## Allplan 2015

Neues in Allplan 2015-1

Diese Dokumentation wurde mit der größtmöglichen Sorgfalt erstellt; jedwede Haftung muss jedoch ausgeschlossen werden.

Die Dokumentationen der Nemetschek Allplan Systems GmbH beziehen sich grundsätzlich auf den vollen Funktionsumfang des Programms, auch wenn einzelne Programmteile nicht erworben wurden. Falls Beschreibung und Programm nicht übereinstimmen, gelten die Menüs und Programmzeilen des Programms.

Der Inhalt dieses Dokumentes kann ohne Benachrichtigung geändert werden. Dieses Dokument oder Teile davon dürfen nicht ohne die ausdrückliche Erlaubnis der Nemetschek Allplan Systems GmbH vervielfältigt oder übertragen werden, unabhängig davon, auf welche Art und Weise oder mit welchen Mitteln, elektronisch oder mechanisch, dies geschieht.

Allfa® ist eine eingetragene Marke der Nemetschek Allplan Systems GmbH, München.

Allplan® ist eine eingetragene Marke der Nemetschek AG, München. Adobe® und Acrobat PDF Library™ sind Marken bzw. eingetragene Marken von Adobe Systems Incorporated.

AutoCAD®, DXF™ und 3D Studio MAX® sind Marken oder eingetragene Marken der Autodesk Inc. San Rafael, CA.

BAMTEC® ist eine eingetragene Marke der Fa. Häussler, Kempten. Microsoft®, Windows® und Windows Vista™ sind Marken oder eingetragene Marken der Microsoft Corporation.

MicroStation® ist eine eingetragene Marke der Bentley Systems, Inc. Teile dieses Produkts wurden unter Verwendung der LEADTOOLS entwickelt, (c) LEAD Technologies, Inc. Alle Rechte vorbehalten. Teile dieses Produktes wurden unter Verwendung der Xerces Bibliothek von 'The Apache Software Foundation' entwickelt.

Teile dieses Produktes wurden unter Verwendung der fyiReporting Bibliothek von fyiReporting Software LLC entwickelt; diese ist freigegeben unter der Apache Software Lizenz, Version 2.

Allplan Update-Pakete werden unter Verwendung von 7-Zip, (c) Igor Pavlov erstellt.

CineRender, Render-Engine und Teile der Anwenderdokumentation Copyright 2014 MAXON Computer GmbH. Alle Rechte vorbehalten. Alle weiteren (eingetragenen) Marken sind im Besitz der jeweiligen Eigentümer.

© Nemetschek Allplan Systems GmbH, München. Alle Rechte vorbehalten - All rights reserved.

3. Auflage, Juli 2015

Dokument Nr. 151deu01m01-3-TD0715

# Inhalt

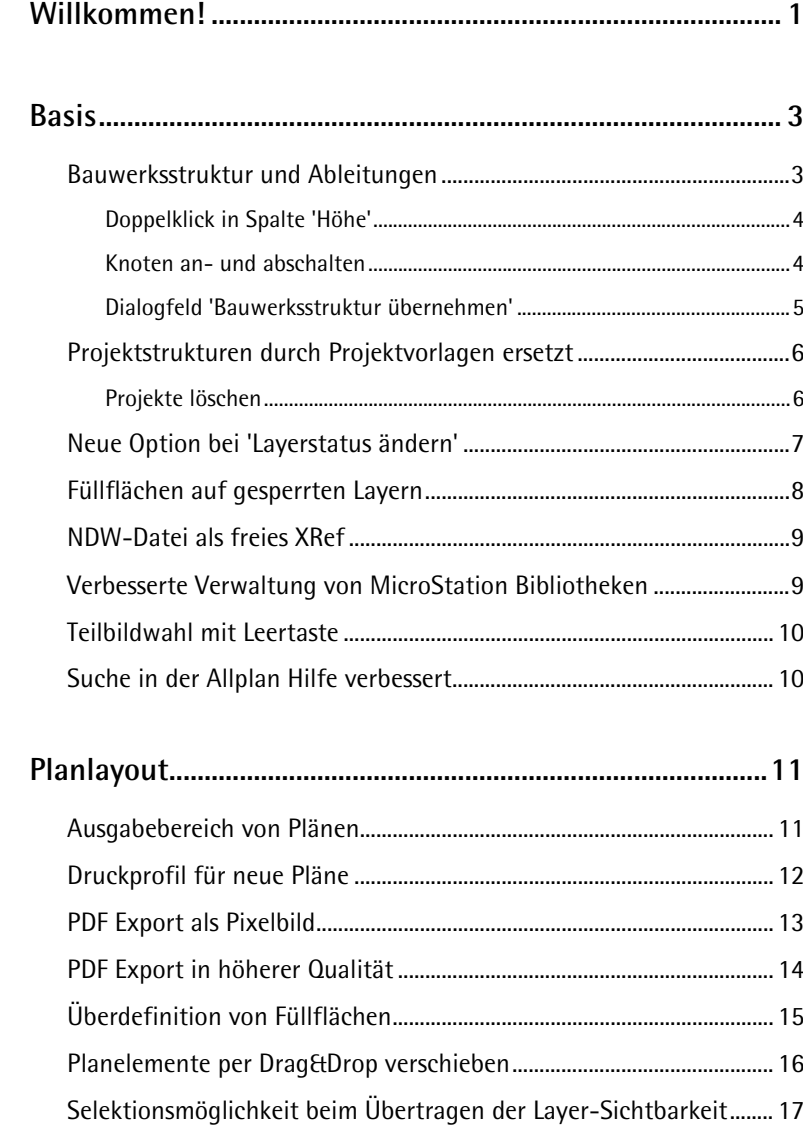

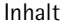

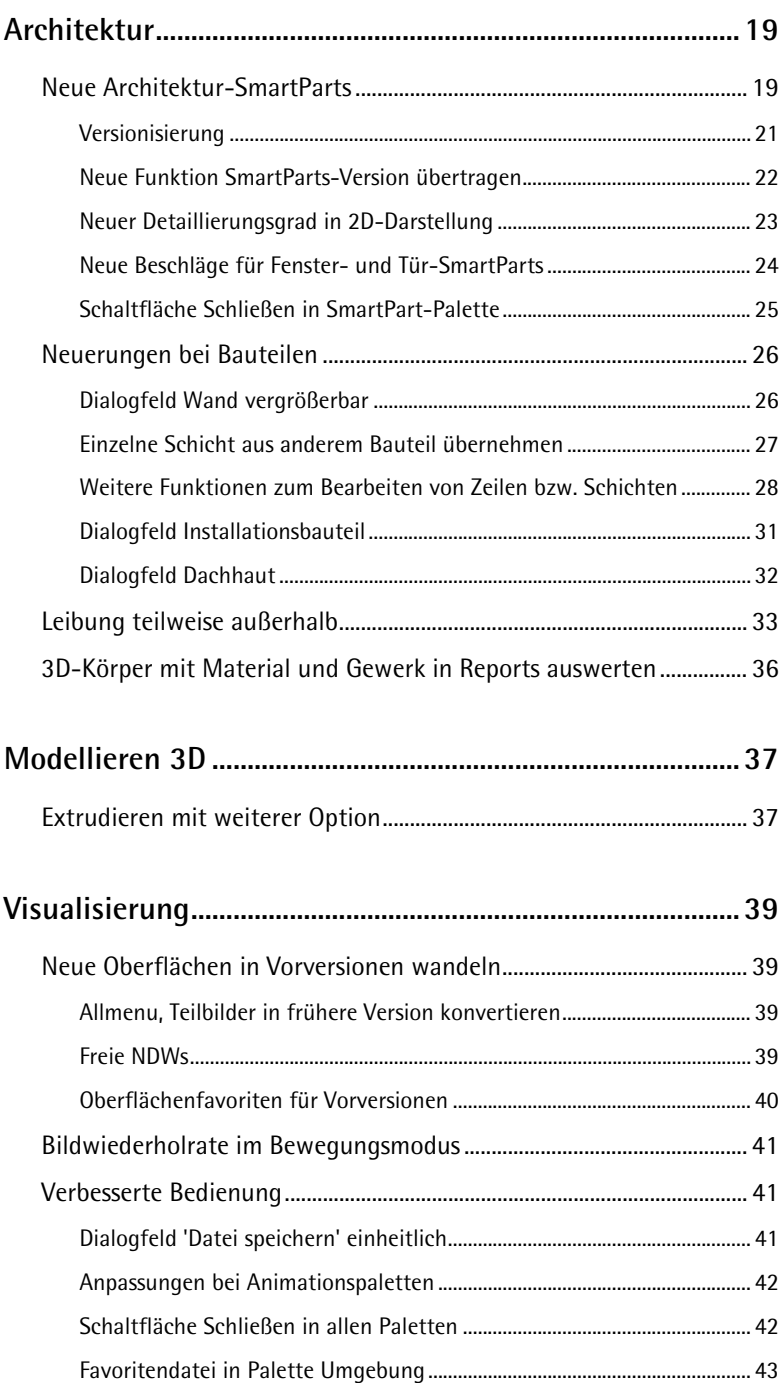

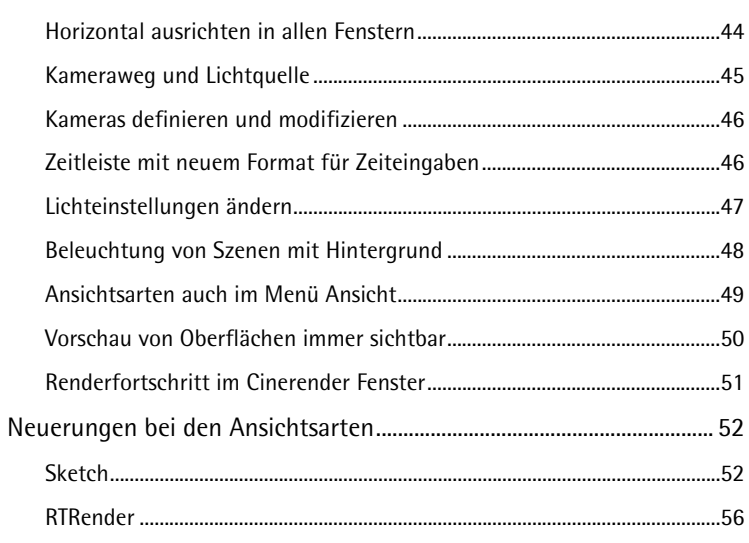

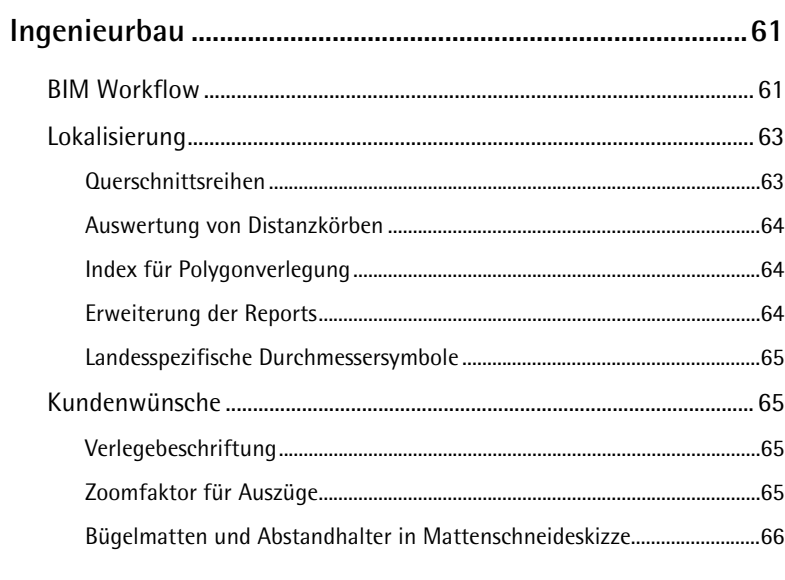

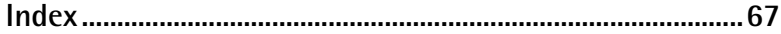

<span id="page-6-0"></span>Sehr geehrte Damen und Herren,

unser Anspruch ist, eine Allplan Version zu entwickeln, die Ihnen die bestmöglichen Tools für Ihren Erfolg an die Hand gibt. Mit dem aktuellen Service Release Allplan 2015-1 profitieren Sie von Verbesserungen vor allem im Bereich der Bedienung.

Im Sinne des Building Information Modeling unterstützen wir Sie dabei, die Projektqualität zu verbessern, flexibel auf Änderungen zu reagieren und insgesamt effizienter zu arbeiten.

Viel Erfolg wünscht Ihnen

Nemetschek Allplan Systems GmbH

## <span id="page-8-0"></span>Basis

### <span id="page-8-1"></span>Bauwerksstruktur und Ableitungen

In **Projektbezogen öffnen**, Registerkarte **Bauwerksstruktur**, können Sie nun die beiden Teile **Bauwerksstruktur** (linke Seite) und **Ableitungen der Bauwerksstruktur** (rechte Seite) einzeln aktivieren bzw. deaktivieren.

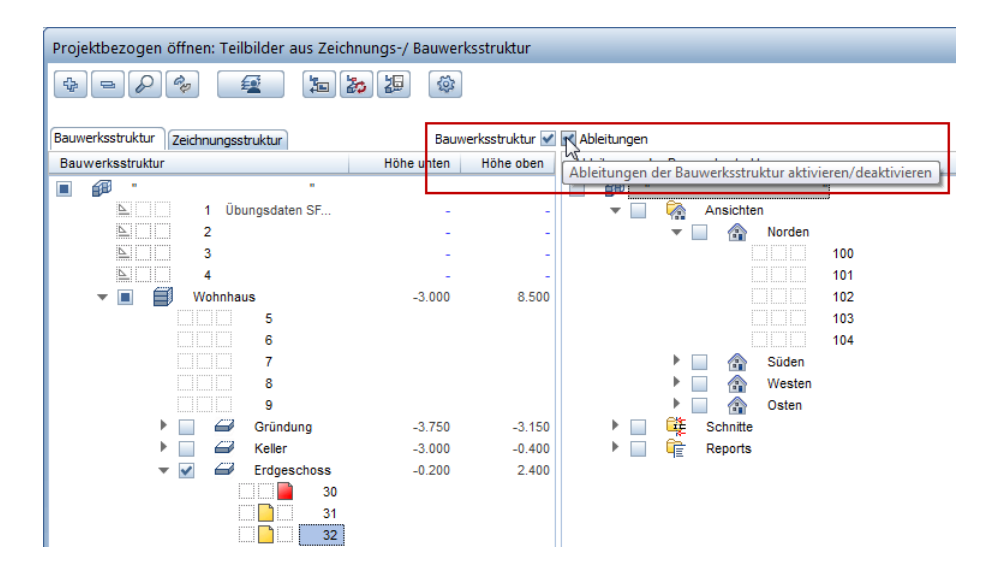

Wenn Sie bisher in **Ableitungen der Bauwerksstruktur** ein Teilbild **Aktiv** setzten, dann wurde das aktive Teilbild in der **Bauwerksstruktur** links automatisch auf **Aktiv im Hintergrund** geschaltet. Dies ist dann wichtig, wenn Sie gleichzeitig auf beiden Seiten arbeiten. Dies ist jedoch in den wenigsten Fällen notwendig.

Wenn Sie nun vor dem Aktivieren von Teilbildern die andere Seite deaktivieren, dann bleibt dort der Aktivierungszustand der Teilbilder komplett erhalten. Wenn Sie im Gegensatz dazu das Kontrollkästchen der Strukturstufe des Projekts aktivieren oder deaktivieren, sind davon auch die die Kontrollkästchen aller darunter liegenden Strukturstufen betroffen.

#### <span id="page-9-0"></span>**Doppelklick in Spalte 'Höhe'**

Wenn Sie nun in der Bauwerksstruktur an einer beliebigen Stelle in die Spalten **Höhe oben** und **Höhe unten** doppelklicken, dann wird das Dialogfeld **Ebenen zuweisen** geöffnet. Sie können das Dialogfeld auch weiterhin über das Kontextmenü der Spalten öffnen.

#### <span id="page-9-1"></span>**Knoten an- und abschalten**

Die Kontrollkästchen an den Knoten der Bauwerksstruktur reagieren nun einheitlich auf das Aktivieren von darunter liegenden Teilbildern:

- Wird das letzte Teilbild in der Strukturstufe ausgeschaltet, dann wird automatisch das Kontrollkästchen des Knotens oberhalb ausgeschaltet.
- Wird das erste Teilbild in der Strukturstufe eingeschaltet, dann wird automatisch das Kontrollkästchen des Knotens oberhalb eingeschaltet.
- Es wird nur der eine Knoten oberhalb behandelt weitere untergeordnete Knoten bleiben unverändert.

Sie können weiterhin die Kontrollkästchen der Knoten durch Mausklick an- oder ausschalten.

### <span id="page-10-0"></span>**Dialogfeld 'Bauwerksstruktur übernehmen'**

Das Dialogfeld **Bauwerksstruktur übernehmen** wird angezeigt, wenn Sie in einem Projekt, das noch keine Bauwerksstruktur enthält, die Registerkarte **Bauwerksstruktur** öffnen.

In diesem Dialogfeld wurde die Reihenfolge der Optionen geändert: An erster Stelle wird Ihnen nun **Bauwerksstruktur-Assistent starten** angeboten, gefolgt von **Bauwerksstruktur manuell erstellen**.

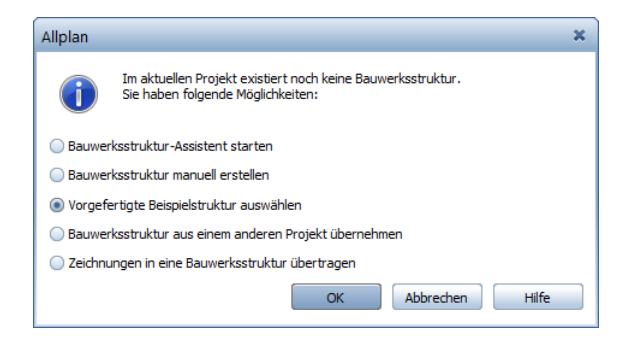

**Tipp:** Nach dem Löschen der Bauwerksstruktur wird das Dialogfeld **Bauwerksstruktur übernehmen** automatisch eingeblendet.

Bei der Option **Vorgefertigte Bauwerksstruktur auswählen** erhalten Sie nun eine Auswahlliste, Sie müssen nicht mehr zum Speicherort der Strukturen navigieren.

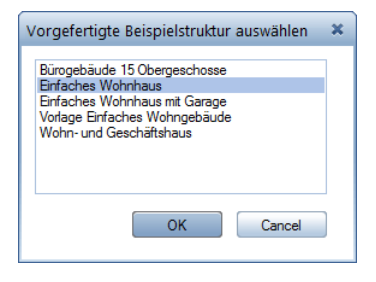

## <span id="page-11-0"></span>Projektstrukturen durch Projektvorlagen ersetzt

Die mit Allplan ausgelieferten Projektstrukturen sind entfallen und werden durch Projektvorlagen ersetzt. Es ist nicht mehr möglich, eigene Projektstrukturen zu erzeugen, bestehende Projektstrukturen werden nicht mehr angezeigt.

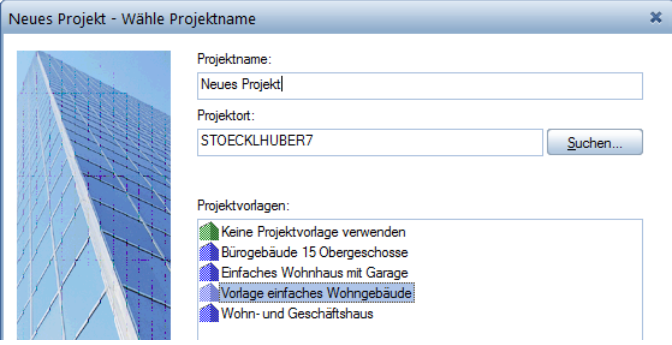

Das Erstellen eines neuen Projekts konnte so beschleunigt werden: Das letzte Dialogfeld ist nun nicht mehr notwendig und entfällt.

#### <span id="page-11-1"></span>**Projekte löschen**

Auch das Löschen von Projekten wurde beschleunigt: Sie müssen vor dem Löschen nur noch eine Meldung bestätigen; früher waren es zwei.

### <span id="page-12-0"></span>Neue Option bei 'Layerstatus ändern'

Bei **Layerstatus ändern** steht Ihnen nun eine weitere Option zur Verfügung:

#### **Layer aktuell - sichtbare gesperrt, unsichtbare bleiben**

Diese Option setzt den Layer des angeklickten Elements als aktuellen Layer und alle anderen sichtbaren Layer (außer dem Standardlayer) auf sichtbar, gesperrt. Layer mit Status unsichtbar, gesperrt werden nicht geändert.

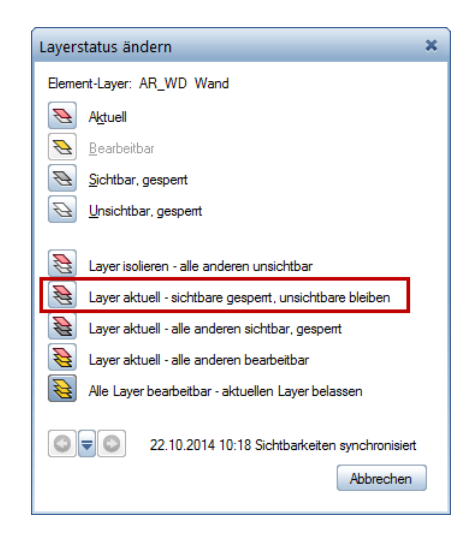

### <span id="page-13-0"></span>Füllflächen auf gesperrten Layern

Für die Darstellung der Füllflächen auf gesperrten Layern wird nun die Einstellung in den **Optionen**, Seite **Anzeige** verwendet. Sie verhält sich damit wie die Darstellung der Füllflächen auf passiven Teilbildern.

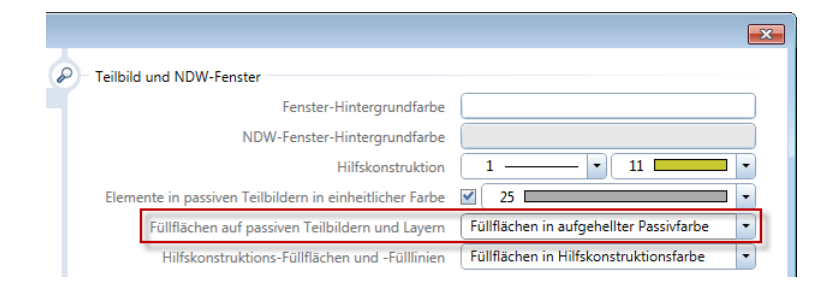

Ist im Dialogfeld **Layer** die Option **Elemente auf gesperrten Layern mit fester Farbe darstellen** aktiviert, wird die hierfür festgelegte Farbe als Passivfarbe verwendet.

### <span id="page-14-0"></span>NDW-Datei als freies XRef

Die Änderung der Darstellung von Stilflächen aufgrund des Wechsels des Zeichnungstyps wird nun auch in NDW-Dateien, die als freie XRefs ins Teilbild eingefügt wurden, berücksichtigt. Voraussetzung hierfür ist, dass der im Teilbild gewählte Zeichnungstyp auch in der NDW-Datei vorhanden ist. Ist dies nicht der Fall erfolgt die Darstellung der Stilflächen so, wie diese beim Speichern der NDW-Datei angezeigt wurde.

Um somit Teilbilder projektübergreifend zu verwenden, speichern Sie diese mit der Funktion **Kopie speichern unter...** als NDW-Datei ab und achten Sie darauf, dass Umfang und Einstellungen der vorhandenen Zeichnungstypen identisch sind. Grundsätzlich erfolgt die Darstellung der Stilflächen im freien XRef bei identischen Zeichnungstypen immer gemäß den Einstellungen der NDW-Datei.

**Hinweis**: Statusänderungen von Layern werden in freien XRefs weiterhin nicht berücksichtigt. Hier wird immer der beim Speichern der NDW-Datei vorhandene Status verwendet.

### <span id="page-14-1"></span>Verbesserte Verwaltung von MicroStation Bibliotheken

Beim Datenaustausch mit MicroStation V8 konnten Sie Sie einen Pfad einstellen, in dem nach Microstation Bibliotheken (\*.dgnlib) und nach Microstation Zellbibliotheken (\*.cel) gesucht wird. Alle in diesem Pfad vorhandenen Bibliotheken wurden in alphabetischer Reihenfolge verwendet. Jetzt können Sie die zu benutzenden Bibliotheksdateien und die Reihenfolge, in der die Dateien abgearbeitet werden, selbst festlegen und die Reihenfolge in Favoriten speichern.

Klicken Sie dazu in der Registerkarte **Microstation V8 spezifisch** auf **erweiterte Ressourcenverwaltung**.

### <span id="page-15-0"></span>Teilbildwahl mit Leertaste

Im Dialogfeld **Teilbild wählen**, das von vielen Funktionen wie z.B. **Dokumentübergreifend kopieren, verschieben** oder **Elemente teilbildübergreifend kopieren und wandeln** geöffnet wird, können Sie zur schnellen Suche eine Teilbildnummer eingeben - durch die Suche wird das gefundene Teilbild aber noch nicht ausgewählt.

Bisher mussten Sie dann das Teilbild per Mausklick wählen. Nun kann die Hand auf der Tastatur bleiben: Es genügt, zur Auswahl die LEERTASTE zu drücken.

### <span id="page-15-1"></span>Suche in der Allplan Hilfe verbessert

Die Suche in der Allplan Hilfe wurde verbessert.

Wenn bei **Suchen** mehr als ein Begriff im Suchfeld eingetragen ist, wird nun nach folgenden Kriterien verfahren:

- Bei mehreren Suchbegriffen werden die Themen angezeigt, die alle Suchbegriffe *in beliebiger Reihenfolge* enthalten.
- Wenn Sie die Suchbegriffe in Anführungszeichen setzen, werden die Themen angezeigt, die alle Suchbegriffe *in der eingegebenen Reihenfolge* enthalten.
- Um nach Themen zu suchen, die ein Wort nicht enthalten, verwenden Sie das "-" Zeichen. Geben Sie z.B. **Workgroup -online** ein, um nach Themen zu suchen, die das Wort "Workgroup" enthalten, aber nicht das Wort "Online".
- Mit **Nach Wortteilen suchen** werden auch Ergebnisse angezeigt, bei denen der Suchbegriff als Teil eines Wortes enthalten ist.

## <span id="page-16-0"></span>Planlayout

### <span id="page-16-1"></span>Ausgabebereich von Plänen

Ist in der Funktion **Pläne ausgeben** nur der aktuelle Plan zur Ausgabe ausgewählt, können Sie nun einen Ausgabebereich festlegen und diesen entsprechend den Einstellungen im Bereich **Ausgabeart** ausgeben. Klicken Sie hierzu im Bereich **Anpassen** bei **Ausgabebereich** auf die Schaltfläche **Eingeben** und legen Sie den gewünschten Bereich fest, indem Sie die Eckpunkte eines beliebigen Polygonzuges anklicken. Bei Definition von nur zwei Punkten wird ein rechteckiger Bereich erzeugt.

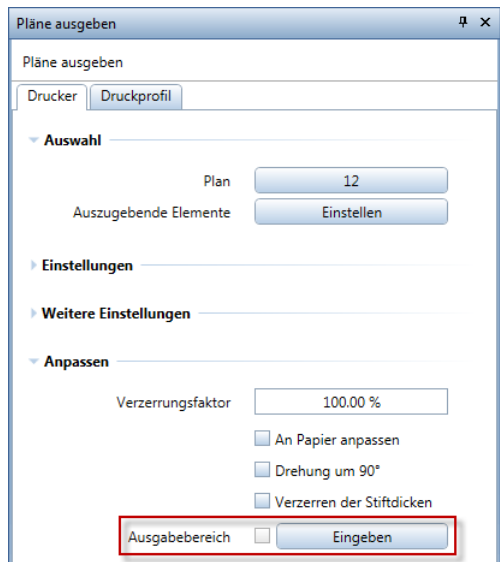

Nach Festlegung des Ausgabebereiches werden die Daten außerhalb des Bereiches ausgeblendet und es wird eine Seite mit den Parametern des eingestellten Druckers erzeugt. Um die Lage des Ausgabebereiches festzulegen, aktivieren Sie die Option **Zentriert** oder geben Sie den Abstand des linken unteren Eckpunktes der min/max-Box vom linken unteren Eckpunkt der bedruckbaren Fläche ein. Alternativ aktivieren Sie den Ausgabebereich durch Anklicken und verschieben diesen intuitiv mit Hilfe des Griffes.

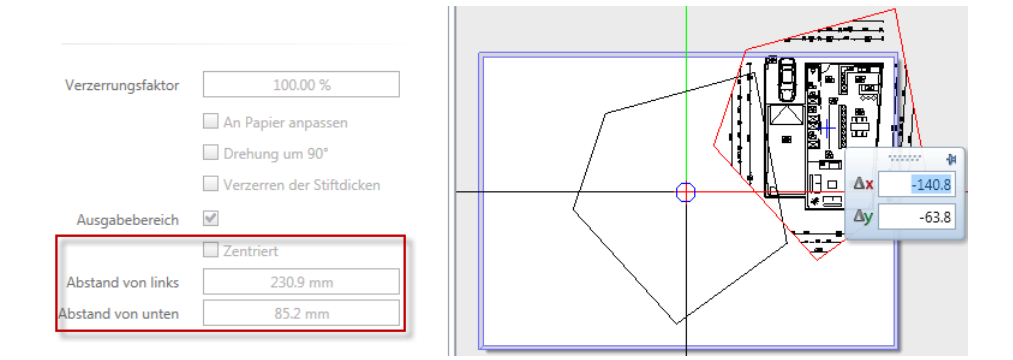

Legen Sie wie gewohnt die verfügbaren Einstellungen der Ausgabe fest und passen Sie insbesondere das Papierformat an den Ausgabebereich (Schaltfläche  $\Rightarrow$  im Bereich Einstellungen) bzw. den Ausgabebereich an das Papier (Option **An Papier anpassen** im Bereich **Anpassen**) an. Legen Sie abschließend im Bereich **Ausgabeart** den Umfang der Ausgabe fest und starten Sie die Ausgabe. Alle nach der Festlegung des Ausgabebereiches vorgenommenen Einstellungen werden wieder zurückgesetzt.

### <span id="page-17-0"></span>Druckprofil für neue Pläne

Um für die Zuweisung eines einheitlichen Druckprofils nicht jeden Plan einzeln anwählen zu müssen, können Sie seit Version 2014 im Dialogfeld **Projektbezogen öffnen: Pläne** mit Hilfe des Kontextmenüs mehreren markierten Plänen ein Druckprofil aus einem beliebigen Pfad zuweisen.

Nun wird zusätzlich für neue Pläne das Druckprofil des zuletzt angewählten Planes voreingestellt.

### <span id="page-18-0"></span>PDF Export als Pixelbild

Um sofort zu erkennen, welche Auswirkung das Aktivieren der Option hat, werden nun Parameter, die in diesem Fall nicht berücksichtigt werden, ausgegraut.

Da die Darstellung in den Ansichtsarten **Verdeckt**, **Animation** und **Sketch** als Pixelbild erfolgt, wird nun ferner für die Ausgabe dieser Daten in der Funktion **Pensterinhalt drucken** die Option automatisch aktiv gesetzt und kann nicht geändert werden.

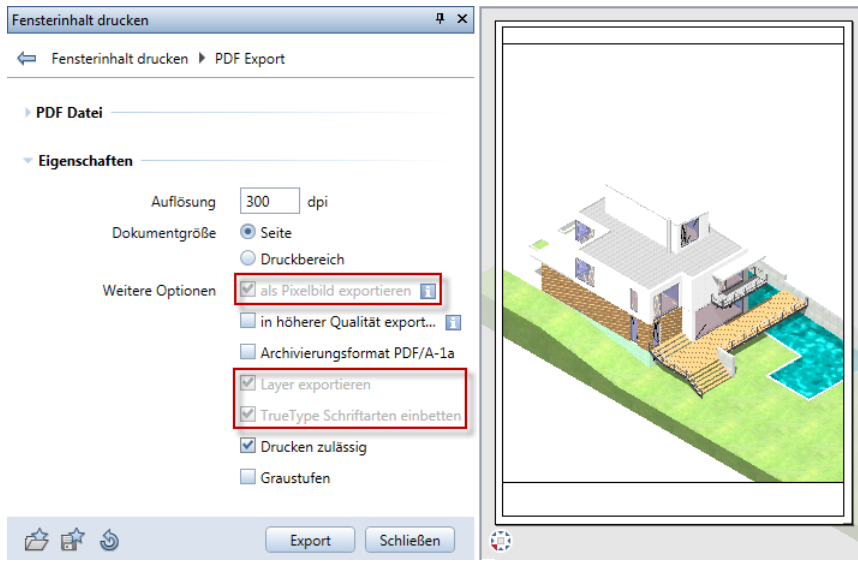

### <span id="page-19-0"></span>PDF Export in höherer Qualität

Um PDF Daten in höherer Qualität zu exportieren, müssen Sie nun nicht mehr den Eintrag im Registrierungseditor ändern, sondern Sie können die Option direkt im Parameter-Dialogfeld festlegen.

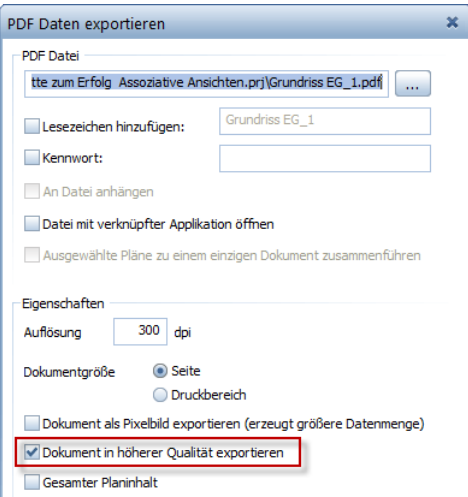

Beachten Sie, dass sich bei aktivierter Option in Abhängigkeit des exportierten Inhalts die Dateigröße wesentlich erhöhen kann.

## <span id="page-20-0"></span>Überdefinition von Füllflächen

In der Funktion **Planelemente listen** sowie im Eigenschaftendialog bzw. in der Palette **Eigenschaften** können Sie nun zusätzlich zu Stift, Strich und Farbe die Füllflächen der einzelnen Planelemente überdefinieren und dadurch im Plan das Aussehen der Planelemente verändern, ohne die Darstellung in den Elementen selbst ändern zu müssen.

Ist eine Überdefinition der Füllflächen festgelegt, ist für den Parameter **Flächenelemente** keine Festlegung möglich. Durch Überdefinition der Farbe und Auswahl der Einstellung **Aufgehellte überdefinierte Farbe für Füllflächen** beim Parameter **Flächenelemente** erhalten Sie weiterhin eine aufgehellte Überdefinition der Füllflächen.

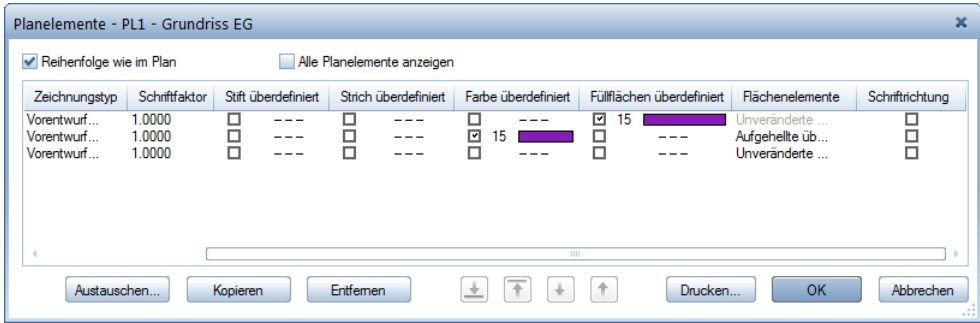

Im Zuge dieser Erweiterung wurde ferner die Funktion <sup>3</sup>/ Fülllinie im Modul **Kolorieren** zur Bearbeitung im **Planlayout** freigeschaltet.

### <span id="page-21-0"></span>Planelemente per Drag&Drop verschieben

Das Verschieben von Planelementen in der Funktion **Planelemente listen** per Drag&Drop wurde verbessert und verhält sich nun wie in den Dialogfeldern der Architektur. Wie bisher ist auch eine Aktivierung von mehreren Planelementen möglich.

Beim Verschieben der aktivierten Planelemente werden diese als Vorschau dargestellt; die Dokumentennummer, an deren Stelle die Planelemente neu positioniert werden, wird rot markiert. Vor und nach den verschobenen Planelementen werden die übrigen Planelemente in unveränderter Reihenfolge angeordnet. Damit wird beim Verschieben eines Planelementes nach unten dieses nach dem rot markierten Element positioniert und beim Verschieben nach oben vor diesem.

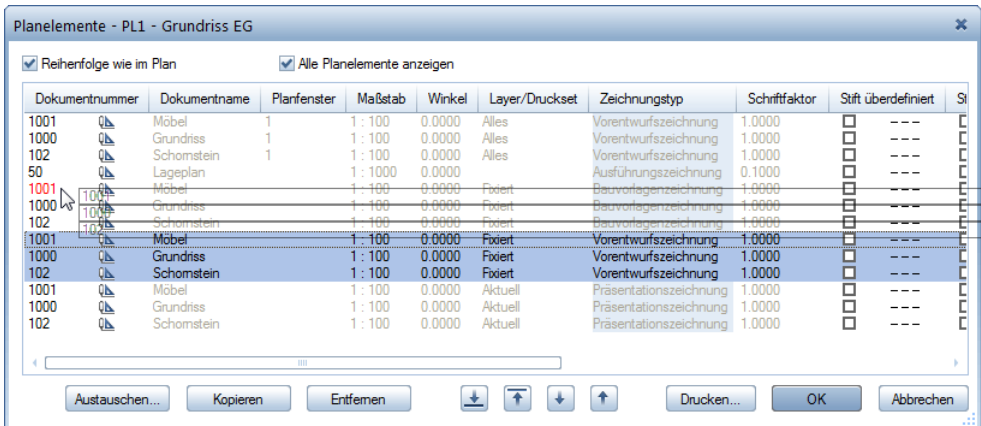

**Hinweis**: Das Verschieben per Drag&Drop ist nur dann möglich, wenn die beiden Optionen **Reihenfolge wie im Plan** und **Alle Planelemente anzeigen** aktiviert sind.

## <span id="page-22-0"></span>Selektionsmöglichkeit beim Übertragen der Layer-Sichtbarkeit

Bei Planfenstern und deckungsgleichen Planelementen war es bisher nicht möglich, gezielt ein Planelement für die Übertragung der Layer-Sichtbarkeit auszuwählen. Dies ist nun dadurch möglich, dass Sie vor dem Aufruf der Funktion **Layer-Sichtbarkeit übertragen** die **Selektionsmöglichkeit bei Mehrdeutigkeit** im **Filter-Assistent** aktivieren.

Liegen in diesem Fall am angeklickten Punkt mehrere Planelemente, wählen Sie in einem Dialogfeld das gewünschte Planelement aus.

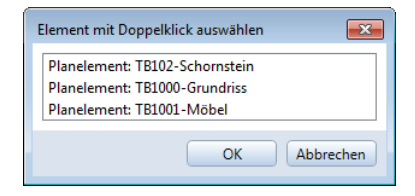

Auch bei der Zuweisung der Einstellungen legen Sie den Umfang der Planelemente in einem Dialogfeld fest, sofern die Aktivierung der Planelemente nicht eindeutig ist.

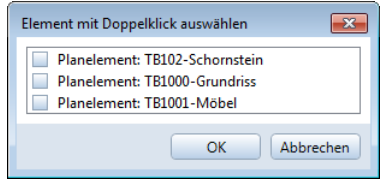

# <span id="page-24-0"></span>Architektur

### <span id="page-24-1"></span>Neue Architektur-SmartParts

Im Modul **Basis Wände, Öffnungen, Bauteile**, Bereich **Erzeugen** wurden die Funktionen zum Erzeugen von SmartParts um zwei neue SmartParts erweitert:

 $4 \times$ 

 $\overline{\phantom{a}}$ 

Elemente

3D-Darstellu... 2D-Darstellu...

a x

Layer

 $\overline{\phantom{a}}$ 

3D-Darstellu... | 2D-Darstellu... | Elemente

### Funktion **Sonnenschutz-SmartPart** Funktion **C** Lichtkuppel-SmartPart

Funkti... Eigensc... Assiste... Bibliot... Connect Layer

Seite

Abstand

Fenstertiefe

Geöffnet %

Links / rechts

Oben / unten

Bezugselement

Außen

 $0.0600$ 

 $0.0500$ 

100,000

 $0.0000$   $0.0000$  $0.0000$   $0.0000$ 

త్ర

Schließen

Öffnung

 $\vert \cdot \vert$ 

 $\overline{\phantom{a}}$ 

⋒

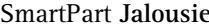

④

▼ Einstellungen

**Blende Lamellen** ▶ Führung Antrieb

白帘白

- Abstand zur Öffnung

Eigenschaften

Jalousie

v Jalousie

### SmartPart **Jalousie** SmartPart **Lichtkuppel rund**

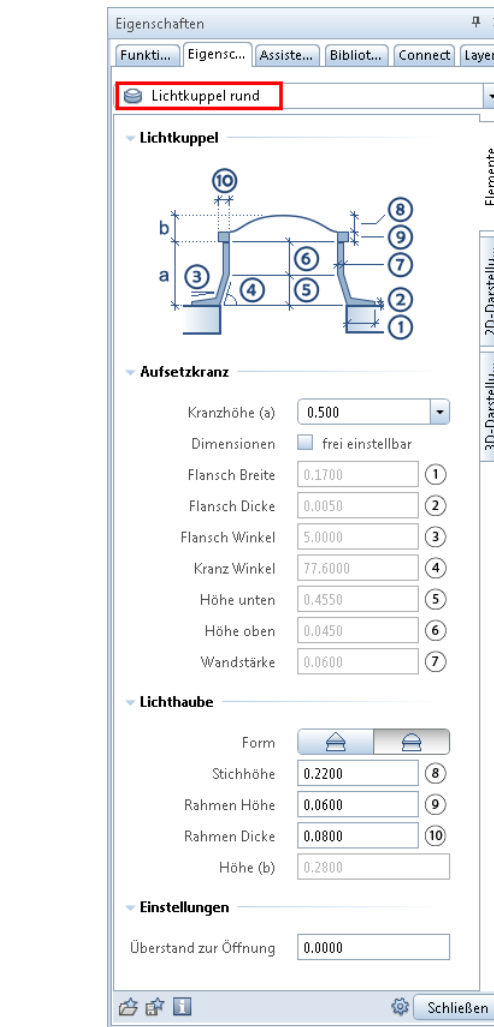

**Jalousie**-SmartParts können mit Hilfe der Funktion **Reports** über z. B. Sonnenschutz.rdlc oder Rollladen.rdlc Datei Lichtkuppel und Lichtausgewertet werden.

**Lichtkuppel**-SmartParts können mit Hilfe der Funktion **Reports** über die band.rdlc ausgewertet werden.

### <span id="page-26-0"></span>**Versionisierung**

In den **Einstellungen** (Aktionsleiste der Palette zum Erzeugen oder Modifizieren von SmartParts) sind nun die Script- und Programmversionsnummern aufgeführt.

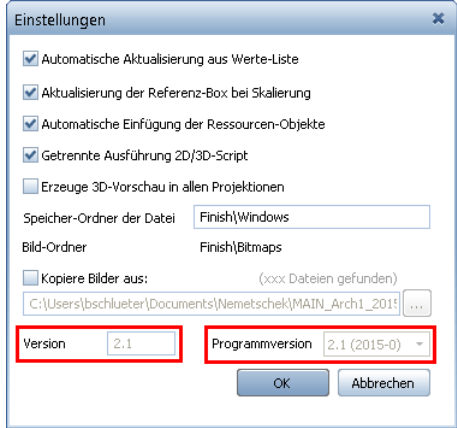

Die Script- und Programmversionsnummern sind in den Objektattributen des SmartParts enthalten.

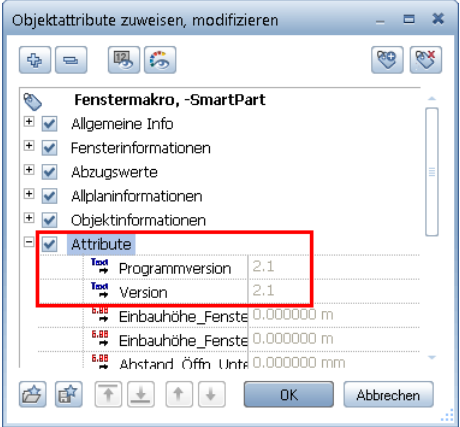

Diese Informationen sind von Bedeutung, wenn SmartParts älterer Script- oder Programmversionen verwendet werden. In diesen Fällen verfügen die SmartParts nicht über die neuesten Funktionalitäten. Um diese SmartParts mit den neuesten Möglichkeiten auszustatten,

nutzen Sie die in V2015\_1 neu hinzu gekommene Funktion **SmartPart Version übertragen** (Modulgruppe **Zusätzliche Module**, Modul **SmartParts,** Bereich **Ändern**).

#### <span id="page-27-0"></span>**Neue Funktion SmartParts-Version übertragen**

Der Bereich **Ändern** des Moduls **SmartParts** (Modulgruppe **Zusätzliche Module**) wurde durch neue Funktion erweitert: **SmartPart Version übertragen**

Hiermit ist es möglich, auf SmartParts, die in älteren Versionen erzeugt wurden, die Funktionalitäten der neuen Programmversion zu übertragen - sie upzugraden. Voraussetzung ist, dass auf dem aktiven Teilbild sowohl mindestens ein SmartPart der neuesten Generation **als auch** die anzupassenden älteren SmartParts liegen. Ist dies der Fall gehen Sie folgendermaßen vor:

- Funktion **SmartPart Version übertragen** aufrufen
- als Ausgangsobjekt das SmartPart mit der gewünschten Zielversion anklicken
- durch Bereichseingabe oder Anklicken bzw. über die Schaltfläche **Alles** (dynamische Symbolleiste **SmartPart Migration**) die anzupassenden SmartParts aktivieren
- klicken auf Schaltfläche **Anwenden** (dynamische Symbolleiste **SmartPart Migration**)

In den **Einstellungen** (Aktionsleiste der Palette zum Erzeugen oder Modifizieren von SmartParts) können Sie die Script- und Programmversionsnummern überprüfen.

### <span id="page-28-0"></span>**Neuer Detaillierungsgrad in 2D-Darstellung**

Beim Erzeugen von Fenster- und Tür-/Tor-SmartParts (Funktionen **Fenster-SmartPart** und **Tür-, Tor-SmartPart**) wurde in der Registerkarte **2D-Darstellung** ein weiterer Detaillierungsgrad eingefügt.

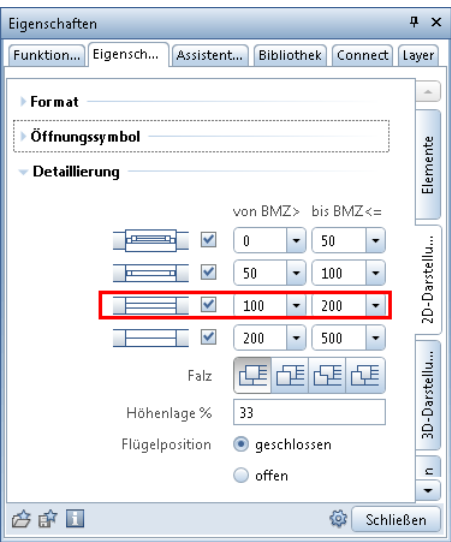

Mit diesem neuen Detaillierungsgrad erhalten Sie im eingestellten Maßstabsbereich eine Darstellung der Fenster und Türen ohne Rahmen.

<span id="page-28-1"></span>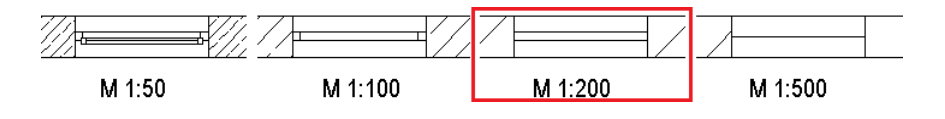

### **Neue Beschläge für Fenster- und Tür-SmartParts**

Für Türen- und Fenster-SmartParts wurde die Auswahl der Beschläge um einen erweitert - die **Griffstange**.

Die Griffstange kann - wie von den bereits vorhandenen Beschlägen bekannt - sowohl an der Bandseite als auch an der Rahmenseite ausgebildet werden. Nach Wahl der Griffstange können Sie deren **Länge**, **Durchmesser** und den **Abstand von unten** (= Abstand zur Blattunterkante) definieren.

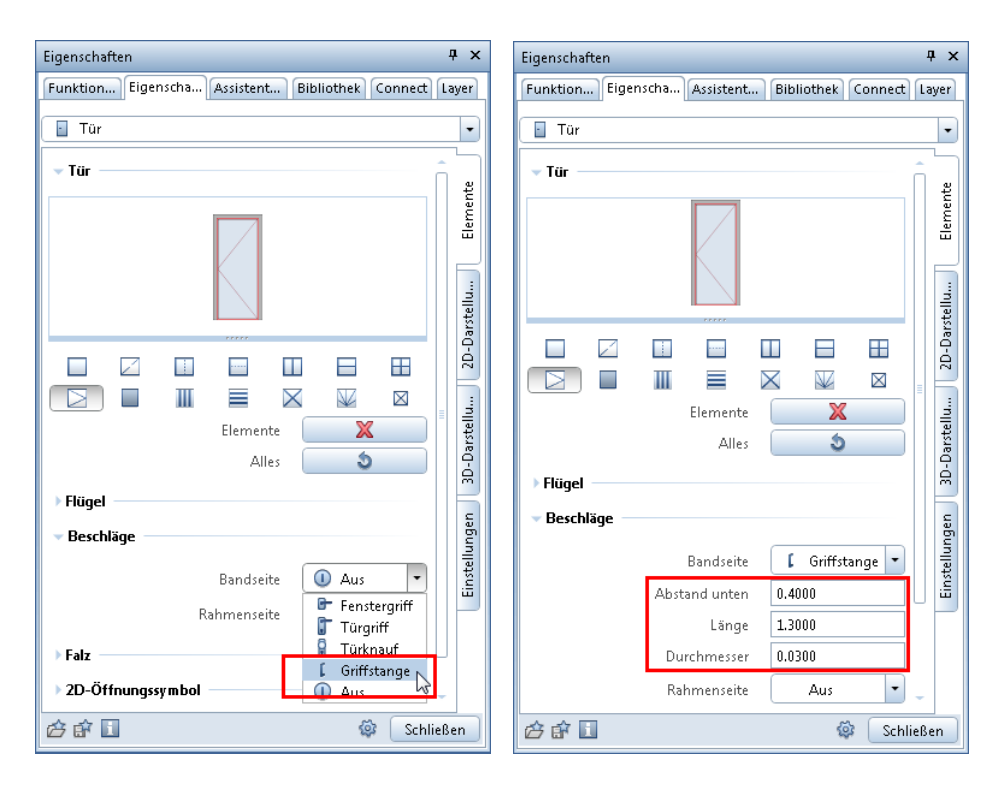

### <span id="page-30-0"></span>**Schaltfläche Schließen in SmartPart-Palette**

Die Palette zum Erzeugen oder Modifizieren von SmartParts in den Architektur-Modulen kann nun über die Schaltfläche **Schließen**  beendet werden. Dabei werden die vorgenommenen Eingaben gespeichert.

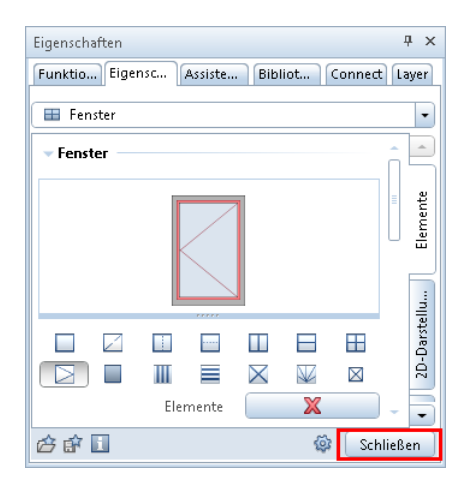

### <span id="page-31-0"></span>Neuerungen bei Bauteilen

#### <span id="page-31-1"></span>**Dialogfeld Wand vergrößerbar**

Das Dialogfeld **Wand** lässt sich nun größer ziehen. Im Zusammenhang mit der Erweiterung auf 20 Wandschichten können Sie beispielsweise den Dialog nun so vergrößern, dass alle Wandschichten ohne zu scrollen sichtbar sind.

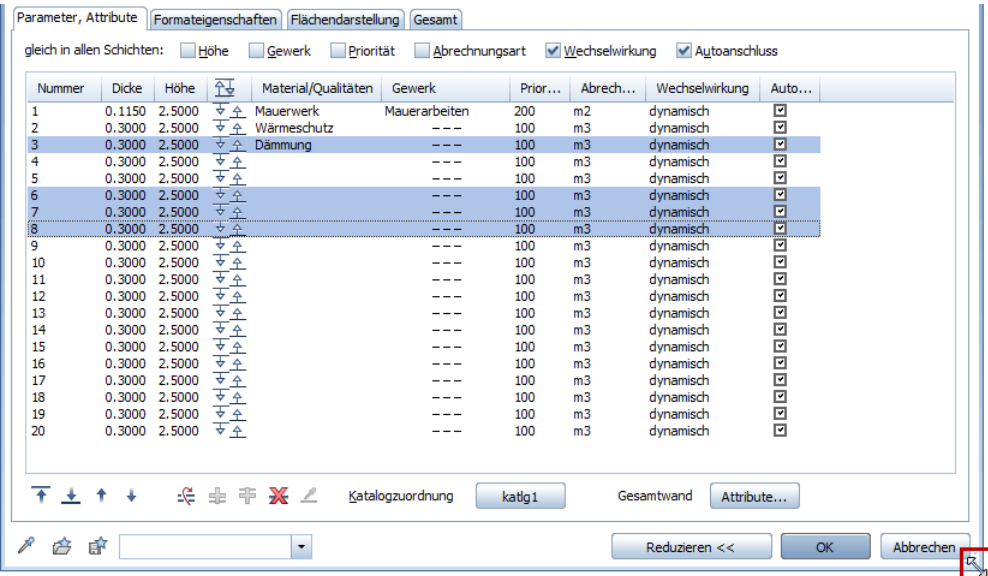

### <span id="page-32-0"></span>**Einzelne Schicht aus anderem Bauteil übernehmen**

Sie können nun einzelne Schichten aus bestehenden Bauteilen in andere Bauteile übernehmen. Dazu steht Ihnen nun die Funktion **Eine Schicht aus Grafikfenster übernehmen** zur Verfügung. Die neue Funktion finden Sie bei Linienbauteilen, die aus mehreren Schichten bestehen können, wie z.B. **Wand** oder **Aufkantung**. Auch aus **Installationsbauteil** oder mehrschichtiger **Dachhaut** können einzelne Schichten übernommen werden.

Die Eigenschaften einer Schicht aus dem Teilbild können nur auf eine bestehende Schicht übertragen werden. Sollen die Eigenschaften auf eine neue Schicht übertragen werden, dann müssen Sie diese erst an geeigneter Stelle einfügen.

#### **So übernehmen Sie die Eigenschaften einer einzelnen Schicht aus dem Teilbild**

- Das Dialogfeld **Wand** ist geöffnet.
- 1 Klicken Sie in die Spalte **Nummer** und markieren Sie die Schicht, deren Eigenschaften durch die ersetzt werden sollen, die Sie aus dem Teilbild übernehmen möchten.

**Hinweis:** Um eine neue Schicht aus dem Teilbild zu übernehmen, müssen Sie diese erst an der gewünschten Stelle einfügen, z.B. mit **Schicht kopieren und vor markierter Zeile einfügen** oder **Schicht kopieren und hinter markierter Zeile einfügen.** 

- 2 Klicken Sie auf **Eine Schicht aus Grafikfenster übernehmen**.
- 3 Klicken Sie auf die Schicht im Fenster, deren Eigenschaften übernommen werden sollen.

**Hinweis:** Wenn Sie z.B. eine Schicht aus einer Dachhaut übernehmen möchten, dann wählen Sie diese am besten in einer Ansicht oder Isometrie aus. Bei Auswahl im Grundriss wird die oberste Schicht übernommen.

Die bestehenden Eigenschaften der markierten Schicht werden ersetzt.

### <span id="page-33-0"></span>**Weitere Funktionen zum Bearbeiten von Zeilen bzw. Schichten**

In Allplan 2015 sind nun bis zu 20 Wandschichten möglich.

Damit Sie diese leichter bearbeiten und verschieben können, stehen Ihnen nun weitere Funktionen dazu zur Verfügung, die Sie aus anderen Programmteilen bereits kennen:

**Nach ganz oben schieben**

**Nach ganz unten schieben**

**Nach oben verschieben**

**Nach unten verschieben**

#### **Mehrfachauswahl**

Zum Bearbeiten können Sie nun mehrere Zeilen bzw. Schichten in einem Zug aktivieren. Dabei gelten die bei Windows üblichen Tastenkombinationen:

- Klick aktiviert eine Zeile bzw. Schicht
- STRG+Klick aktiviert mehrere Zeilen bzw. Schichten in beliebiger Reihenfolge
- UMSCHALT+Klick aktiviert auch die Elemente zwischen den geklickten Zeilen bzw. Schichten

**Hinweis:** Wenn Sie Parameter (z.B. Dicke, Material) ändern möchten, dann müssen Sie mit gedrückter STRG+UMSCHALT-Taste auf das Eingabefeld bzw. die Auswahl klicken, sonst wird die Mehrfachauswahl aufgehoben, und nur die geklickte Zeile wird aktiviert.

#### **Schichten per Drag&Drop verschieben**

Schichten können nun auch per Drag&Drop verschoben werden. Die gewählte Schicht wird als Vorschau dargestellt; die Nummer der zu ersetzenden Schicht wird rot markiert. Die zu verschiebende Schicht wird normalerweise hinter die markierte Schicht eingefügt, bei der ersten Schicht davor.

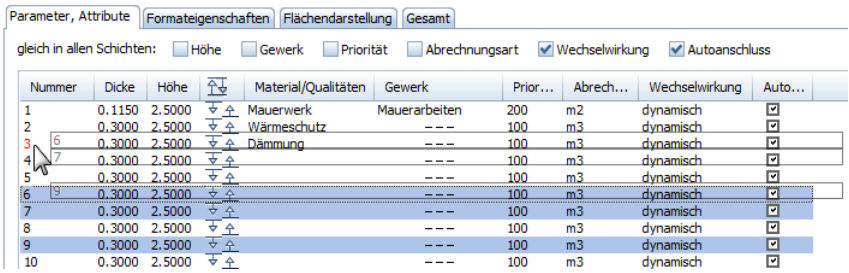

#### **Markierung in allen Registerkarten**

Wenn Sie Zeilen bzw. Schichten in einer Registerkarte markieren, dann bleibt diese auch erhalten, wenn Sie eine andere Registerkarte im gleichen Dialogfeld öffnen.

#### **Doppelklick auf Splitter in Spaltenkopf**

Die Spalten in Dialogfeldern wie z.B. **Wand** lassen sich nun wie aus anderen Programmen (z.B. MS Excel) so verbreitern, dass der Spalteninhalt vollständig sichtbar ist:

Zeigen Sie mit der Maus in die Nähe der rechten Begrenzung eines Spaltenkopfs, und doppelklicken Sie, wenn der Mauszeiger zum Splitter wird: Die Spalte wird dann so verbreitert, dass die enthaltenen Texte vollständig dargestellt werden.

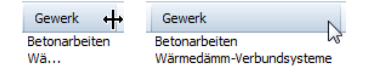

#### **Neue Standardeinstellung bei 'Wand'**

Wenn nach einer Neuinstallation oder nach Ausführung des Hotlinetools **Cleanup** die Funktion **Wand** zum ersten Mal geöffnet wird, ist nun eine zweischalige Wand voreingestellt: 24cm Stahlbeton und 16cm Wärmedämmung.

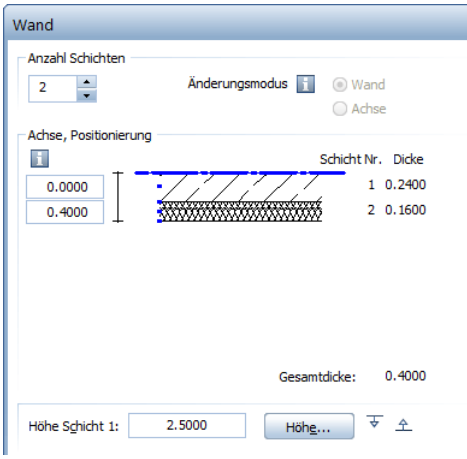
#### **Dialogfeld Installationsbauteil**

Einige Erweiterungen aus dem Dialogfeld **Wand** stehen auch im Dialogfeld **Installationsbauteil** zur Verfügung. Auch dieses Dialogfeld kann vergrößert werden; außerdem stehen die Funktionen zum Bearbeiten von Schichten zur Verfügung.

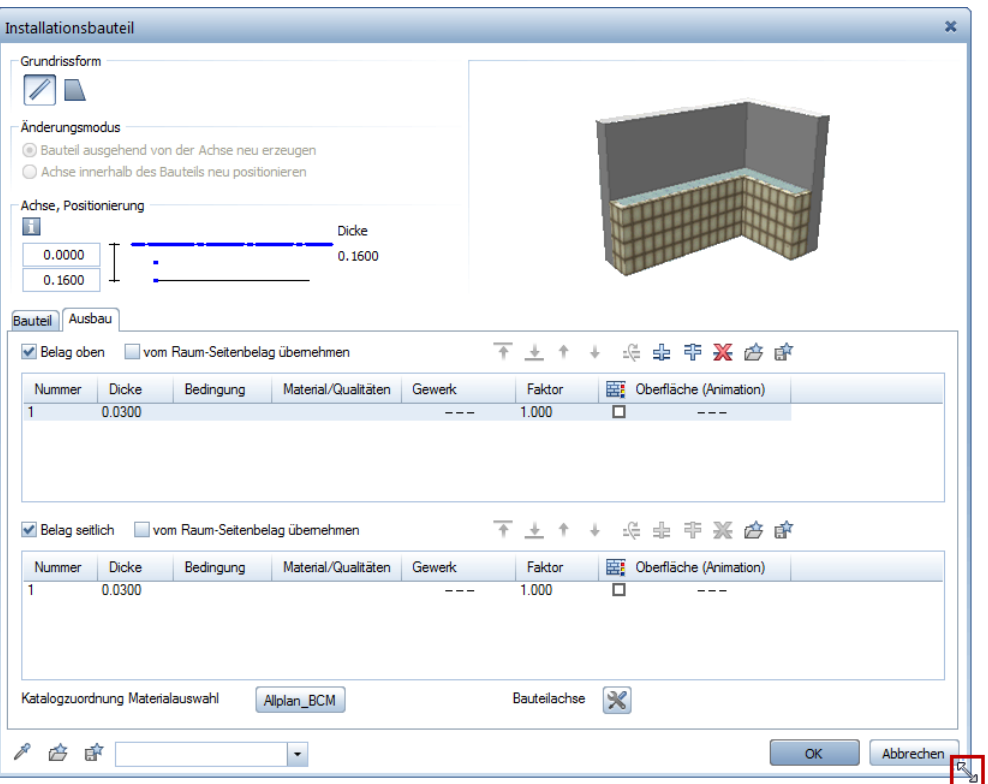

#### **Dialogfeld Dachhaut**

Die Erweiterungen im Dialogfeld **Wand** stehen nun auch im Dialogfeld **Dachhaut** zur Verfügung. Auch dieses Dialogfeld kann vergrößert werden; außerdem stehen die Funktionen zum Bearbeiten von Schichten zur Verfügung.

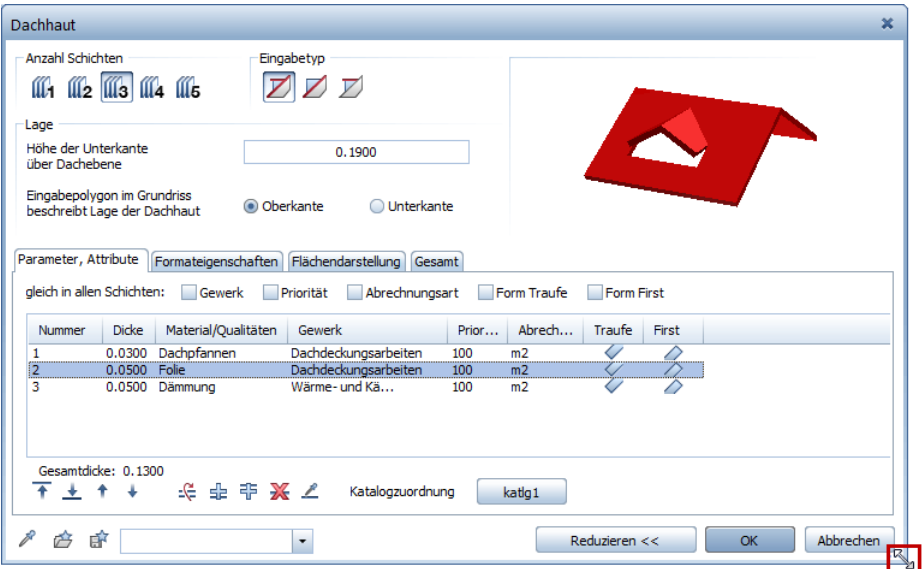

### Leibung teilweise außerhalb

Bei der Eingabe von Fenster- und Türöffnungen war es bisher schon möglich, die Leibung entweder komplett innerhalb der Öffnung zu positionieren oder mit einem Überstand komplett außerhalb.

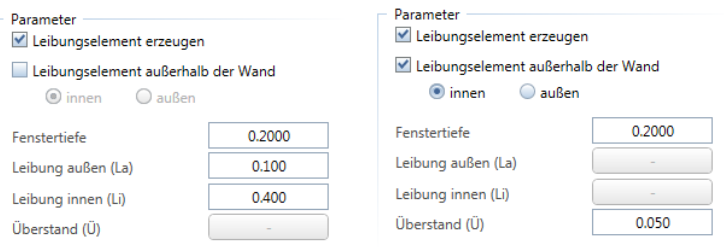

Mit **Leibung definieren, modifizieren** konnte man erreichen, dass eine Leibung teilweise oder ganz außerhalb der Öffnung lag.

Solche Leibungen wurden aber nach **3D aktualisieren** mit Option **Rekonst** wieder auf den Standard zurückgesetzt.

In **Allplan 2015-1** sind nun auch Leibungen möglich, die teilweise außerhalb der Öffnung liegen, allerdings müssen sie an der Öffnung anliegen.

Soll die Leibung teilweise außerhalb einer Öffnung liegen, so kann dies über die Parameter **Leibung außen** und **Leibung innen** erreicht werden. Dabei gilt, dass der Wert der **Fenstertiefe** bzw. **Türtiefe** in **Leibung innen** enthalten ist.

#### Überstand auf der Außenseite

Soll das Fenster auf der Außenseite der Wand überstehen, kann man den gewünschten Überstand zu **Leibung innen** addieren; der Wert für **Leibung innen** kann maximal Wandstärke + Fenstertiefe betragen. Dadurch ergibt sich ein negativer Wert für **Leibung außen** in Höhe des Überstands.

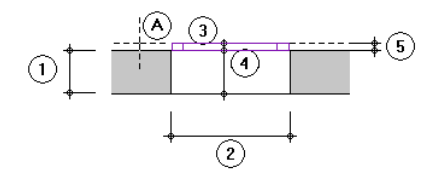

- A Angeklickte Wandlinie = Außenseite der Öffnung
- 1 Wanddicke<br>2 Öffnungsbr
- **Öffnungsbreite**
- 3 Leibungstiefe außen (negativ, maximal Tiefe des Öffnungselementes 5)
- 4 Leibungstiefe innen + Überstand (maximal Tiefe des Öffnungselementes 5)<br>5 Tiefe des Öffnungselementes (z.B. Fenster, Tür)
- 5 Tiefe des Öffnungselementes (z.B. Fenster, Tür)

#### Überstand auf der Innenseite

Soll das Fenster innen überstehen, kann der Wert für **Leibung außen** maximal die Wandstärke betragen; die **Leibung innen** beträgt dann Null, und das Fenster liegt innen an der Wand an.

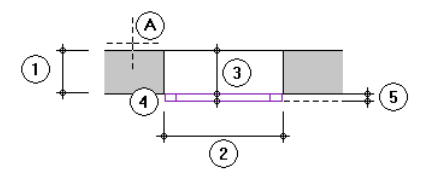

- A Angeklickte Wandlinie = Außenseite der Öffnung
- Wanddicke
- 2 Öffnungsbreite
- 3 Leibungstiefe außen (maximal Wanddicke)
- 4 Leibungstiefe innen (null bei Wanddicke für Leibung außen)
- 5 Tiefe des Öffnungselementes (z.B. Fenster, Tür)

**Die Eingabe ist mit folgenden Funktionen möglich:**

- **Tür**
- **Fenster**
- **Eckfenster**
- **Leibung definieren, modifizieren**

## 3D-Körper mit Material und Gewerk in Reports auswerten

Entwerfende Architekten verwenden häufig 3D-Körper zum Modellieren von Gebäudekubaturen und Bauteilen. So sind sie nicht an Architekturbauteile gebunden und können diese Körper mit Booleschen Operationen bearbeiten. Diesen 3D-Körpern können auch Attribute wie Schraffur, Gewerk, Material oder Abrechnungsart zugewiesen werden; die Zuweisung erfolgt am besten mit **B:** Allgemeine **Ar-Eigenschaften modifizieren**.

Nun können Sie solche Körper auch in Reports auswerten; Voraussetzung dafür ist, dass den Körpern zumindest Gewerk und Material zugewiesen wurde.

**In folgenden Reports können Sie diese Körper auswerten:**

- Ordner **Gewerke**
	- Übersicht Gewerke.rdlc
	- Wärmedämm Verbundsysteme.rdlc
- Ordner **Gewerke Betonarbeiten**
	- Betonarbeiten Ortbeton.rdlc
	- Betonarbeiten.rdlc
- Ordner **Gewerke Mauerarbeiten**
	- Mauerarbeiten.rdlc
- Ordner **Gewerke Trockenbauarbeiten**
	- Trockenbauarbeiten.rdlc

## Modellieren 3D

## Extrudieren mit weiterer Option

Bei **Extrudieren** können Sie nun in der Dialog-Symbolleiste mit der Option **G** Körper immer hinzufügen festlegen, wie extrudierte Körper sich beim Durchdringen des bestehenden Körpers verhalten sollen.

**Der extrudierte Körper durchdringt den bestehenden Körper:**

• **Körper immer hinzufügen** ist deaktiviert (voreingestellt): Der durchdringende Körper wird abgezogen.

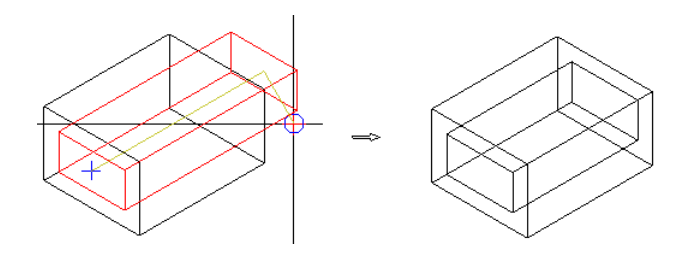

• **Körper immer hinzufügen** ist aktiviert: Der durchdringende Körper wird hinzugefügt.

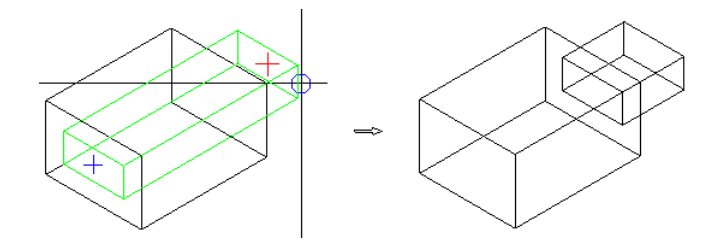

# Visualisierung

## Neue Oberflächen in Vorversionen wandeln

#### **Allmenu, Teilbilder in frühere Version konvertieren**

Mit Teilbilder in frühere Version konvertieren aus Allmenu - Menü Datei konvertieren Sie nicht nur die Teilbilder, sondern automatisch auch alle Oberflächen in allen Ordnern und Unterordnern. Auch die Vorschau wird gewandelt und nicht mehr mit **Global Illumination**, sondern mit **Raytracing** gerendert.

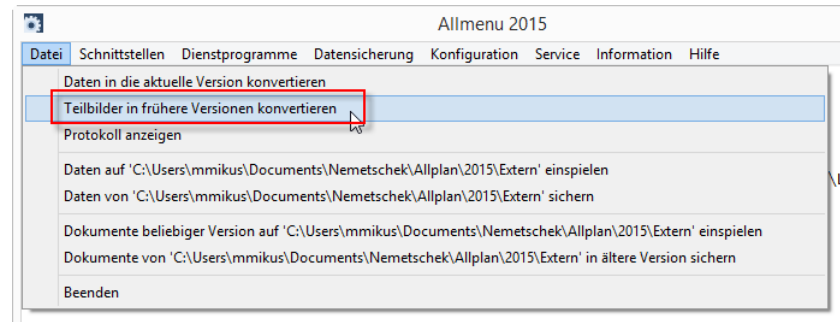

Allplanprotokollierung Ausgeschaltet

#### **Freie NDWs**

Wenn Sie ein Teilbild bzw. Dokument mit **Kopie speichern unter** (Menü **Datei**) als NDW Dokument in einer der Versionen 2014, 2013 oder 2012 speichern, dann werden alle Oberflächen (zugewiesen sowohl mit **Oberfläche einstellen** als auch mit **Freie Oberflächen an 3D-, Ar-Elemente zuweisen**) automatisch in die frühere Version gewandelt. Auch die Vorschau wird gewandelt und nicht mehr mit **Global Illumination**, sondern mit **Raytracing** gerendert.

#### **Oberflächenfavoriten für Vorversionen**

Mit **Oberfläche einstellen** können Sie jeder Linien- bzw. Stiftfarbe bestimmte Oberflächeneigenschaften wie Texturen inkl. Glanz, Spiegelung und Transparenz zuordnen. Wenn Sie diese Zuordnungen auch in der Vorversion **Allplan 2014** verwenden möchten, dann können Sie diese als Favorit im **Allplan 2014** Format speichern. Die Oberflächen-Einstellungen werden dabei in die Vorversion konvertiert.

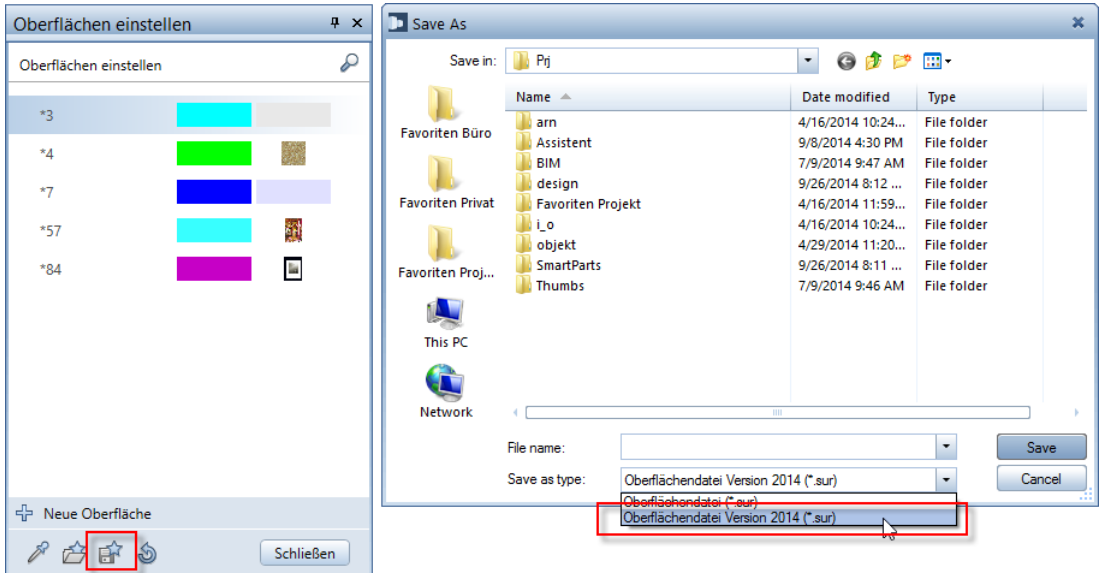

## Bildwiederholrate im Bewegungsmodus

In den **Optionen** - **Arbeitsumgebung** - **Anzeige** können Sie nun unter **Bildwiederholrate im Bewegungsmodus** auch niedrigere Werte einstellen: Neben **25** und **50** können Sie nun die Werte **5**, **10** und **15** wählen.

Durch Auswahl der geeigneten Rate werden datenintensive Modelle (z.B. bei Rundstahl) vollständig dargestellt.

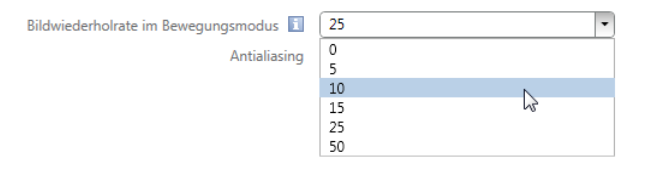

## Verbesserte Bedienung

#### **Dialogfeld 'Datei speichern' einheitlich**

Im Bereich **Animation** wird nun überall das gleiche Dialogfeld **Datei speichern** eingeblendet; hier werden die Allplan-spezifischen Pfade als Schaltfläche angeboten.

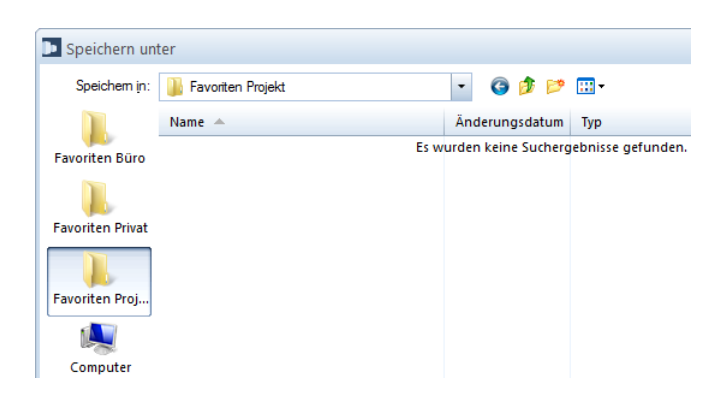

#### **Anpassungen bei Animationspaletten**

Bei den meisten neuen Animationspaletten finden Sie kleinere Änderungen und Anpassungen, die vor allem die Bedienung verbessern und intuitiver machen. Hier eine Auswahl:

- Palette **Kameraweg** ( **Kameraweg setzen**)
- Palette **Oberflächen einstellen** ( **Oberfläche einstellen**)
- Palette **Oberflächen** ( **Freie Oberflächen an 3D-, Ar-Elemente zuweisen**)
- Palette **Projektlicht einstellen** ( **Projektlicht einstellen**)
- Palette **Leuchte** ( **Leuchte**)
- Palette **Film aufzeichnen** ( **Film aufzeichnen**)

#### **Schaltfläche Schließen in allen Paletten**

In allen neuen Paletten in der Animation finden Sie nun die Schaltfläche **Schließen** (z.B. Umgebung, Oberflächen, Projektlicht einstellen, Kameraweg usw.).

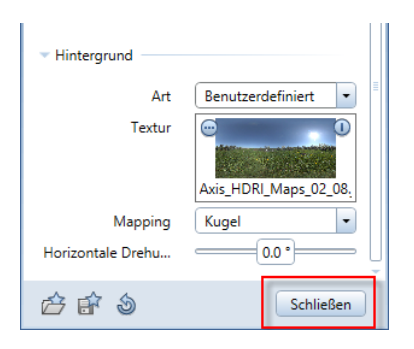

#### **Favoritendatei in Palette Umgebung**

Mit **Umgebung** öffnen Sie die Palette **Umgebung**; hier legen Sie die natürlichen Lichtverhältnisse (geographischer Ort, Ausrichtung, Jahreszeit, Sonnenstand usw.), die virtuelle Grundebene und den Hintergrund für Animation und Renderings fest.

Um schnell zwischen verschiedenen Einstellungen für Ihre Szene zu wechseln, können Sie nun alle Einstellungen in der Palette **Umgebung** mit **Als Favorit speichern** als Favoritendatei im Format \*.envfa speichern und mit **Favorit laden** wieder einlesen.

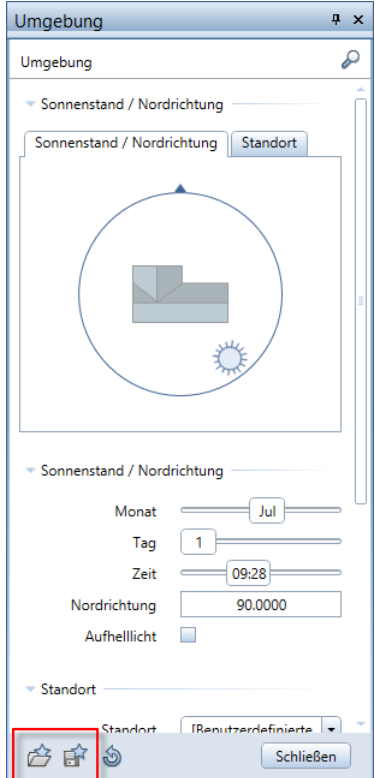

#### **Horizontal ausrichten in allen Fenstern**

In Vorversionen konnte nur im Animationsfenster die Kamera horizontal ausgerichtet werden. Nun steht Ihnen **Horizontal ausrichten** in allen Ansichtsarten zur Verfügung. Sie finden die Funktion im Kontextmenü des Fensters; Sie können aber auch eine Tastenkombination dafür definieren.

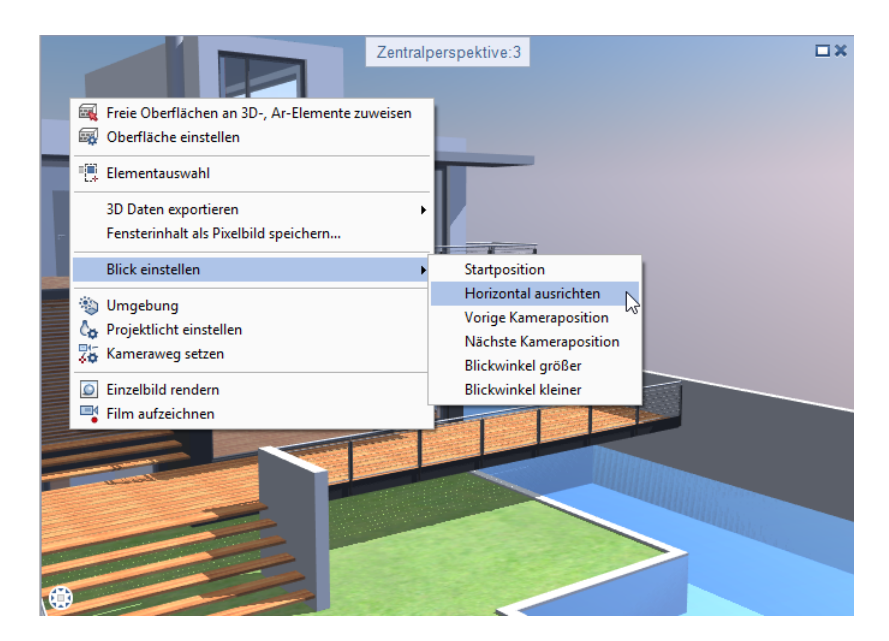

#### **Shortcuts für Ansichtsarten und Kamerasteuerung**

Im Menü **Extras** - **Anpassen** können Sie Shortcuts für Ansichtsarten und Kamerasteuerung definieren. Wählen Sie dazu die Kategorie **Fenster ohne Symbol**.

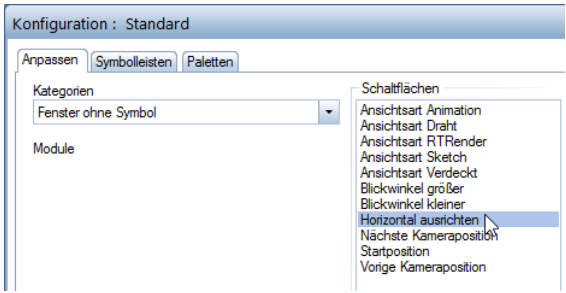

#### **Kameraweg und Lichtquelle**

Wenn Sie mit der Maus in der Palette auf einen Kameraweg oder eine Lichtquelle zeigen, dann werden diese in der Zeichnung bzw. im Fenster in **Markierungsfarbe** dargestellt. So ist sofort ersichtlich, wie sich evtl. Änderungen auswirken.

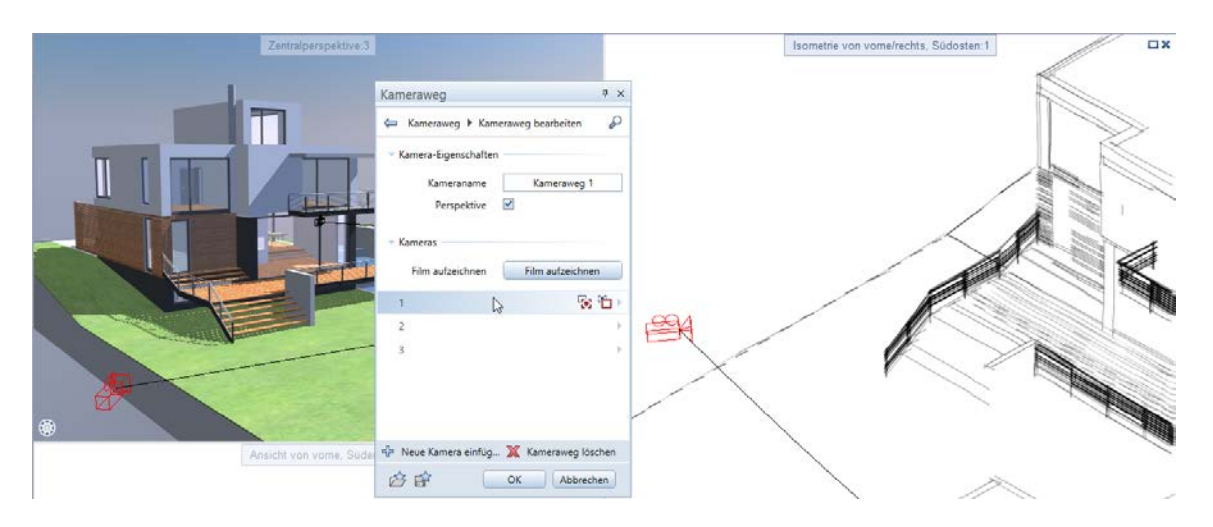

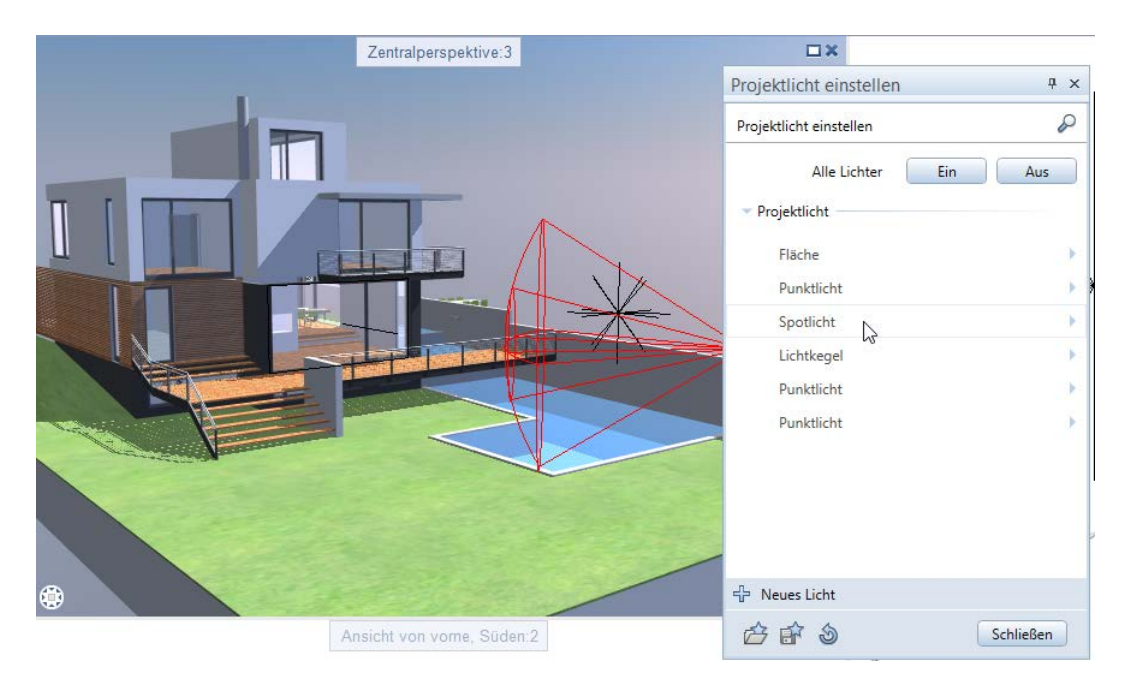

#### **Kameras definieren und modifizieren**

Beim Definieren oder Modifizieren von Kameras waren die Eingabeoptionen **Kameraeinstellung aus aktivem Fenster übernehmen** und **Kameraposition in aktivem Fenster anzeigen** bisher durch Zeigen auf die entsprechende Zeile in der Palette **Kameraweg** erreichbar.

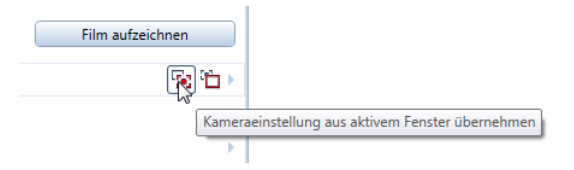

Nun werden diese Funktionen zusätzlich in einer Symbolleiste angeboten, die Sie griffbereit auf Ihrem Bildschirm platzieren können.

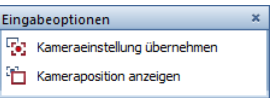

#### **Zeitleiste mit neuem Format für Zeiteingaben**

Bei **Kameraweg setzen** können Sie in der Zeitleiste nun die Zeit in Minuten, Sekunden und Hundertstelsekunden eingeben.

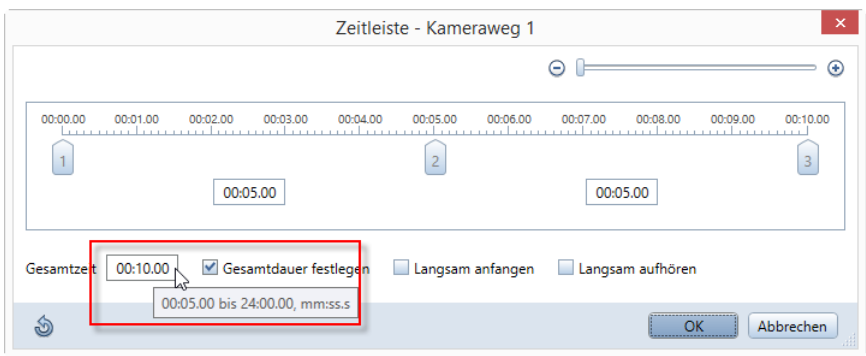

#### **Lichteinstellungen ändern**

Änderungen in der Palette **Projektlicht einstellen** werden nun sofort im Fenster dargestellt; die Palette muss nicht mehr geschlossen werden.

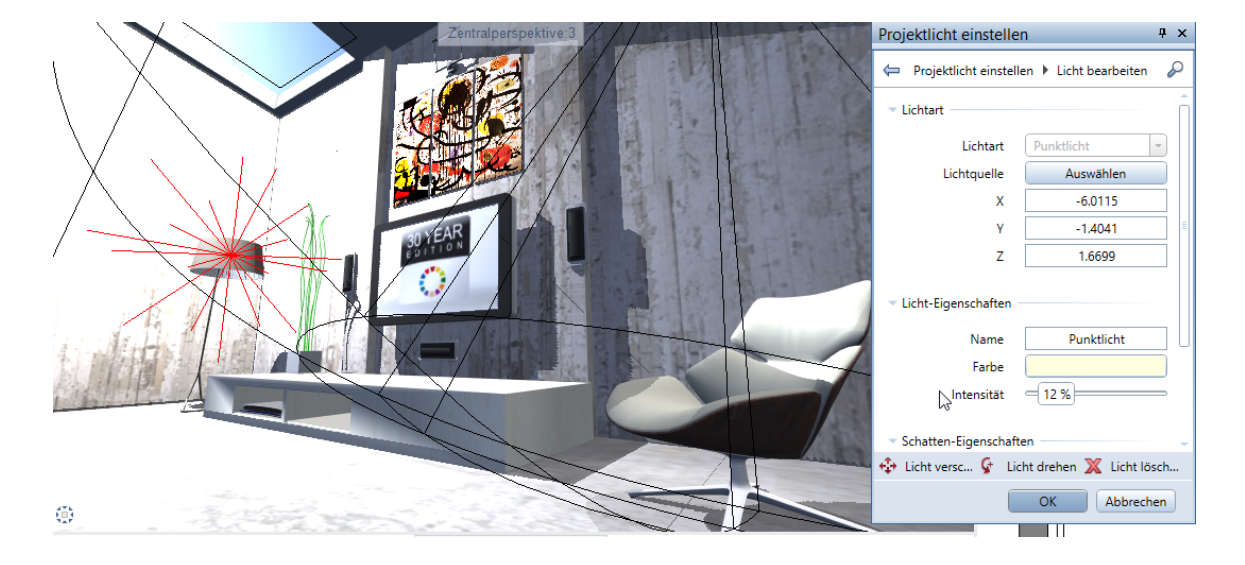

#### **Beleuchtung von Szenen mit Hintergrund**

**Aufhelllicht** in der Palette **Umgebung** wirkt nun auch auf die Hintergrundeinstellungen **Physikalischer Himmel** sowie hinterlegte Pixelbilder oder HDR Bilder. In der Animation erhalten Sie so bessere Ergebnisse, besonders bei indirekt beleuchteten Flächen.

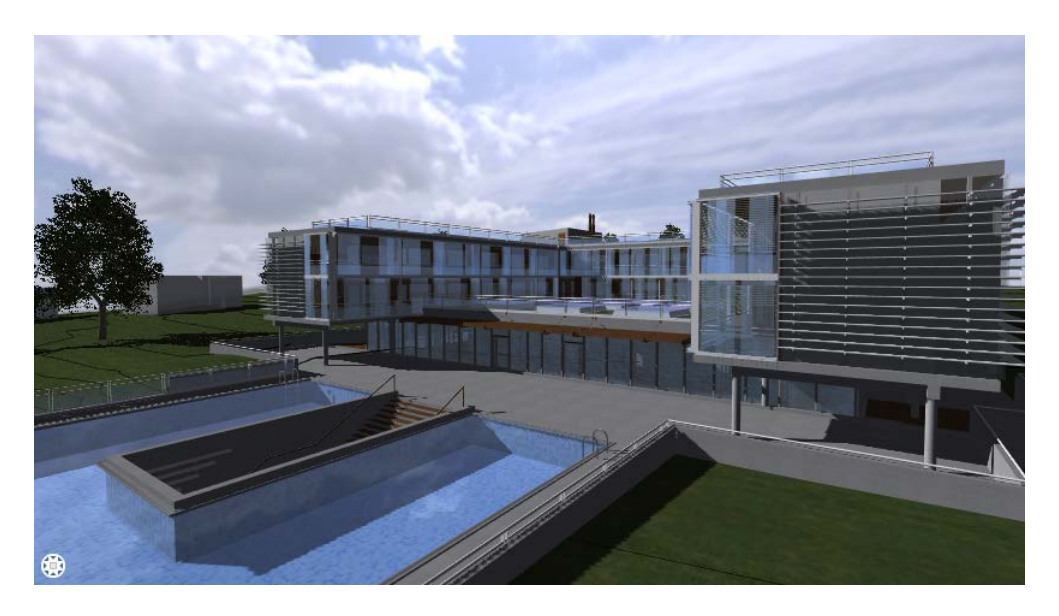

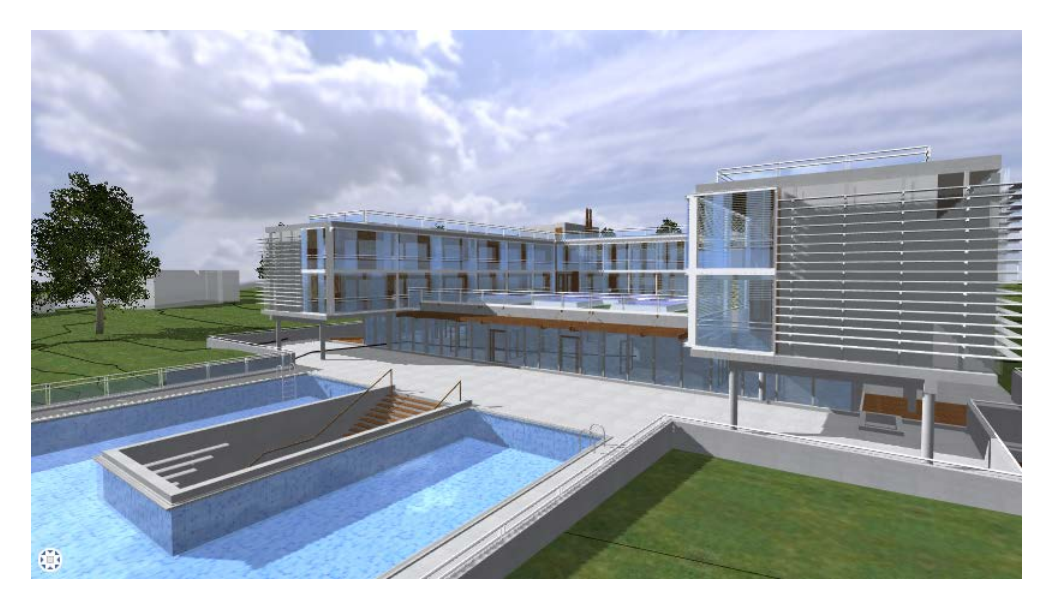

#### **Ansichtsarten auch im Menü Ansicht**

Im Menü **Ansicht** können Sie nun auch alle Ansichtsarten für das aktuelle Fenster wählen.

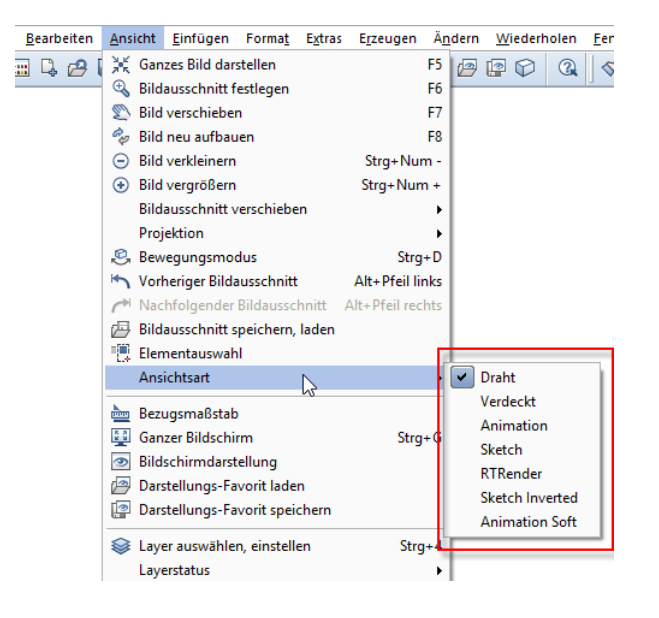

#### **Vorschau von Oberflächen immer sichtbar**

Wenn Sie mit **Oberfläche einstellen** oder **Freie Oberflächen an 3D-, Ar-Elemente zuweisen** eine neue Oberfläche definieren, bleibt nun die Vorschau der Oberfläche immer sichtbar, auch wenn Sie in der Palette nach unten scrollen. So können Sie alle Änderungen sofort überprüfen. Die Vorschau wird mit Global Illumination gerendert.

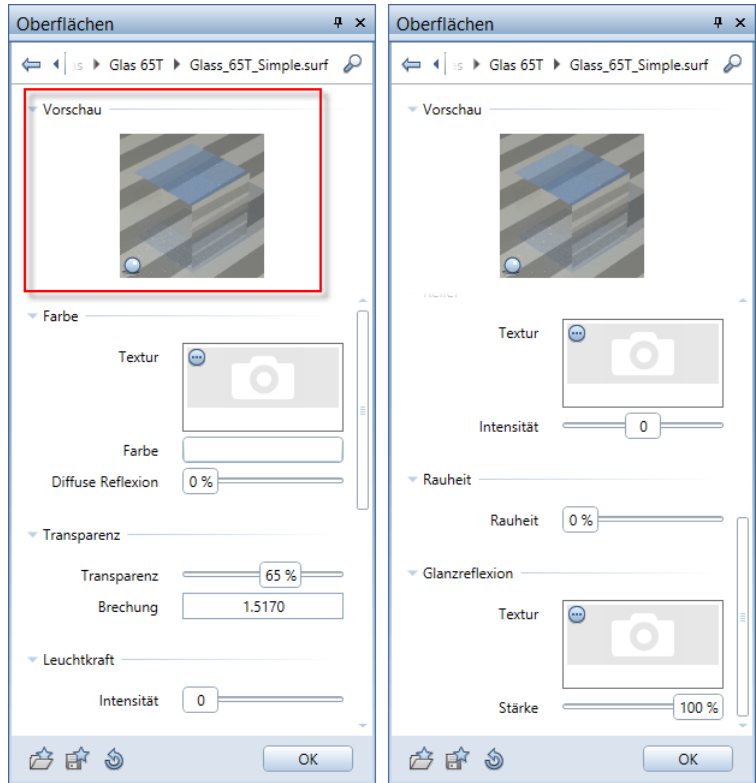

#### **Renderfortschritt im Cinerender Fenster**

Beim Rendern einer Szene oder beim Aufzeichnen eines Films erhalten Sie nun im **Cinerender** Fenster aktuelle Informationen über die verstrichene Zeit, die Berechnungsphase und den Renderfortschritt in Prozent. Nach Abschluss der Berechnung wird die Gesamtzeit angezeigt.

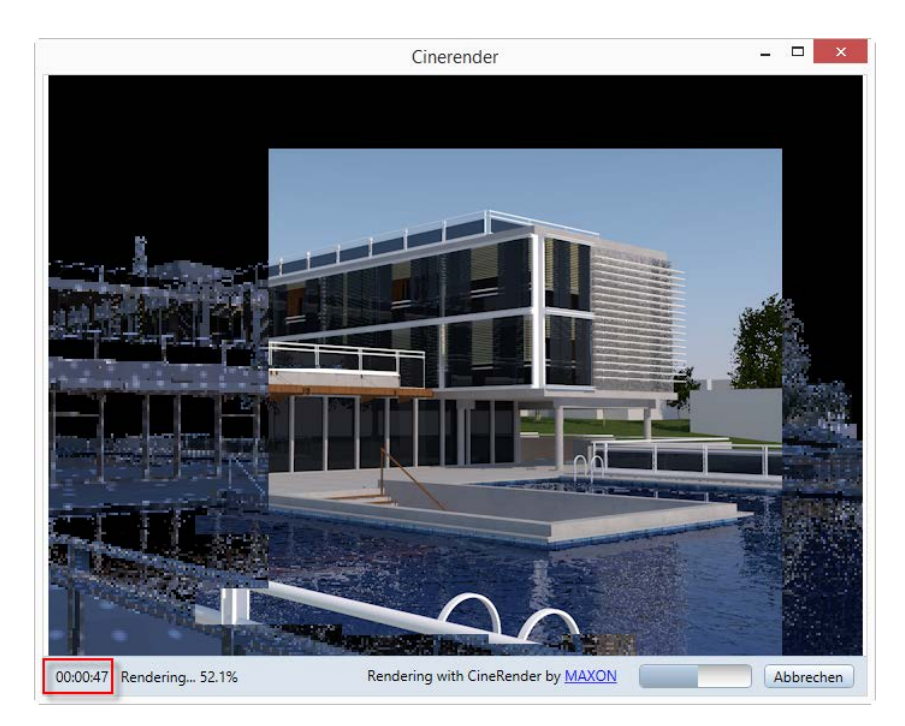

## Neuerungen bei den Ansichtsarten

#### **Sketch**

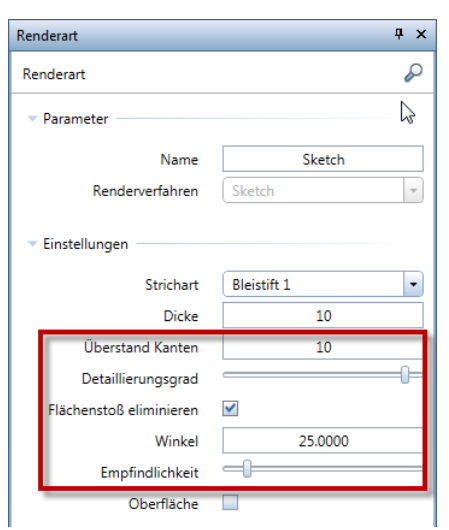

In der Palette der Ansichtsart **Sketch** können Sie neue Einstellungen nutzen.

#### **Überstehende Kanten**

Durch Verlängerung der Kanten in Pixel können Sie überrissene Ecken darstellen; dadurch wird die Skizze natürlicher.

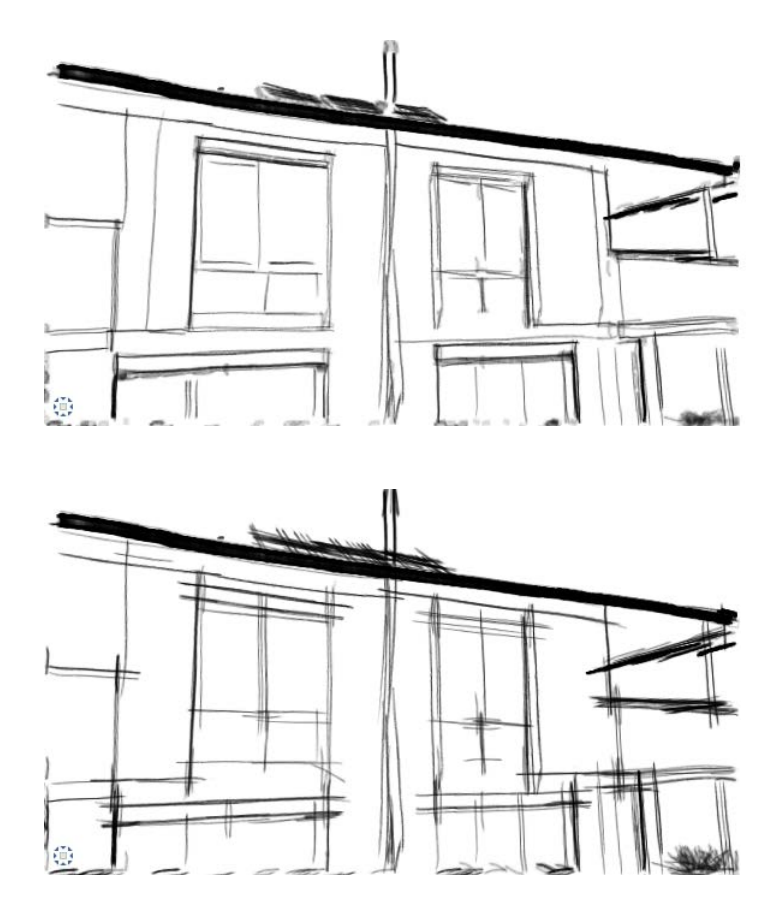

#### **Detaillierungsgrad**

Sie können die Sichtbarkeit der Kanten über Detaillierungsgrad anpassen; hier steuern Sie die Länge der Kanten in Pixel.

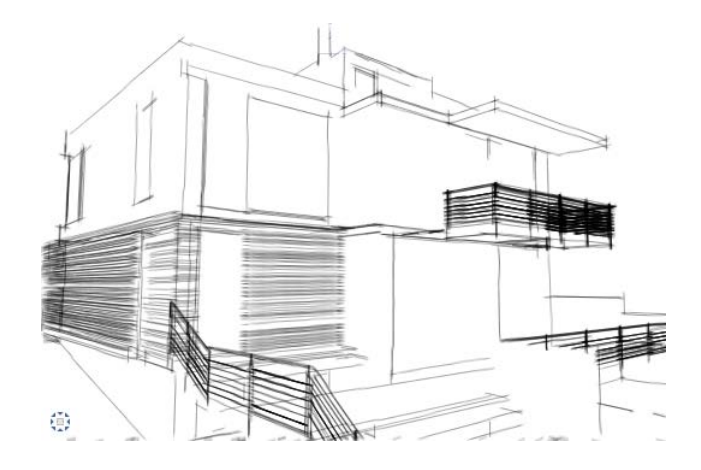

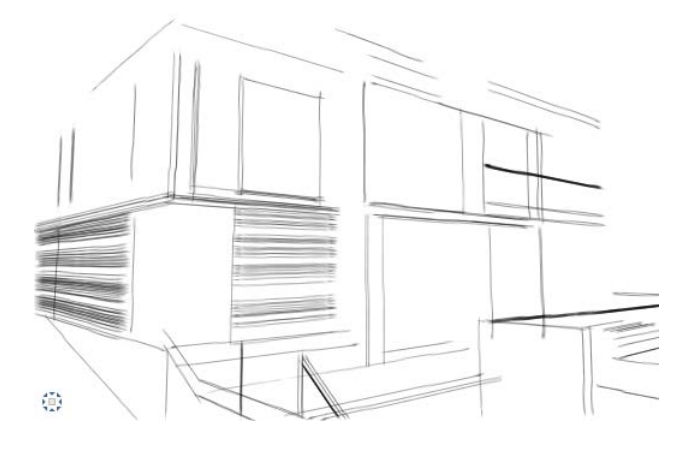

#### **Kanten reduzieren**

In der Ansichtsart **Sketch** können Sie die Darstellung von Kanten über folgende Einstellungen reduzieren:

- **Flächenstoß eliminieren Winkel** (analog zu **Verdeckt-Berechnung**)
- **Empfindlichkeit**

Dadurch können Sie auch bei gebogenen, in Dreiecke zerlegten Oberflächen realistische Ergebnisse erzielen.

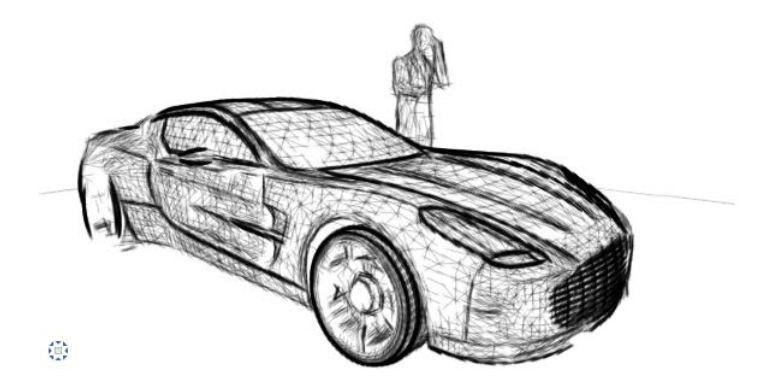

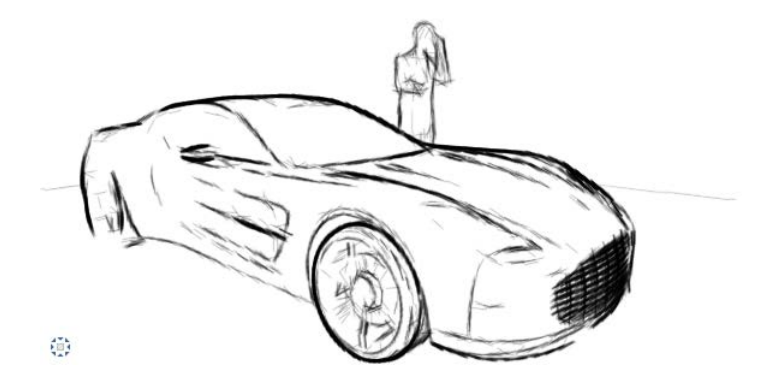

#### **RTRender**

In der Palette der Ansichtsart **RTRender** haben Sie neue Möglichkeiten.

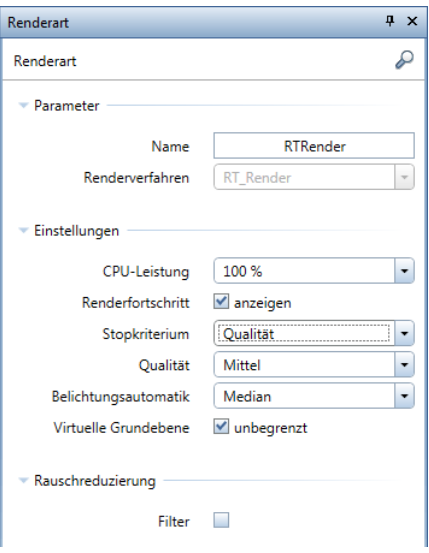

#### **Renderfortschritt anzeigen**

Ist die Option **Renderfortschritt anzeigen** aktiviert, dann werden Einstellung und aktueller Stand der Berechnung unten im Fenster dargestellt.

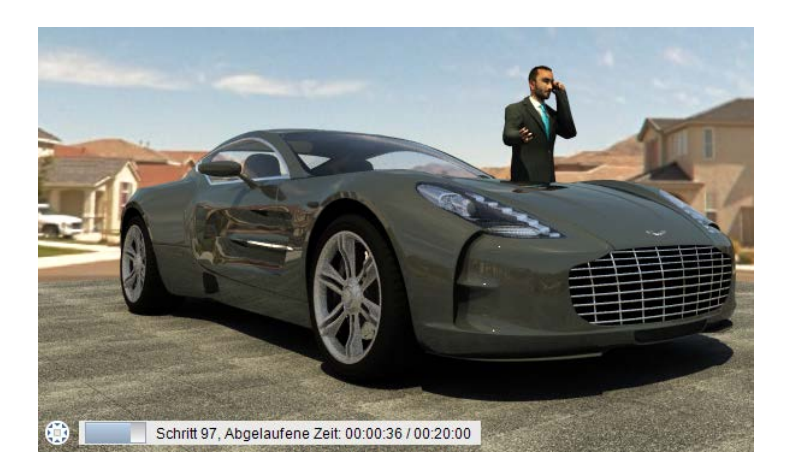

#### **CPU-Leistung**

Sie können nun die **CPU-Leistung** für die Ansichtsart **RTRender** einstellen und so an die Hardware Ihres Rechners anpassen. Die verbleibende Leistung kann während des Renderns von anderen Applikationen genutzt werden. Welche Einstellungsmöglichkeiten zur Wahl stehen, hängt ab von der spezifischen CPU.

#### **Stopkriterien**

Bei der Ansichtsart **RTRender** wurde die Berechnung bisher so lange weitergeführt, bis Sie entweder die Ansichtsart wechselten oder den Blick auf das Modell änderten - in diesem Fall begann die Berechnung von neuem.

Nun können Sie die Berechnung nach bestimmten Kriterien beenden:

#### Schritte

Legen Sie die Anzahl der Berechnungsschritte fest. Ist die Anzahl erreicht, dann wird der Rechenvorgang beendet.

#### Zeit

Legen Sie die Gesamtzeit der Berechnung fest. Ist die Zeit erreicht, dann wird der Rechenvorgang beendet.

#### Qualität bezogen auf Rauschpegel

Legen Sie die Qualität fest (Niedrig, Mittel, Hoch, Sehr hoch). Ist der entsprechende Rauschpegel erreicht, dann wird der Rechenvorgang beendet.

#### **Unbegrenzte virtuelle Grundebene**

Die Ausdehnung der **virtuellen Grundebene**, die ebenfalls in der Palette **Umgebung** eingestellt wird, war bisher abhängig von der Größe des Modells.

Nun können Sie diese bei der Ansichtsart **RTRender** unbegrenzt darstellen lassen:

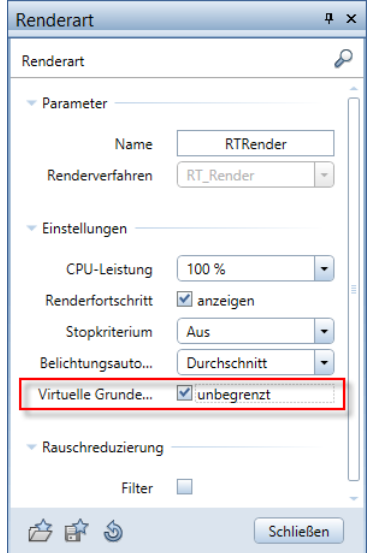

#### Renderergebnis im Vergleich:

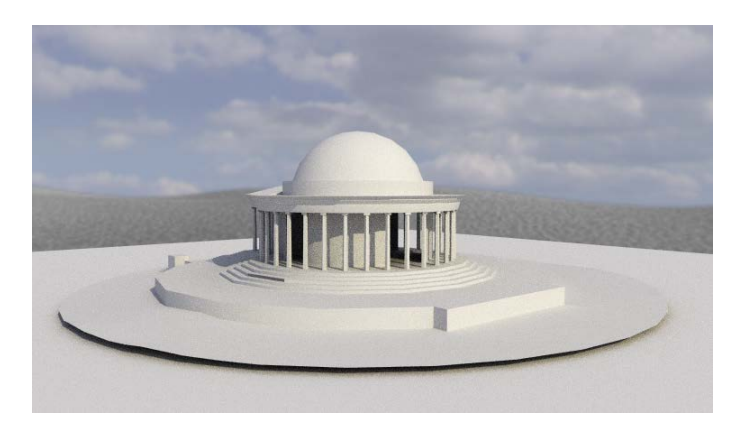

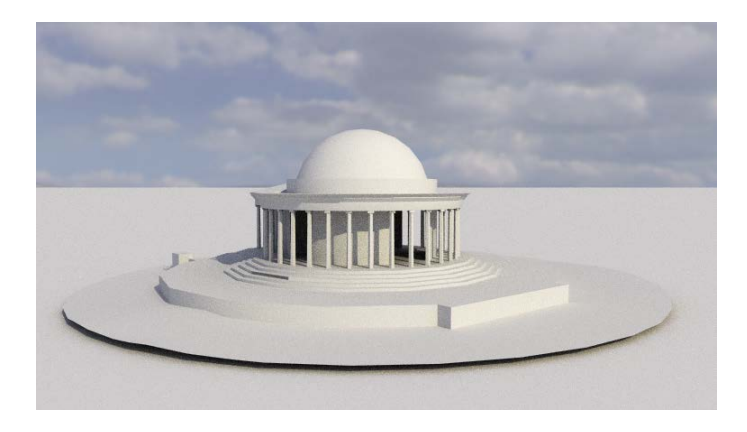

#### **Änderungen werden sofort angewendet**

Wenn Sie eine der folgenden Einstellungen der Ansichtsart **RTRender** ändern, dann wird nun die Berechnung nicht neu gestartet; die Änderungen fließen bei den nächsten Schritten in die Berechnung ein:

- **Belichtung** (Fenster-Symbolleiste)
- **Stopkriterium**
- **Belichtungsautomatik**
- **Rauschreduzierung Filter**

# Ingenieurbau

## BIM Workflow

Maßgebende Norm

Die FE-Programme der Nemetschek Frilo GmbH für Platten bzw. Scheiben starten nun nach der Datenübergabe aus Allplan mit der hier eingestellten Norm. In diesem Zusammenhang wurde in Allplan die Euronorm mit polnischem Anhang ergänzt. Ist diese Norm eingestellt, erhalten Sie in Allplan automatisch die passenden Voreinstellungen.

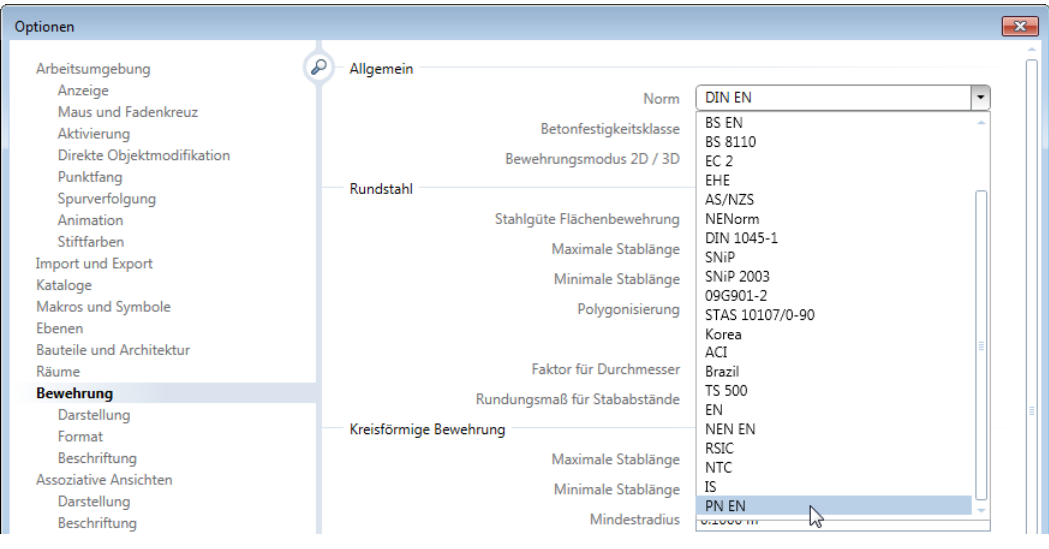

Ist in Allplan eine Norm eingestellt, welche in den FE-Programmen nicht zur Verfügung steht, wird in diesen die Euronorm EN 1992 eingestellt.

#### Mehrschichtige Wände

Bei mehrschichtigen Wänden werden nun Wandschichten, welche auf unsichtbaren Layern liegen, nicht mehr an die FE-Programme

übertragen. Hierbei bleibt die Lage der verbleibenden Wandschichten in Bezug auf die Wandachse und die Deckengeometrie erhalten.

Beispiel: Zweischichtige Wand mit außenliegender Wärmedämmung.

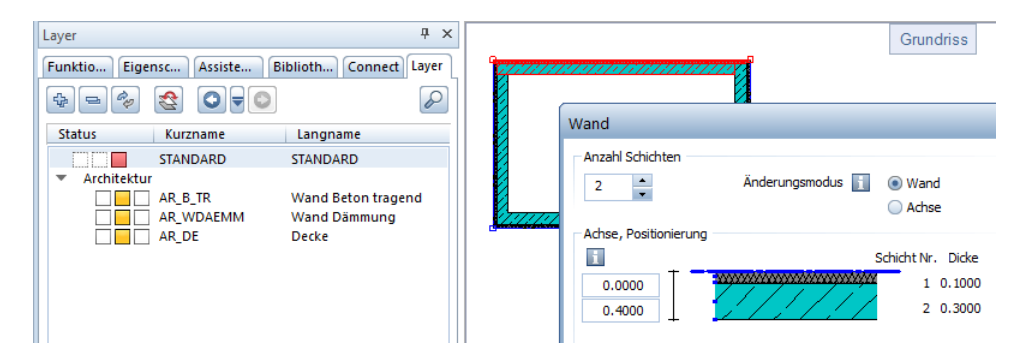

Ergebnis im FE-Programm für Platten nach Unsichtbarschalten des Layers für die Wärmedämmung.

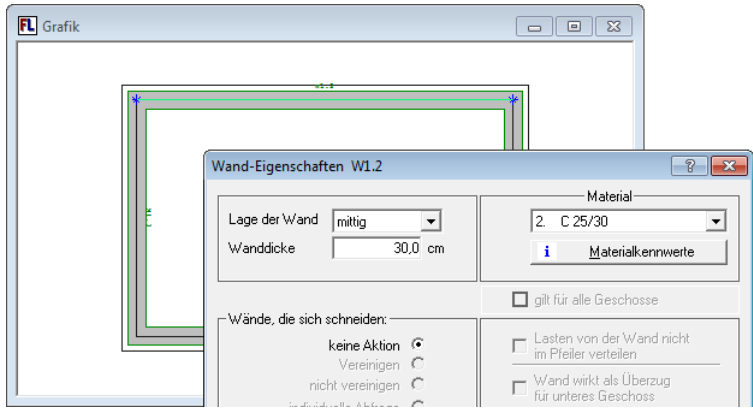

## Lokalisierung

#### **Querschnittsreihen**

In den Querschnittsreihen für Deutschland, Österreich, Tschechien und die Slowakei wurde die geänderte Geometrie der Vorratsmatte **B257** eingearbeitet. Ferner wurden in der deutschen Querschnittsreihe die Bezeichnung der Stahlgüte sowie der Mattentyp der hochduktilen Vorratsmatten geändert. Bei einem Upgrade werden die neuen Querschnittsreihen in den Ordner

...Programme\Nemetschek\Allplan\New\Ing kopiert, um eventuell ergänzte Querschnittsreihen nicht zu überschreiben.

Um die neuen Querschnittsreihen zu verwenden, öffnen Sie die Querschnittsreihenübersicht (Menü **Extras** --> **Definitionen** --> **Querschnittsreihen**) und lesen die Datei a\*\*\*qusr.txt aus dem Ordner

...Programme\Nemetschek\Allplan\New\Ing als Favo**rit** ein. Wenn Sie mit projektbezogenen Rundstahl- und Mattenquerschnittsreihen arbeiten und die neuen Querschnittsreihen bereits im Bürostandard vorhanden sind, können Sie die Pfadeinstellung für die Rundstahl- und Mattenquerschnittsreihen auch auf **Büro** und wieder zurück auf **Projekt** ändern.

Vorratsmatten - bewährte Standards für Ihre Baustelle

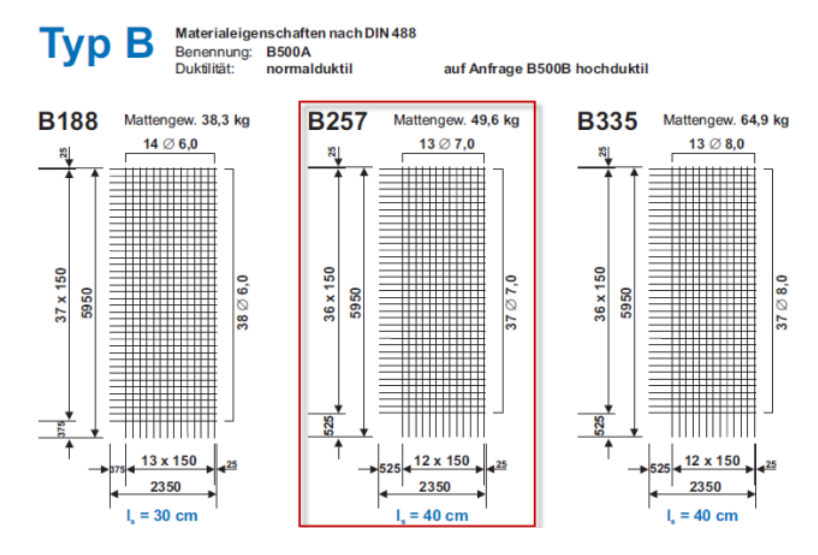

#### **Auswertung von Distanzkörben**

In der Schweizer Mattenschneideskizze werden nun die als SmartPart definierten RUWA Distanzkörbe und FIRIPA Anschlusskörbe ausgewertet. Ein nachträgliches manuelles Eintragen ist damit nicht mehr erforderlich.

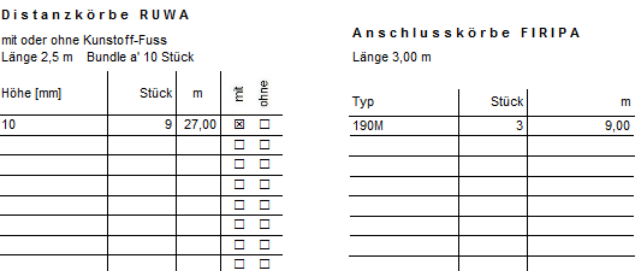

#### **Index für Polygonverlegung**

In Abhängigkeit der landesspezifischen Anforderungen ist der bei der Polygonverlegung ergänzte Positionsnummernindex entweder in Form von Zahlen oder Buchstaben darzustellen. Diese Anforderung wird nun für die Beschriftung auch beim nachträglichen Wechsel der Norm berücksichtigt.

#### **Erweiterung der Reports**

Für Bauvorhaben in Südafrika wurde der Report **Stabliste SANS 282.rdlc** ergänzt. In diesem Report werden alle Biegeformen der ausgewählten Rundstahl- und Mattenpositionen nach Shape Codes, welche im SOUTH AFRICAN NATIONAL STANDARD festgelegt sind, gelistet. Für die allgemeine Biegeform 99 wird ein Auszug dargestellt.

Der Report ist wie die Stabliste British Standard aufgebaut, die Rundung der Schenkel- und Stablängen richtet sich nach dem nationalen Normenwerk.

#### **Landesspezifische Durchmessersymbole**

In China wird die TrueType Schriftart **SJQY** verwendet, um unterschiedliche Stahlgüten mit unterschiedlichen Durchmessersymbolen darzustellen. Um diese Schriftart für die Beschriftung in Allplan nutzen zu können, müssen Sie diese als Schriftart installieren.

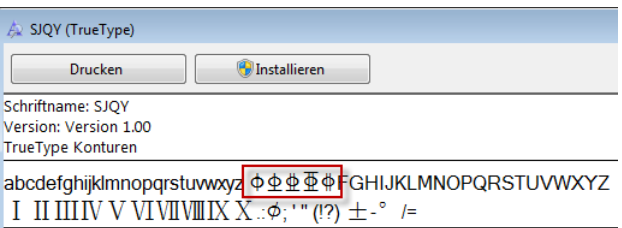

## Kundenwünsche

#### **Verlegebeschriftung**

Beim Erzeugen der Verlegebeschriftung mit der Funktion Maßli**nie, Verlegetext** können Sie nun die Parameter der Maßlinie auch aus dem Assistenten übernehmen. Ferner wird bei der Übernahme eines Verlegetextes nun auch die Einstellung für das Zeigerendsymbol berücksichtigt.

Die Modifikation der Formateigenschaften der Maßlinie mit Hilfe des Parameters **Optionen Maßlinie** wird nun auch ohne Änderungen weiterer Parameter berücksichtigt.

#### **Zoomfaktor für Auszüge**

Wird zum Erzeugen eines Auszuges eine Rundstahl- oder Mattenverlegung in einer assoziativen Ansicht oder einem assoziativen Schnitt angeklickt, wird nun der in x- und y-Richtung festgelegte Zoomfaktor der Ansicht bzw. des Schnitts auch für den Auszug zugrunde gelegt.

In den Reports und Legenden bleibt der Zoomfaktor für die Darstellung der Biegeformen unberücksichtigt.

#### **Bügelmatten und Abstandhalter in Mattenschneideskizze**

Die Festlegung in den **Optionen**, wie Bügelmatten und Abstandhalter in der Mattenschneideskizze der Funktion **Buller** Reports Matten ausgegeben werden, wurde verständlicher formuliert. Damit ist nun die Ausgabe eindeutig bezeichnet.

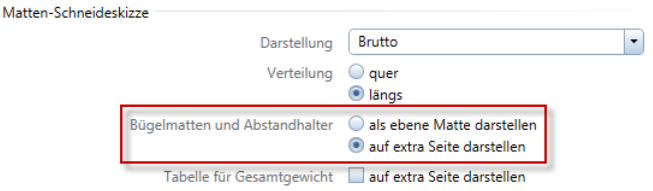

- Ist die Option **als ebene Matte darstellen** aktiviert, werden Bügelmatten und Abstandhalter fortlaufend mit den übrigen Matten als ebene Matten im Report dargestellt.
- Ist die Option **auf extra Seite darstellen** aktiviert, werden separate Seiten für Bügelmatten und Abstandhalter im Report erzeugt. Hierbei werden Bügelmatten mit ihrer Biegeform dargestellt und Abstandhalter in einer Tabelle ausgegeben.

**Hinweis**: Die Einstellung hat weiterhin keinen Einfluss auf die Ausgabe von Bügelmatten und Abstandhalter in der Mattenschneideskizze der Funktion **Legende Matten**. Hier werden immer alle Elemente als ebene Matten ausgegeben.
# Index

### **3**

3D-Körper in Reports auswerten 36

#### **A**

Ableitungen, Bauwerksstruktur 3 Ansichtsarten 52 Ausgabebereich von Plänen 11

#### **B**

Bauteile 26 Bauwerksstruktur, Ableitungen 3 Dialogfeld 'Bauwerksstruktur übernehmen' 5 Doppelklick in Spalte 'Höhe' 4 Knoten an- und abschalten 4 Bildwiederholrate im Bewegungsmodus 41

#### **D**

Dachhaut 32 Druckprofil für neue Pläne 12

### **E**

Extrudieren 37

### **F**

Füllflächen auf gesperrten Layern 8

### **H**

Hilfe, Suche verbessert 10 Horizontal ausrichten 44

### **I**

Ingenieurbau BIM Workflow 61 Umfang der Mattenschneideskizze 66 Verlegebeschriftung 65 Zoomfaktor für Auszüge 65 Installationsbauteil 31

### **K**

Kameras definieren, modifizieren 46 Kameraweg 45

### **L**

Leibung teilweise außerhalb 33 Lichtquelle 45 Lokalisierung im Ingenieurbau Auswertung von Distanzkörben 64 Erweiterung der Reports 64 Index für Polygonverlegung 64 Landesspezifische Durchmessersymbole 65 Querschnittsreihen 63

#### **N**

NDW-Datei als freies XRef 9

### **O**

Oberflächen in Vorversionen wandeln 39 Allmenu, Teilbilder in frühere Version konvertieren 39 Freie NDWs 39 Oberflächenfavoriten für Vorversionen 40 Optionen Bildwiederholrate im Bewegungsmodus 41

#### **P**

PDF Export als Pixelbild 13 PDF Export in höherer Qualität 14 Planlayout und Drucken Layer-Sichtbarkeit übertragen 17 Planelemente verschieben 16 Überdefinition von Füllflächen 15

Projekt löschen 6 Projektstrukturen durch Projektvorlagen ersetzt 6 Projektvorlagen ersetzen Projektstrukturen 6

### **R**

Renderfortschritt im Cinerender Fenster 51 RTRender 56 Änderungen sofort 59 CPU -Leistung 57 Renderfortschritt anzeigen 56 Stopkriterien 57 Virtuelle Grundebene unbegrenzt 58

### **S**

Selektionsmöglichkeit beim Übertragen der Layer - Sichtbarkeit 17 Sketch 52 Detaillierungsgrad 54 Kanten reduzieren 55 Überstehende Kanten 53 **SmartParts** Beschläge für Fenster - und Tür -SmartParts 24 Detaillierungsgrad in 2D - Darstellung 23 Schaltfläche Schließen in SmartPart -Palette 25 SmartParts -Version übertragen 22 Versionisierung 21 SmartParts -Version übertragen 22

**T**

Teilbildwahl mit Leertaste 10

### **U**

Unified Graphics Ansichtsarten 52

### **V**

Verschieben von Planelementen per Drag&Drop 16 Visualisierung 39

Animationspaletten 42 Ansichtsarten im Menü Ansicht 49 Bedienung verbessert 41 Beleuchtung von Szenen mit Hintergrund 48 Datei speichern einheitlich 41 Horizontal ausrichten 44 Kameras definieren, modifizieren 46 Kameraweg 45 Lichteinstellungen 47 Lichtquelle 45 Palette Umgebung mit Favorit 43 Renderfortschritt im Cinerender Fenster 51 Schließen in allen Paletten 42 Shortcuts für Ansichtsarten, Kamerasteuerung 44 Vorschau von Oberflächen 50 Zeitleiste 46

### **W**

Wand 26 Einzelne Wandschicht übernehmen 27 Markierung in allen Registerkarten 29 Mehrfachauswahl 28 Schichten per Drag&Drop verschieben 29 Spalte breiter 29 Splitter in Spaltenkopf 29 Wand, Standardeinstellung 30 Wanddialog vergrößerbar 26 Wandschichten bearbeiten 28

#### **Z**

Zeitleiste 46

# Allplan 2015

Neues in Allplan 2015

Diese Dokumentation wurde mit der größtmöglichen Sorgfalt erstellt; jedwede Haftung muss jedoch ausgeschlossen werden.

Die Dokumentationen der Nemetschek Allplan Systems GmbH beziehen sich grundsätzlich auf den vollen Funktionsumfang des Programms, auch wenn einzelne Programmteile nicht erworben wurden. Falls Beschreibung und Programm nicht übereinstimmen, gelten die Menüs und Programmzeilen des Programms.

Der Inhalt dieses Dokumentes kann ohne Benachrichtigung geändert werden. Dieses Dokument oder Teile davon dürfen nicht ohne die ausdrückliche Erlaubnis der Nemetschek Allplan Systems GmbH vervielfältigt oder übertragen werden, unabhängig davon, auf welche Art und Weise oder mit welchen Mitteln, elektronisch oder mechanisch, dies geschieht.

Allfa® ist eine eingetragene Marke der Nemetschek Allplan Systems GmbH, München.

Allplan® ist eine eingetragene Marke der Nemetschek AG, München. Adobe® und Acrobat PDF Library™ sind Marken bzw. eingetragene Marken von Adobe Systems Incorporated.

AutoCAD®, DXF™ und 3D Studio MAX® sind Marken oder eingetragene Marken der Autodesk Inc. San Rafael, CA.

BAMTEC® ist eine eingetragene Marke der Fa. Häussler, Kempten. Microsoft®, Windows® und Windows Vista™ sind Marken oder eingetragene Marken der Microsoft Corporation.

MicroStation® ist eine eingetragene Marke der Bentley Systems, Inc. Teile dieses Produkts wurden unter Verwendung der LEADTOOLS entwickelt, (c) LEAD Technologies, Inc. Alle Rechte vorbehalten. Teile dieses Produktes wurden unter Verwendung der Xerces Bibliothek von 'The Apache Software Foundation' entwickelt.

Teile dieses Produktes wurden unter Verwendung der fyiReporting Bibliothek von fyiReporting Software LLC entwickelt; diese ist freigegeben unter der Apache Software Lizenz, Version 2.

Allplan Update-Pakete werden unter Verwendung von 7-Zip, (c) Igor Pavlov erstellt.

CineRender, Render-Engine und Teile der Anwenderdokumentation Copyright 2014 MAXON Computer GmbH. Alle Rechte vorbehalten. Alle weiteren (eingetragenen) Marken sind im Besitz der jeweiligen Eigentümer.

© Nemetschek Allplan Systems GmbH, München. Alle Rechte vorbehalten - All rights reserved.

1. Auflage, Juli 2014

Dokument Nr. 150deu01m01-1-TD0714

# Inhalt

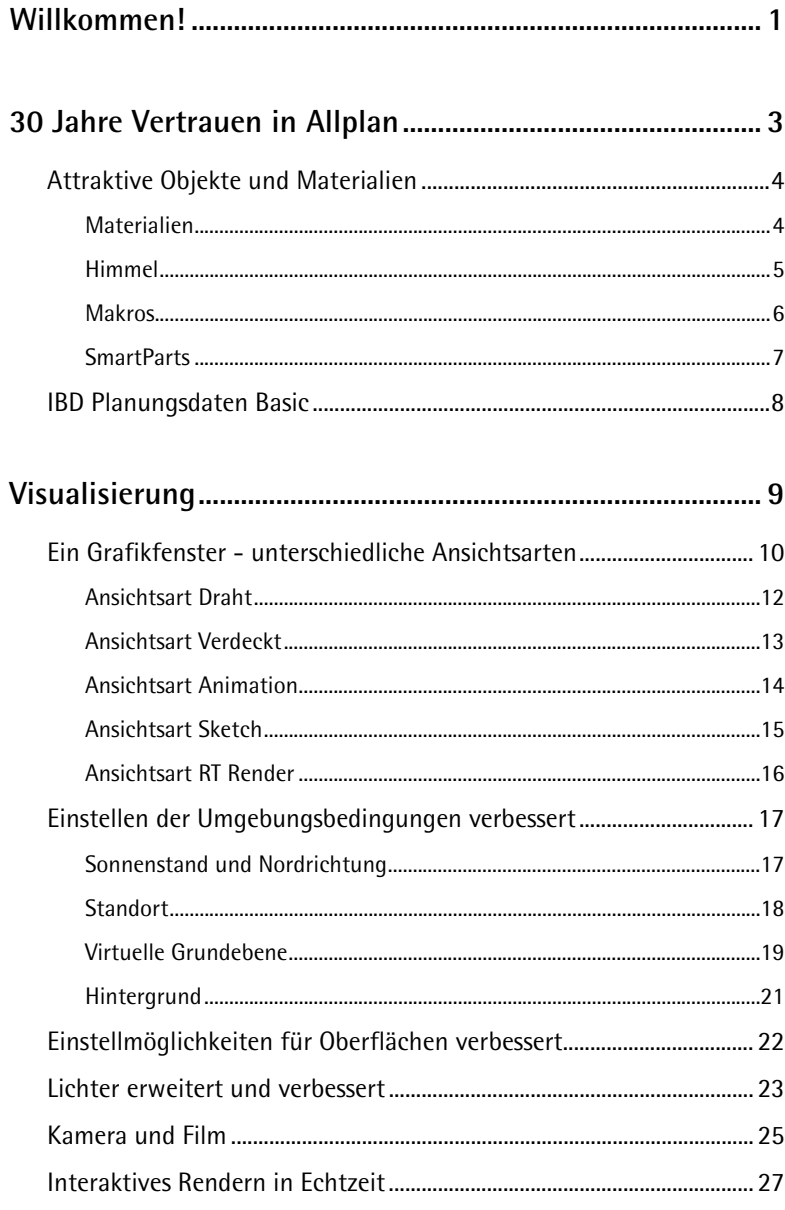

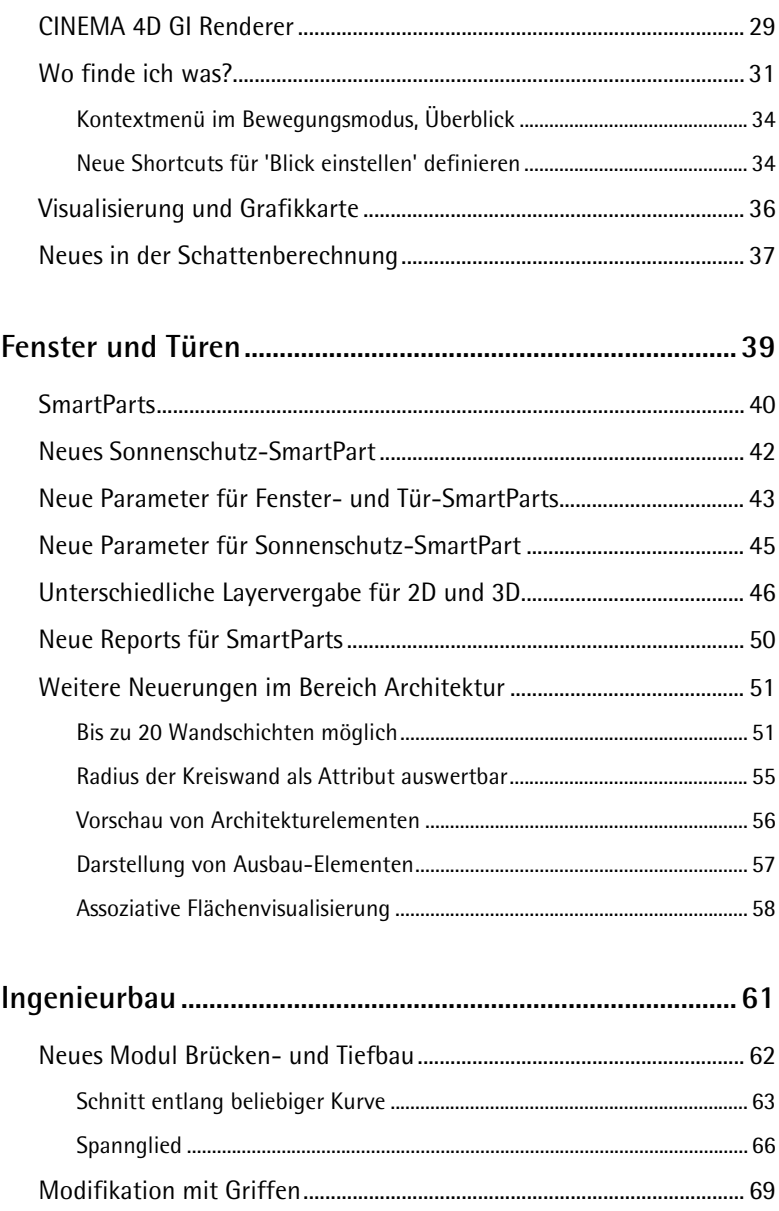

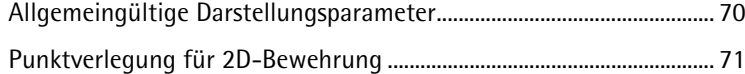

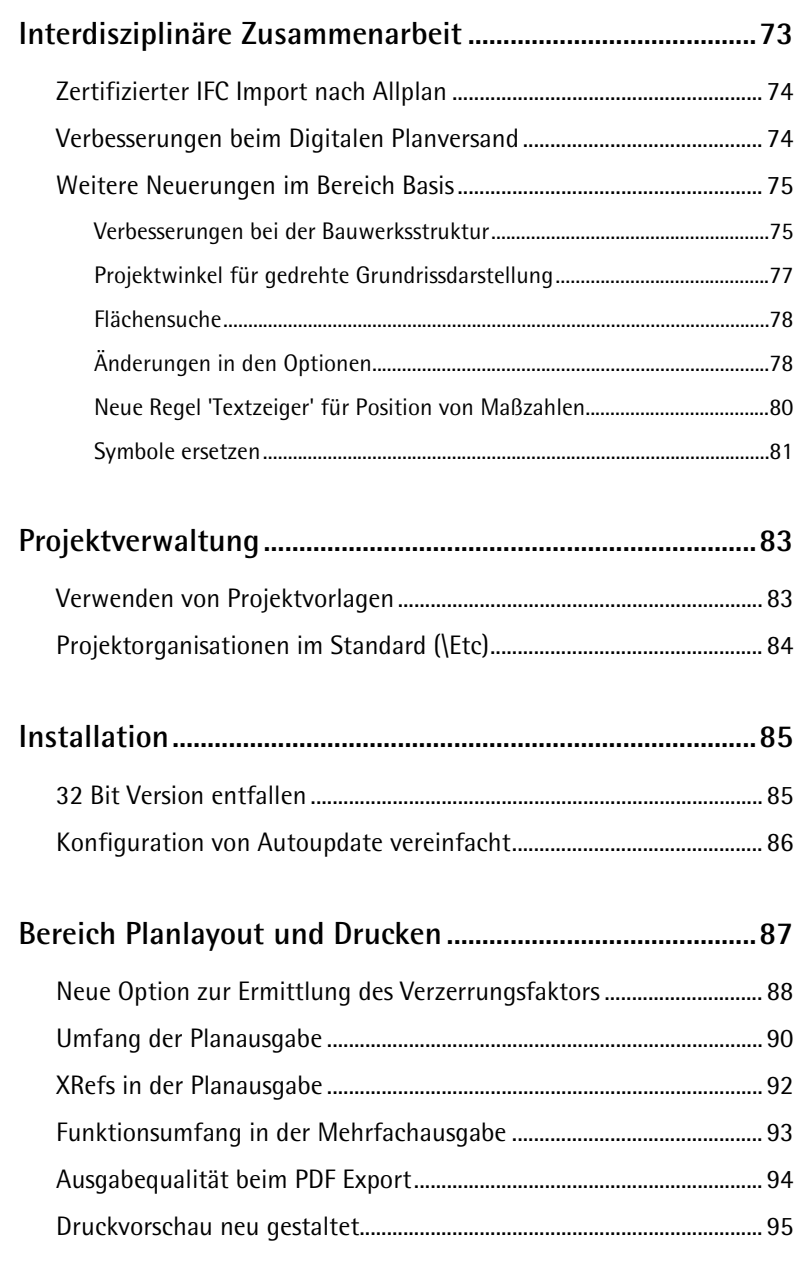

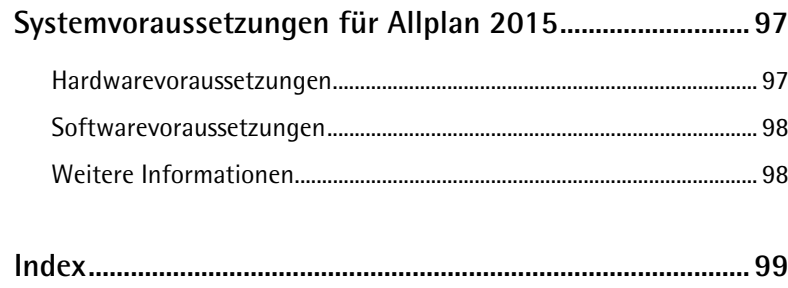

<span id="page-80-0"></span>Sehr geehrte Damen und Herren,

wir feiern in diesem Jahr das 30-jährige Jubiläum von Allplan. Denn vor 30 Jahren begann das Unternehmen Nemetschek, mit der Software Allplan die Vision vom Denken im Ganzen in die Tat umzusetzen. Seitdem arbeiten wir daran, eine Brücke zwischen den Fachdisziplinen zu bauen. Heute wird diese Vorgehensweise unter dem Begriff Building Information Modeling zusammengefasst. Mit der neuesten Version unserer BIM-Lösung Allplan 2015 verfolgen wir vor allem einen Anspruch: eine Allplan Version zu entwickeln, die Sie begeistert!

So profitieren Sie im Bereich Visualisierung von einer Vielzahl an Neuerungen beim Rendering – vom Real Time Renderer über die integrierte Render Engine CineRender von Maxon bis hin zum erweiterten Export nach CI-NEMA 4D. Der besseren Visualisierung dienen auch Anpassungen an den Objektmodellierern Fenster und Türen sowie das neue Bauteil Lichtkuppel. Die interdisziplinäre Zusammenarbeit und der digitale Planversand mit Allplan Exchange wurden ebenfalls optimiert. Ingenieure profitieren bei der Planung im Hochbau, aber auch bei Ingenieurbauwerken von effizienzsteigernden Neuerungen wie "Schnitte entlang beliebigen Kurven" oder der Modellierung von Spanngliedern.

Viel Erfolg wünscht Ihnen

Nemetschek Allplan Systems GmbH

# <span id="page-82-0"></span>30 Jahre Vertrauen in Allplan

Mit Stolz blicken wir zurück auf 30 Jahre Erfahrung im Bereich BIM-Software – und auf das Vertrauen, das Allplan Anwender in unsere Produkte setzen. Vor 30 Jahren begann das Unternehmen Nemetschek, mit der Software Allplan die Vision vom "Denken im Ganzen" in die Tat umzusetzen. Seitdem arbeiten wir daran, eine Brücke zwischen den Fachdisziplinen zu schlagen. Heute wird diese Vorgehensweise unter dem Begriff Building Information Modeling (BIM) zusammengefasst.

Anlässlich unseres Jubiläums möchten wir gemeinsam mit Ihnen feiern und haben ein besonders attraktives, zukunftsweisendes Jubiläums-Bundle für Sie vorbereitet: Die Allplan 30 Year Edition.

**Die Allplan 30 Year Edition enthält:**

- Die neue Version 2015 der BIM-Lösung Allplan
- Hochwertige Objekt- und Materialbibliotheken
- Allplan 2015 IBD Planungsdaten Basic

# <span id="page-83-0"></span>Attraktive Objekte und Materialien

Die **Allplan 30 Year Edition** bietet leistungsstarke, komplett überarbeitete Entwurfs-Bibliotheken mit einer Vielzahl neuer Objekte und Materialien für Architekten und Ingenieure.

### <span id="page-83-1"></span>**Materialien**

Überall, wo Sie Oberflächen im SURF Format auswählen, wie z.B. bei **Freie Oberflächen an 3D-, Ar-Elemente zuweisen**, steht Ihnen in der **Bibliothek Oberflächen** unter **Büro** - **30YearEdition** eine hochwertige Materialsammlung für den CineRender zur Verfügung.

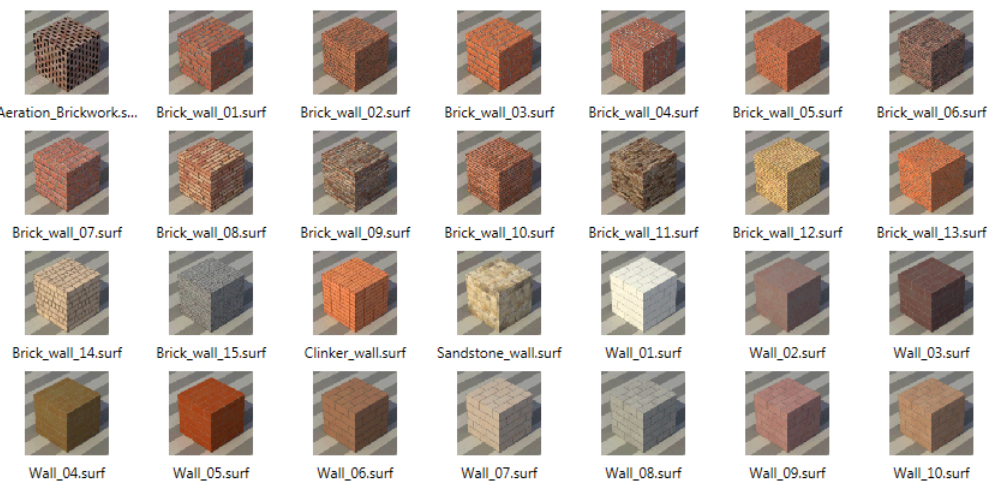

Entdecken Sie die realistische Beschaffenheit der Oberfläche mit Bump Maps!

### <span id="page-84-0"></span>**Himmel**

In **Umgebung** im Bereich **Hintergrund** können Sie unter **Benutzerdefiniert** Texturen für den Himmel auswählen. Wenn Sie direkt auf die Schaltfläche neben Textur klicken, können Sie im Pfad **Büro** - **30YearEdition** aus einer Reihe von HDRI Skies für den CineRender wählen. Am besten wirken diese Himmeltexturen, wenn Sie bei **Mapping** die Option **Kugel** wählen.

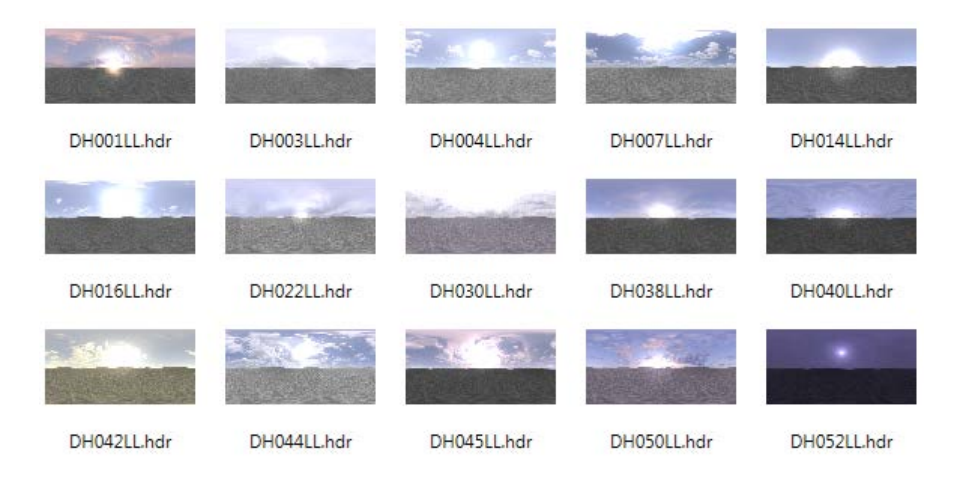

## <span id="page-85-0"></span>**Makros**

In der Bibliothek **Makros** finden Sie im Pfad **Standard** nun die Ordner **30YearEdition Autos**, **30YearEdition Bäume** und **30YearEdition Personen** mit neuen Objekten. Die Personen können auch mit UV Maps texturiert sein.

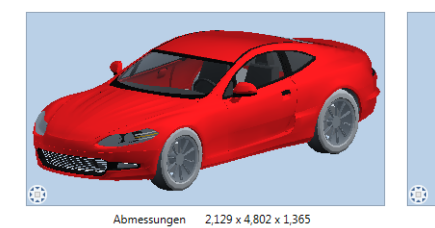

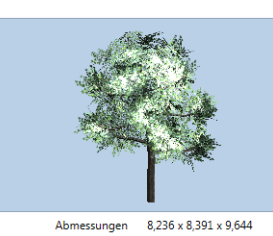

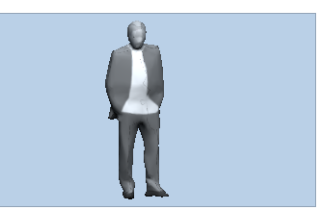

Abmessungen  $0,559 \times 0,62 \times 1,876$ 

 $\overline{\phantom{a}}$  Sport

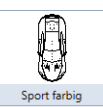

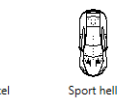

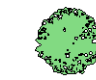

- Ahorn

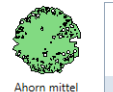

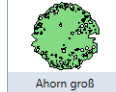

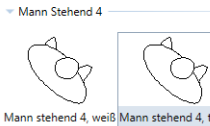

 $\mathbb{F}$ Sport dunkel

Ahorn k

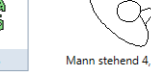

Ô

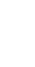

### <span id="page-86-0"></span>**SmartParts**

In der Bibliothek **SmartParts** finden Sie im Pfad **Standard** nun den Ordner **30YearEdition Ausbau**, mit einer breiten Auswahl an neuen SmartParts, z.B. für Fenster und Türen, Lichtkuppeln, Dachzubehör (Kamine, Blitzableiter, ...) oder für den Industriebau (Lichtbänder, Tore, Krane, ...).

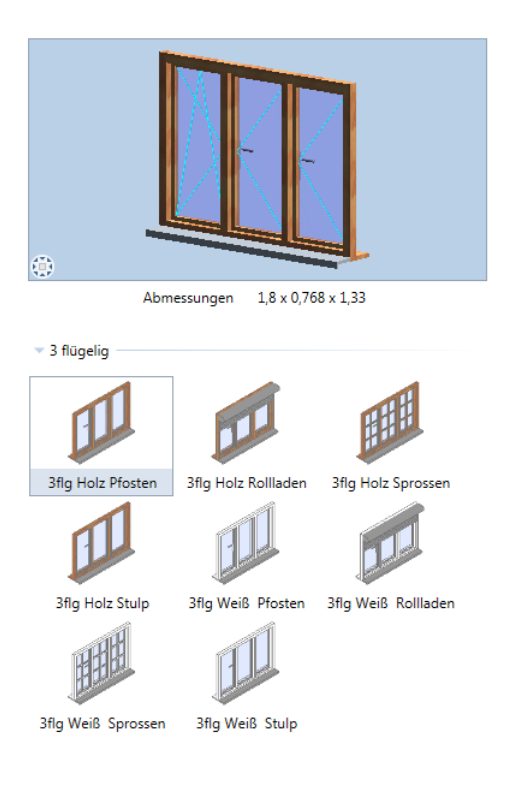

# <span id="page-87-0"></span>IBD Planungsdaten Basic

Allplan IntelligenteBauDaten (IBD) sind die ideale Ergänzung für die BIM-Software Allplan und dienen der Prozessoptimierung. Erstellen Sie Ihren Grundriss oder ihr Gebäudemodell mit Hilfe vordefinierter Bauteile, die IBD-Assistenten, einfach und effizient. Sie erhalten nicht nur ansprechende Präsentationsunterlagen und Gebäudemodelle, sondern können mit den IBD Planungsdaten auch Wohnflächenund Bruttorauminhaltsberechnungen durchführen.

<span id="page-88-0"></span>Eine Kernaufgabe des Architekten besteht darin, seine architektonische Vision durch stimmungsvolle und realitätsnahe Visualisierungen für den Bauherrn erlebbar zu machen. Ingenieure müssen ihre Arbeit bei Bauherren, Planungspartnern oder Behörden professionell präsentieren, seien es Brücken, Wasserbauwerke oder sichtbare Tragwerksteile. Mit den neuen Funktionalitäten des Real Time Renderers und der in Allplan integrierten CINEMA 4D Render-Engine erfüllen Sie diese Aufgabe aus dem 3D-Modell heraus mit wenigen Klicks. Auch ohne tiefgreifendes Expertenwissen auf diesem Gebiet gestalten Sie hiermit sehr schnell ansprechende Präsentationen.

Mit dem Real Time Renderer erstellen Sie innerhalb weniger Sekunden eine wirklichkeitsnahe, interaktive Animation des Gebäudemodells. Damit erhalten Sie ein sofortiges visuelles Feedback und überprüfen verschiedene Blickwinkel, Kameraeinstellungen und Materialien. So wählen Sie das bestmögliche Szenensetup aus. In den Rendermaterialien stellen Sie unebene Oberflächen (bump maps), Spiegelungen oder leuchtende Objekte ein und erzielen damit einen hohen Detaillierungsgrad.

Außenrenderings wirken noch realistischer durch den neuen physikalischen Himmel. Mit Unterstützung von Hochkontrastbildern (HDRI) lassen sich selbst große Helligkeitsunterschiede detailreich wiedergeben. Hochauflösende Renderings erzeugen Sie mit Hilfe der in dieser Version zum ersten Mal in Allplan integrierten, äußerst leistungsfähigen CINEMA 4D Render-Engine. Dadurch entfällt für Sie zum einen der Aufwand, der bislang für die Synchronisation der Modelle in Allplan und CINEMA 4D erforderlich war.

 $\square$ 

Sketch

RTRender

Aus - 74,85 - Sketch -

# <span id="page-89-0"></span>Ein Grafikfenster - unterschiedliche Ansichtsarten

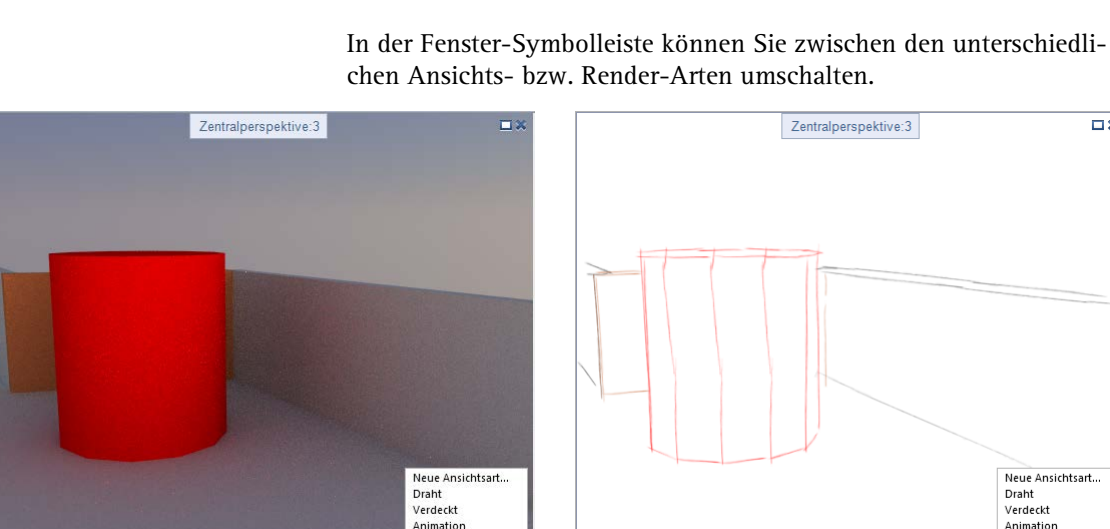

**Die folgenden Ansichtsarten sind vordefiniert:**

●※98万产店↑

• **Draht**

 $\boxed{0.0}$   $\leftarrow$  Aus  $\rightarrow$  74,85  $\leftarrow$  RTRender

• **Verdeckt**

Sketch

RTRender

- **Animation**
- **Sketch**
- **R**(eal)**T**(ime)**Render**

Die vordefinierten Ansichtsarten können durch Klick auf über Paletten geändert bzw. zurückgesetzt, aber nicht gelöscht werden.

●※98万円のやき

Außerdem können Sie eigene Ansichtsarten definieren. Klicken Sie dazu auf **Neue Ansichtsart...**, wählen Sie in der Palette eine der vordefinierten Renderarten, passen diese an und vergeben eine neue Bezeichnung.

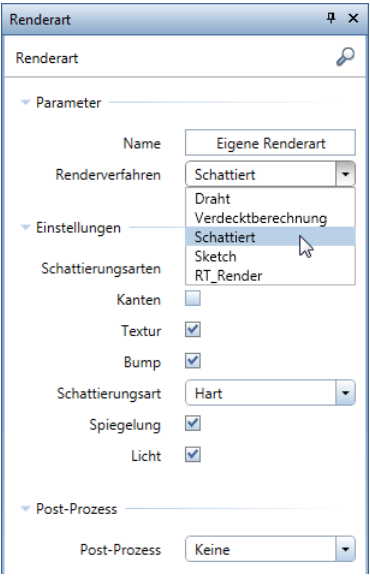

# <span id="page-91-0"></span>**Ansichtsart Draht**

Die Ansichtsart **Draht** kann in folgenden Parametern geändert werden:

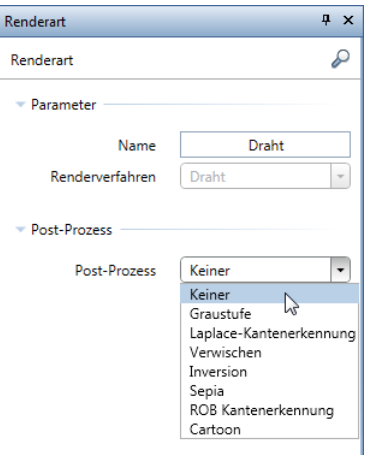

## <span id="page-92-0"></span>**Ansichtsart Verdeckt**

Die Ansichtsart **Verdeckt** kann in folgenden Parametern verändert werden:

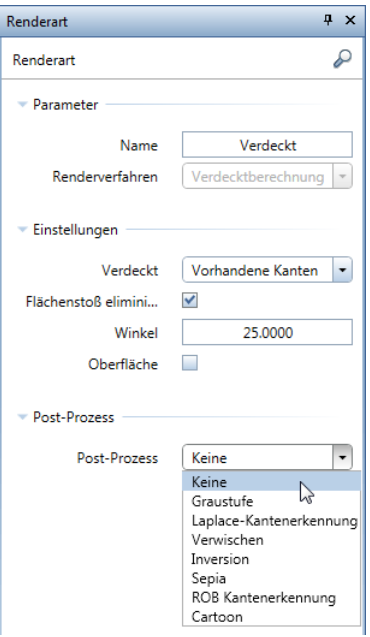

# <span id="page-93-0"></span>**Ansichtsart Animation**

Die Ansichtsart **Animation** kann in folgenden Parametern verändert werden:

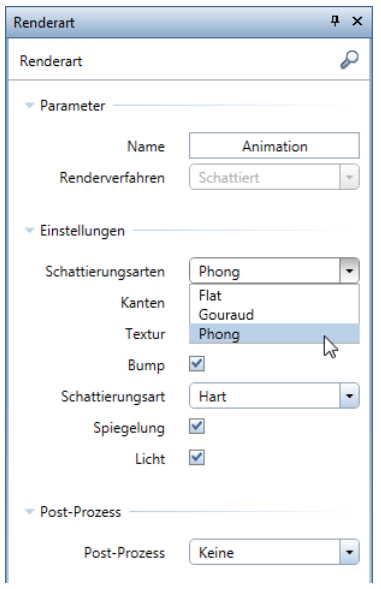

### <span id="page-94-0"></span>**Ansichtsart Sketch**

Die Ansichtsart **Sketch** kann in folgenden Parametern verändert werden:

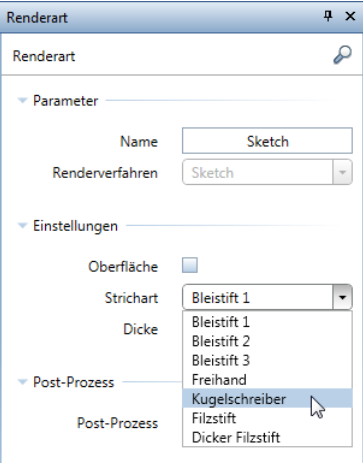

Insbesondere durch die Auswahl verschiedener Stifte vom Bleistift über Kugelschreiber bis zum dicken Filzstift, die sich mit beliebiger Stiftdicke kombinieren lassen, erhalten Ihre Skizzen Ihre ganz persönliche, individuelle Note.

# <span id="page-95-0"></span>**Ansichtsart RT Render**

Die Ansichtsart **RealTime Render** kann in folgenden Parametern verändert werden:

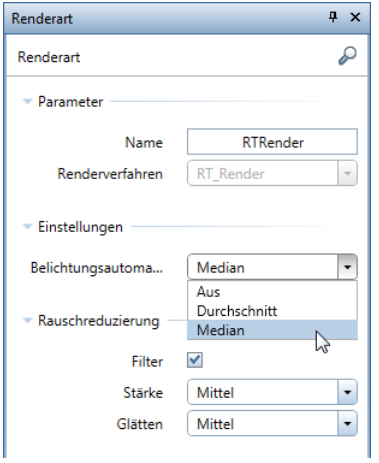

Die **Belichtungsautomatik** lässt sich hier ändern oder abschalten; außerdem können Sie das Rauschen filtern und unterdrücken.

# <span id="page-96-0"></span>Einstellen der Umgebungsbedingungen verbessert

Über **Umgebung** aus dem Kontextmenü im Bewegungsmodus können Sie die Parameter für die natürlichen Umgebungsbedingungen Ihrer Szene jetzt zentral und umfassend einstellen.

### <span id="page-96-1"></span>**Sonnenstand und Nordrichtung**

Sonnenstand und Nordrichtung wählen Sie entweder mit der Maus intuitiv in der Grafik, oder Sie tragen exakte Werte in die Eingabefelder darunter ein.

Damit Innenraumszenen ohne die Definition von Lichtern hell sind, können Sie ein Aufhelllicht einschalten.

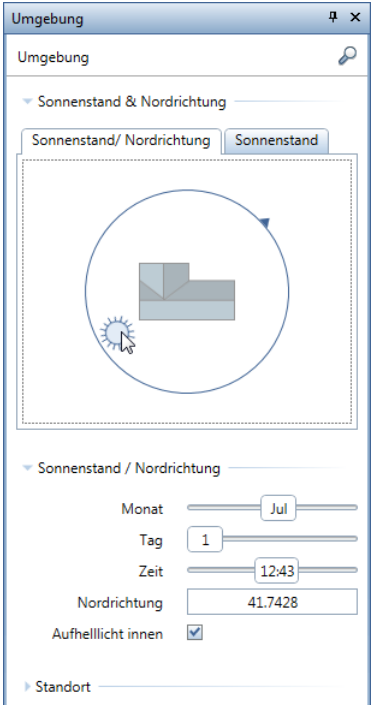

## <span id="page-97-0"></span>**Standort**

Der Standort lässt sich nun auch in einer Karte bestimmen. Hier können Sie sogar den exakten Standort bis auf Straße und Hausnummer genau auswählen: einfach Standort heranzoomen und per Doppelklick festlegen.

Die Eingabe von Längen- und Breitengrad ist weiterhin möglich.

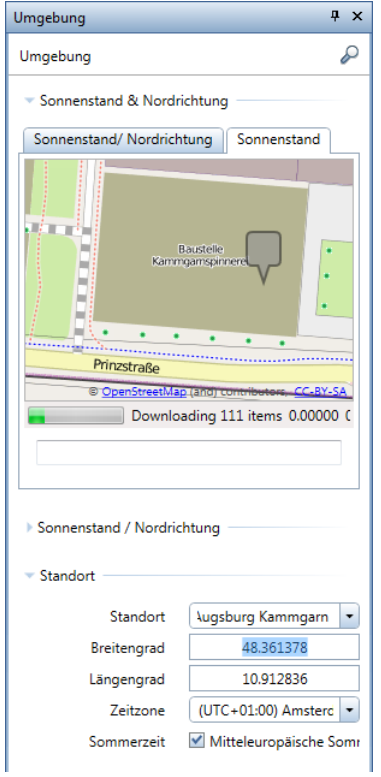

### <span id="page-98-0"></span>**Virtuelle Grundebene**

Die neue **Virtuelle Grundebene** macht Behelfskonstruktionen wie große gefärbte oder texturierte Bodenplatten überflüssig - das übernimmt nun Allplan für Sie.

Die Höhenlage der Grundebene wird in Metern eingegeben; mit der Option **Mit dem Boden verbinden** passt sich die Grundebene automatisch an die aktuelle Unterkante des Bauteils an.

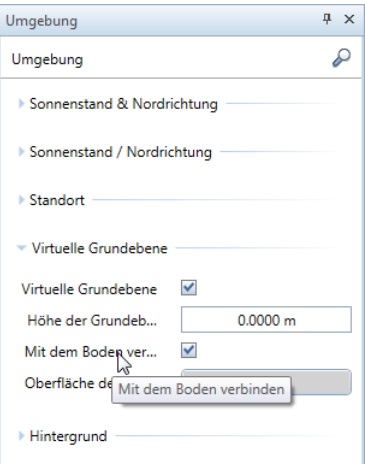

Die Oberfläche der **Virtuellen Grundebene** lässt sich vielfältig definieren, von Füllfarben bis hin zu Texturen mit Relief, Rauheit, Glanz, Transparenz und Leuchtkraft.

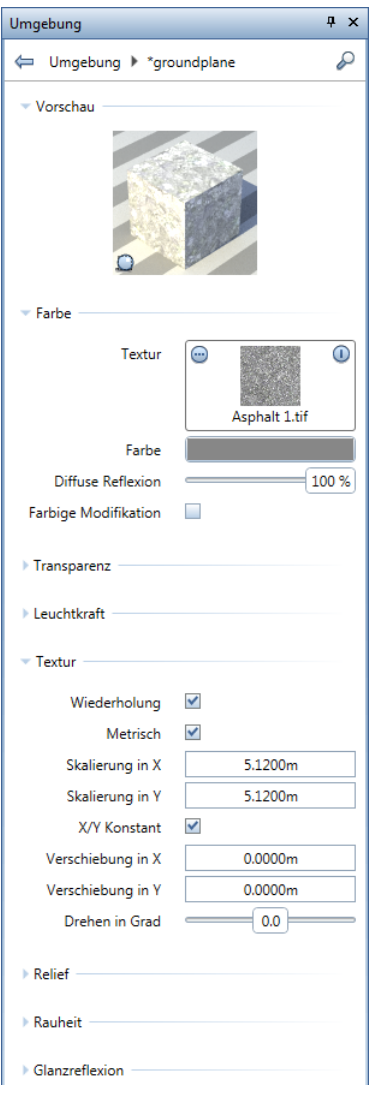

### <span id="page-100-0"></span>**Hintergrund**

Neben einer Hintergrundfarbe können Sie nun auch einen physikalischen Himmel als Hintergrund nutzen; dieser passt sich automatisch an Ort und Zeit an - Nachtszenen sind nun leicht zu bewerkstelligen.

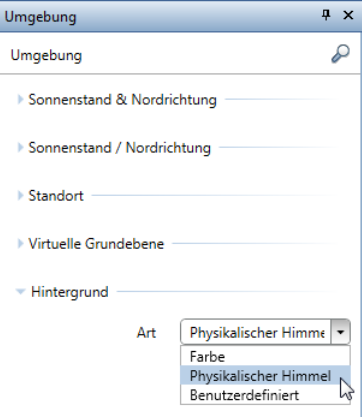

Wenn Sie **Benutzerdefiniert** wählen, dann können Sie der Szene auch eine Textur oder ein Pixelbild hinterlegen. Dabei können Sie nun eine Himmeltextur auch als Kugel mappen.

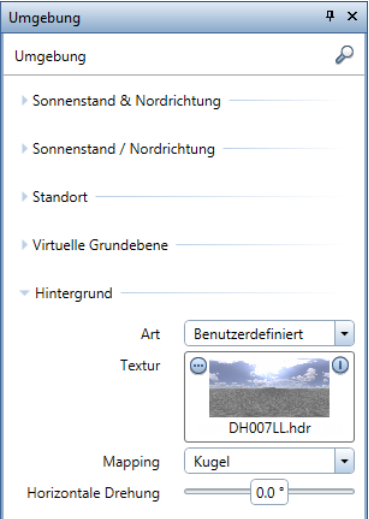

# <span id="page-101-0"></span>Einstellmöglichkeiten für Oberflächen verbessert

Die Einstellmöglichkeiten für Oberflächen wurden weiter entwickelt.

- Physikalisch genaue Materialkanäle
	- Alphakanal wird nun unterstützt
	- Leuchtkraft (luminosity)
	- Relief (bump)
	- Rauheit (roughness)
	- Glanzreflektion (reflection map)
	- Vorschau lässt sich umstellen zwischen Würfel und Kugel (Symbol links unten in der Grafik)

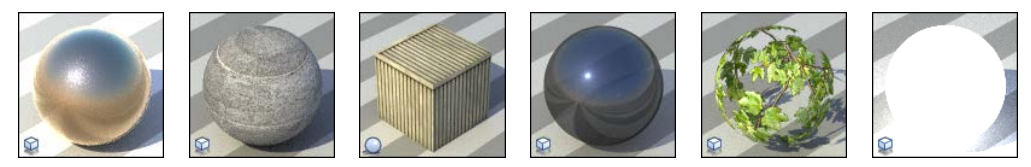

# <span id="page-102-0"></span>Lichter erweitert und verbessert

Die Einstellmöglichkeiten für Lichter wurden erweitert und verbessert. Lichter können - neben dem Grundriss - in jeder Projektion positioniert werden. Die Funktion **Projektlicht einstellen** wird aus dem Kontextmenü im Bewegungsmodus aufgerufen.

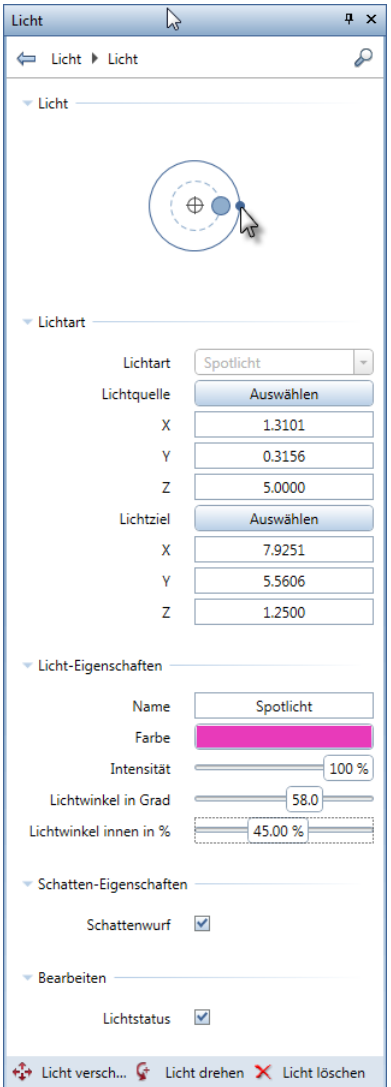

- Neue Lichtquellen, z.B. Flächiges Licht
- Echte Spots mit hellem Zentrum und zum Rand hin abnehmenden Licht
- Verbesserte Bedienung in Paletten
- Neue Parameter
- Licht in der Szene wird in Echtzeit angepasst

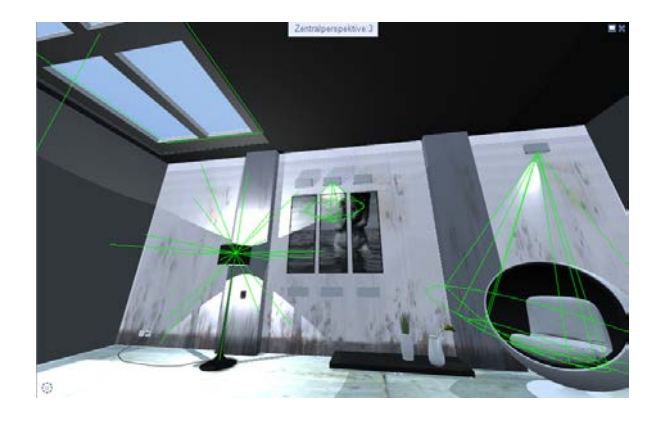

# <span id="page-104-0"></span>Kamera und Film

Das Platzieren von Kameras mit **Kameraweg setzen** und das Aufnehmen von Filmen mit **Film aufzeichnen** wurde an vielen Stellen verbessert - alles lässt sich nun viel intuitiver bedienen.

• Kamerawege werden intuitiv eingegeben und modifiziert, und zwar in allen Projektionen.

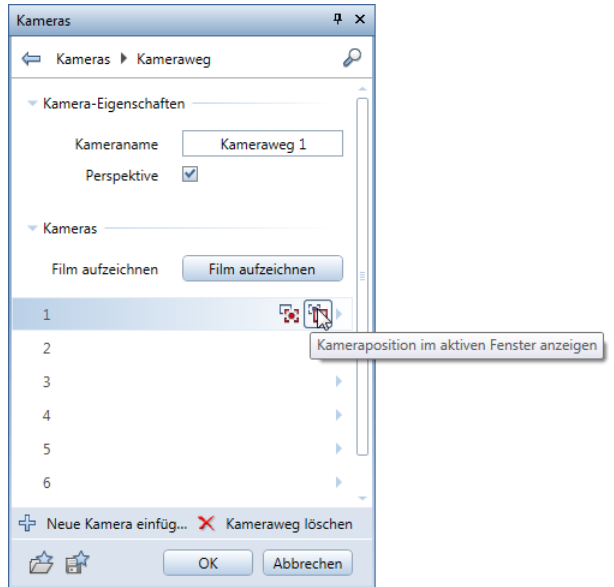

• Der Ablauf des Filmes wird nicht mehr nur durch die Anzahl der Schritte zwischen zwei Kameras festgelegt, sondern über eine Zeitleiste.

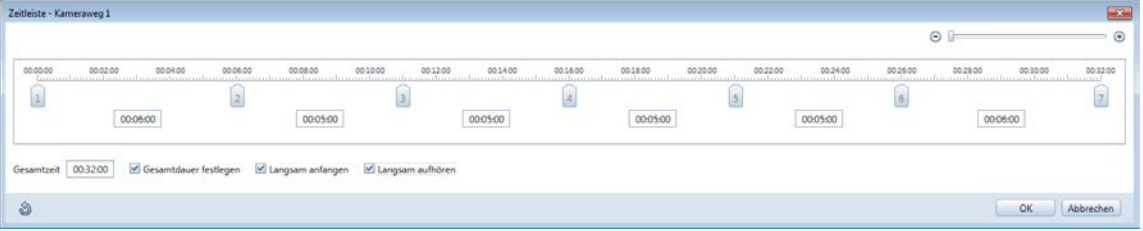

- Im Animationsmodus werden Filme in Echtzeit aufgezeichnet; die einzelnen Pixelbilder können gespeichert werden
- Neue Voreinstellungen für Kamerafahrten beim Aufzeichnen von Filmen
	- **Aus Kameraweg** Bewegung der Kamera entlang zuvor definierter Kamerapositionen,
	- **Sonnenstudie** Bewegung der Sonne über dem feststehenden Modell,
	- **360 Grad Kameradrehung** 360°-Schwenk der stationären Kamera oder
	- **360 Grad Kameralaufbahn** 360°-Flug der Kamera um das Modell.

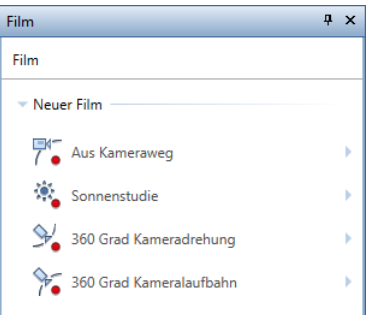

# <span id="page-106-0"></span>Interaktives Rendern in Echtzeit

Interaktives Rendern in Echtzeit ist die Zukunft von GI Rendering:

- **fotorealistisch**
- unverfälscht
- physikalischer, genauer Renderer
- Interaktiv, reagiert in Echtzeit auf Änderungen von
	- Kameras
	- Lichtern und Umgebung
	- Materialien
	- die Szene wird nahezu sofort initialisiert
	- der Rendervorgang läuft direkt im Arbeitsfenster ab
- adaptierbar
	- dynamische Belichtungsautomatik
	- adaptierbarer Rauschfilter (basierend auf der Wavelet Denoise Methode)

Verwenden Sie den RealTime Renderer zum interaktiven Rendern. Öffnen Sie die zugehörige Palette und platzieren Sie diese neben dem gewünschten Grafikfenster. Immer wenn Sie einen Parameter ändern, wird die Berechnung im Grafikfenster neu gestartet. Das erste Ergebnis wird sofort dargestellt; die Berechnung läuft aber weiter und das Ergebnis wird besser, je länger Sie keine weiteren Änderungen durchführen.

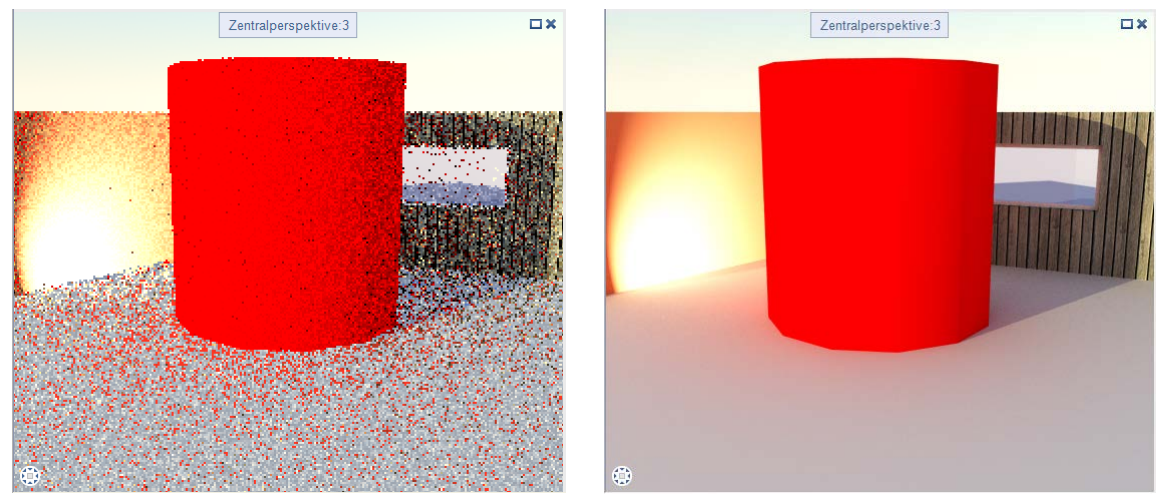

Rendering unmittelbar nach Berechnungsbeginn und nach 10 Sekunden
### CINEMA 4D GI Renderer

Für Renderings in höchster Qualität verwenden Sie nun direkt in Allplan die bekannte Render-Engine von CINEMA 4D.

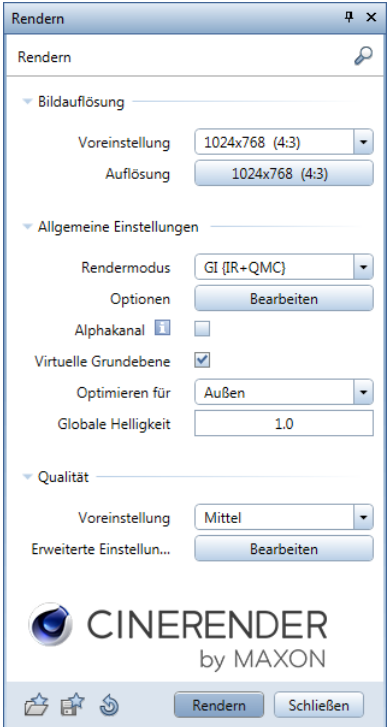

- Fotorealistische CINEMA 4D Render-Engine für höchste Ansprüche
	- direkt in der Allplan Umgebung
	- Himmel für Tag und Nacht
- Rendern im Hintergrund
	- Rendern starten und sofort weiterarbeiten
- Einfache Steuerung
	- Sinnvolle Voreinstellungen für Qualitäten
	- Filter für Eigenschaften
- Alphakanal Rendering
	- Umgebung in Alphakanal
- Verbesserter Export nach CINEMA 4D
	- Lichter und Materialien
	- Umgebung physikalischer Himmel, HDRI
	- Virtuelle Grundebene

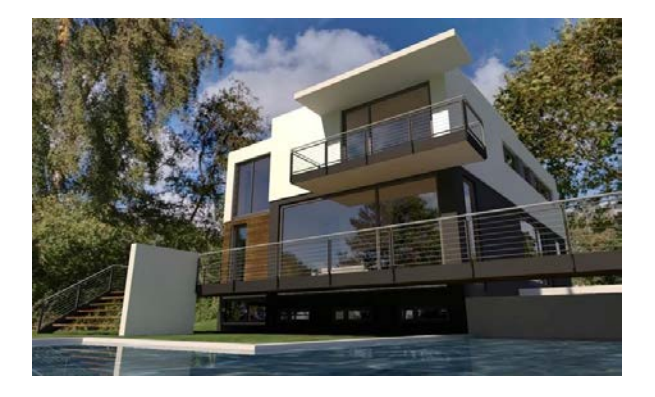

**Tipp**: Detaillierte und weiterführende Informationen zu den vielfältigen und umfangreichen Möglichkeiten der CINEMA 4D Render-Engine finden Sie in der Hilfe unter "Visualisierung" -> "Modul Animation".

### Wo finde ich was?

Manche Funktionen im Bereich Animation sind an anderer Stelle zu finden oder entfallen.

Die folgende Übersicht soll Ihnen dabei helfen, die neuen Funktionalitäten sofort nutzen zu können.

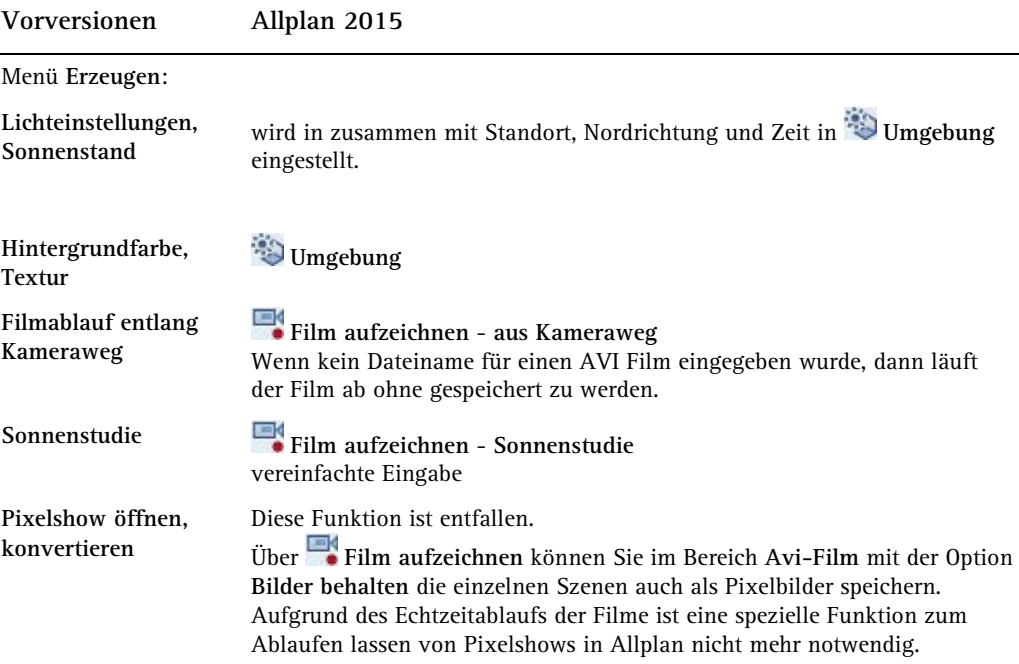

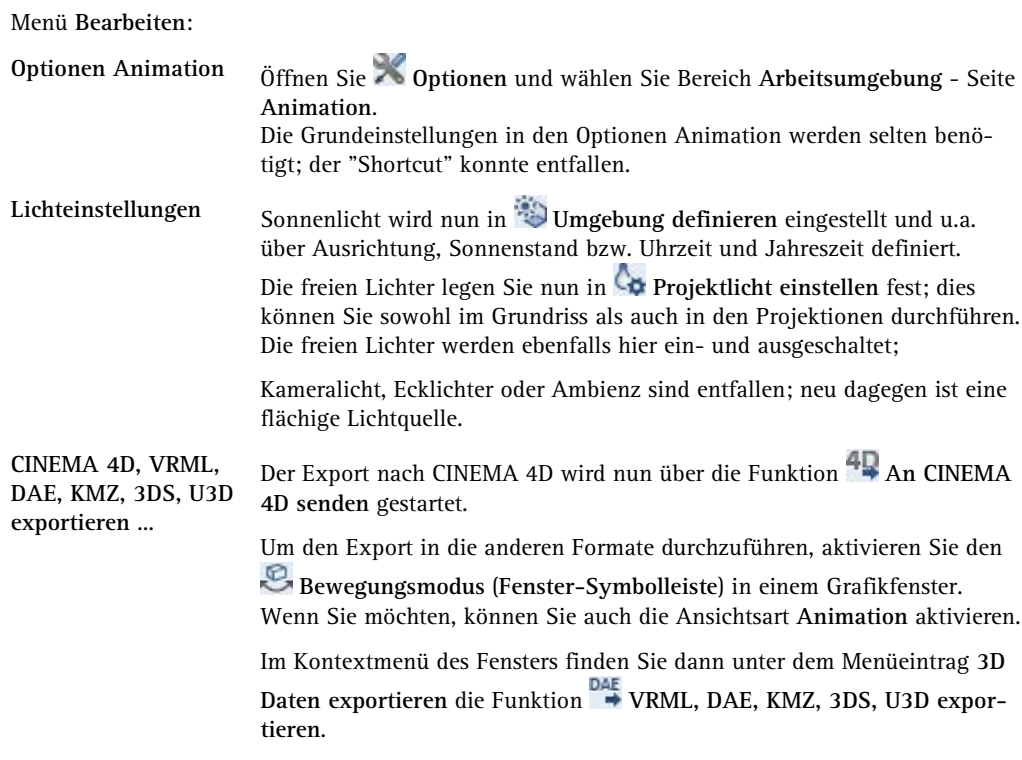

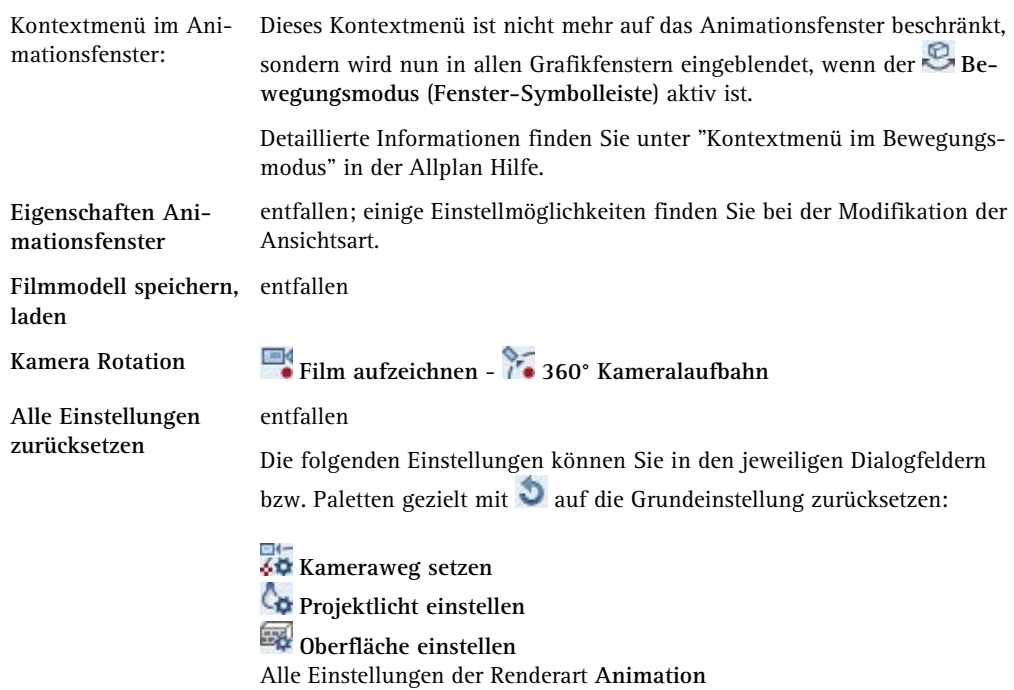

Weitere Neuerungen bei Film aufzeichnen

### **<sup>2</sup>**• 360 Grad Kameradrehung

Hier bleibt die Kameraposition fest, und die Kamera dreht sich um 360°.

#### **360° Kameralaufbahn**

Hier bewegt sich die Kamera auf einer Kreisbahn rund um das Modell; die Kamera zielt dabei immer auf den Mittelpunkt des Modells.

Neuerung bei Einzelbild rendern

Nach dem Rendern können Sie - wie in der Vorversion bei Global Illumination - **Farbsättigung**, **Helligkeit** und **Kontrast** anpassen und in einem üblichen Pixelformat speichern. Das Renderfenster bleibt so lange geöffnet, bis Sie es schließen. So können Sie experimentieren und auch Zwischenstände speichern.

Soll das Bild nachträglich mit Allplan Mitteln bearbeitet werden, dann können Sie **Pixelbild bearbeiten** (Menü **Bearbeiten**) verwenden.

### **Kontextmenü im Bewegungsmodus, Überblick**

In früheren Versionen von Allplan konnten Sie im Animationsfenster ein spezielles Kontextmenü aufrufen, in dem Sie die wichtigsten Animationsfunktionen wählen konnten.

Dieses Kontextmenü ist nicht mehr auf das Animationsfenster beschränkt, sondern wird nun in allen Grafikfenstern eingeblendet, wenn der **Bewegungsmodus** (**Fenster-Symbolleiste**) aktiv ist.

Damit können Sie viele Modifikationen und Manipulationen der Szene durchführen, ohne andere Funktionen aufrufen oder den Bewegungsmodus ausschalten zu müssen.

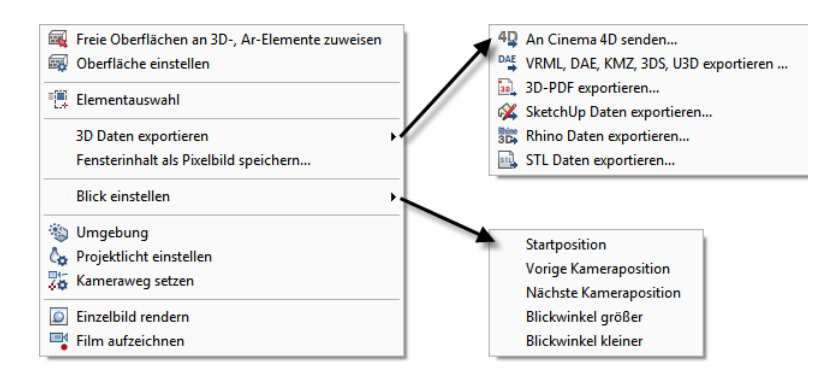

Ausgangssituation:

- Bewegungsmodus aktiv
- Cursor in Grafikfenster

### **Neue Shortcuts für 'Blick einstellen' definieren**

In den Vorversionen konnten Sie im Kontextmenü des Animationsfensters die Darstellung mit **Blick einstellen** beeinflussen.

Die meisten Einträge im Kontextmenü sind weiterhin verfügbar, Sie können nun zusätzlich Shortcuts dafür festlegen und so die Darstellung in Fenstern mit Ansichtsart **Animation** per Tastatur steuern. Ein Teil der Shortcuts ist bereits aus den Vorversionen bekannt und vordefiniert.

- **Startposition** ALT+POS1
- **Vorige Kameraposition** BILD AUF
- **Nächste Kameraposition** BILD AB
- **Blickwinkel größer**
- **Blickwinkel kleiner**

**Hinweis**: Da in Allplan Version 2015 nun für ein Projekt mehrere Kamerawege definiert werden können, beziehen sich die Funktionen **Startposition**, **Vorige Kameraposition** und **Nächste Kameraposition** auf den jeweils aktuell aktiven Kameraweg! Solange Sie keinen Kameraweg gesetzt haben, sind diese Funktionen wirkungslos.

#### **So legen Sie Shortcuts für die Funktionen unter 'Blick einstellen' fest**

- 1 Klicken Sie im Menü **Extras** auf **Anpassen** und wählen Sie die Registerkarte **Anpassen**.
- 2 Wählen Sie die Kategorie **Fenster ohne Symbol**.
- 3 Im Bereich **Schaltflächen** markieren Sie eine Funktion, z.B. **Blickwinkel größer**.
- 4 Klicken Sie in das Eingabefeld bei **Neuer Shortcut**.
- 5 Drücken Sie die gewünschte Tastenkombination, z.B. ALT++.
- 6 Klicken Sie auf **Zuweisen>>**.
- 7 Wiederholen Sie die Schritte 3 bis 6, um weitere Shortcuts festzulegen.
- 8 Klicken Sie auf **Speichern**, und speichern Sie die geänderte Konfiguration.

### Visualisierung und Grafikkarte

Abhängig von der verwendeten Grafikkarte kann es dazu kommen, dass Sie die Neuerungen im Bereich Visualisierung nur zum Teil nutzen können. Damit Ihnen alle Vorteile zur Verfügung stehen, benötigen Sie eine professionelle Grafikkarte mit mindestens 1GB Speicher, die OpenGL 3.3 unterstützt (für künftige Versionen von Allplan wird OpenGL 4.2 empfohlen).

**In folgenden Fällen wird automatisch auf GDI umgestellt:**

- Der Speicher der Grafikkarte beträgt weniger als 1 GB
- DirectX 10.0 Grafikkarten mit älterem Grafikkartentreiber (vor 2009) - lösbar durch Treiber-Update
- DirectX 9 Grafikkarten und früher
- Intel Grafikchip-Sets

Mit GDI ist produktives Arbeiten in Allplan in jedem Fall gewährleistet; evtl. können geringe Geschwindigkeitseinbußen beim Aufbau der Darstellung auftreten.

#### Open GL und GDI im Vergleich

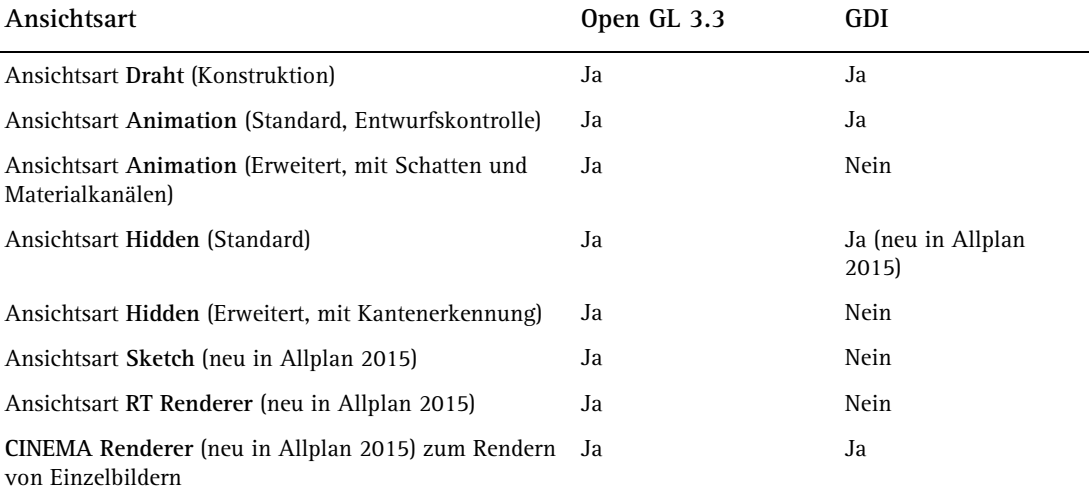

Empfohlene Anforderung an Grafikkarte / Entfall 32 Bit

Bitte berücksichtigen Sie, dass zur uneingeschränkten Nutzung aller neuen Funktionen von Allplan 2015 eine Grafikkarte mit mindestens 1 GB RAM Speicher vorhanden sein muss. Außerdem ist Allplan 2015 ausschließlich für Windows 64 Bit verfügbar.

### Neues in der Schattenberechnung

Gemeinsame Funktionen in Animation und Schattenberechnung

In den Modulen Animation und Schattenberechnung stehen Ihnen nun im Menü Ändern die Funktionen **Umgebung** und **Oberfläche einstellen** zur Verfügung. Beim Berechnen von Fotos werden nicht alle eingestellten Parameter verwendet.

Datum, Sonnenstand, Nordrichtung und Standort

Bisher stellen Sie den Sonnenstand in der Funktion **F** Foto berech**nen** ein. Nun verwenden Sie die Funktion **Umgebung**, die auch in der Animation vorhanden ist. Alle in der Animation definierten Einstellungen sind auch in der Schattenberechnung sichtbar, hier werden aber nur **Sonnenstand**, **Nordrichtung** und **Standort** berücksichtigt.

Wenn Sie den Sonnenstand für die Fotoberechnung verwenden möchten, dann aktivieren Sie in **Foto berechnen** die Option **Sonnenstand übernehmen**. In **Fotoberechnung Sonnenstudie** werden **Datum**, **Nordrichtung** und **Standort** ebenfalls berücksichtigt.

In früheren Versionen von **Allplan** wurde in beiden Modulen der gleiche Dialog zum Einstellen des Sonnenstandes verwendet; die Einstellungen standen modulübergreifend zur Verfügung.

#### Oberflächen und Elementfarben

Die speziell im Modul Schattenberechnung vorhandene Funktion **Oberflächenfarben definieren** ist entfallen. Stattdessen verwenden Sie die Funktion **Oberfläche einstellen**, die auch in der Animation vorhanden ist. Alle in der Animation definierten Einstellungen sind auch in der Schattenberechnung sichtbar, hier werden aber nur die den Elementfarben zugewiesenen Oberflächen berücksichtigt.

In früheren Versionen von **Allplan** gab es zwar zwei Funktionen; als Favorit gespeicherte Grundfarben-Oberflächendateien im SUR Format waren austauschbar und konnten in beide Funktionen eingelesen werden.

# Fenster und Türen

Fenster und Türen sind zentrale gestalterische Elemente im architektonischen Entwurf. Sie prägen wesentlich das Erscheinungsbild von Gebäuden. Zugleich bringt die Verwaltung dieser Bauteile im Laufe des Entwurfsprozesses einen hohen Planungsaufwand mit sich. Die Lösung: parametrische Objektmodellierer kombinieren höchste gestalterische Flexibilität mit umfassenden und verlässlichen Auswertungsmechanismen im Sinne von Tür- und Fensterlisten.

Für Allplan 2015 Architektur haben wir das Repertoire an Türen, Fenstern und Fassaden um das neue Bauteil Lichtkuppeln ergänzt. Diese Lichtkuppeln können Sie in horizontale Deckenöffnungen oder auch in Dachöffnungen einsetzen. Die Bedienung erfolgt über Paletten und Griffe. Selbstverständlich sind die korrekte Darstellung in Grundrissen und die Auswertung in Reports gewährleistet. Durch den neuen Bauteiltyp ist für die Planung von Lichtkuppeln nur noch ein Bruchteil der bisher erforderlichen Zeit notwendig.

Darüber hinaus haben wir die bestehenden Fenster und Türen in zahlreichen Punkten verbessert.

### **SmartParts**

Die im Modul **Basis Wände, Öffnungen, Bauteile**, Bereich **Erzeugen**  bereits vorhandenen Funktionen zum Modellieren von SmartParts wurden um eine Funktion erweitert - **Lichtkuppel-SmartPart**.

Nach Aktivieren dieser neuen Funktion öffnet sich die Palette **Eigenschaften** des SmartParts **Lichtkuppel** auf der Registerkarte **Elemente**, und Sie können umgehend mit dem Modellieren eines eigenen SmartParts beginnen.

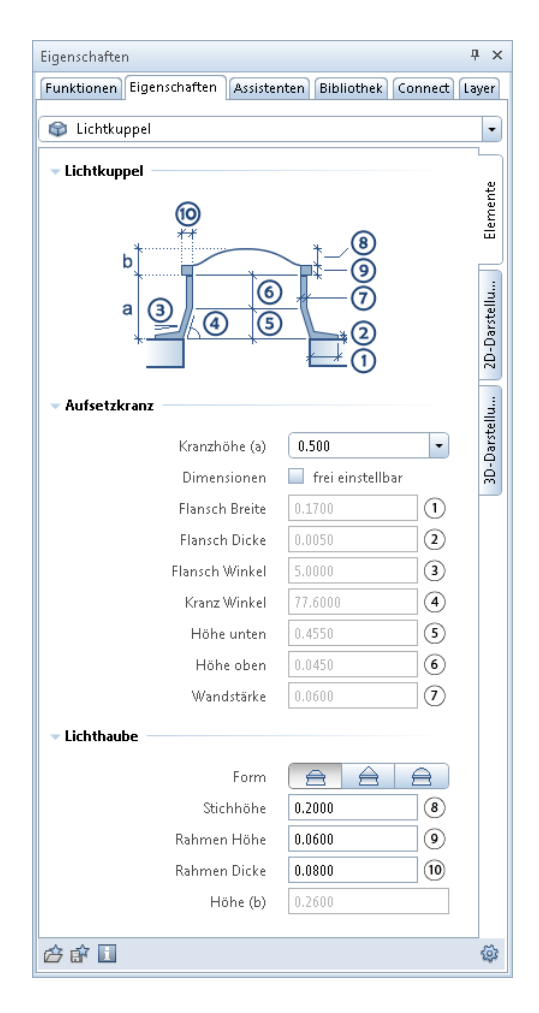

Lichtkuppel-SmartParts lassen sich in rechteckige Flachdach- und Deckenöffnungen einsetzen. Das SmartPart **Lichtkuppel** lässt sich, wie Sie es bereits von anderen SmartParts gewöhnt sind, grafisch mit Hilfe von Griffen und über die Parameter in der Palette modifizieren.

Ihre SmartParts können Sie mit **Als Favorit speichern** als Favorit speichern oder in die Bibliothek aufnehmen.

Die Funktion **Lichtkuppel modellieren** ist auch im Modul **Allgemein: Dächer, Ebenen, Schnitte** im Bereich **Erzeugen** zu finden.

## Neues Sonnenschutz-SmartPart

Die Funktion **Sonnenschutz-SmartPart** (Modul **Basis Wände, Öffnungen, Bauteile**, Bereich **Erzeugen**) wurde um ein neues Smart-Part erweitert - **Klappladen**.

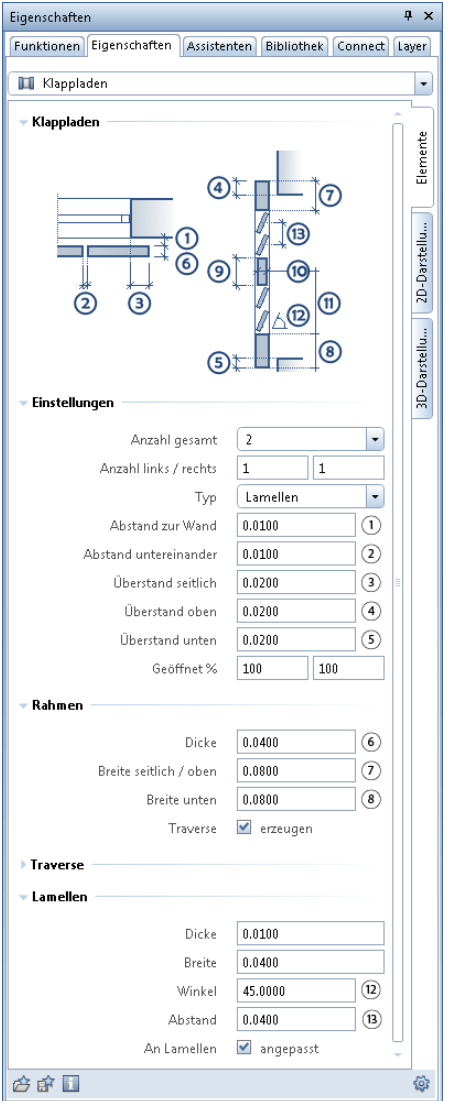

**Klappladen**-SmartParts können mit Hilfe der Funktion **Reports** über die Dateien Sonnenschutz.rdlc und Rollladen.rdlc ausgewertet werden.

## Neue Parameter für Fenster- und Tür-**SmartParts**

Die Funktionen **Fenster-SmartPart** und **Tür-, Tor-SmartPart**  wurden um mehrere Parameter erweitert.

Wollen Sie ein **Fenster**- oder **Tür**-SmartPart erstellen, können Sie nun auf der Registerkarte **Einstellungen** die **Abstände links/rechte/oben/unten** des SmartParts zur Rohbauöffnung einstellen. Diese mit einem Offset abgesetzten SmartParts können über die

Funktion **Reports** (Ordner **Ausbau**, Ordner **Fenster, Türen**) mit Hilfe des neuen Reports Fenster Offset.rdlc ausgewertet werden.

Des weiteren können Sie beim Modellieren eines Tür- oder Fenster-SmartParts im Bereich **Abzugswerte** durch Eingabe von Werten für die Positionen 1 - 4 (siehe Abbildungen) die lichte Weite Ihres Fenster/Tür-SmartParts beeinflussen.

Im Bereich **Vorgabewerte** ist es nun möglich, einzelne SmartPart-Elemente zu aktivieren und damit deren voreingestellte bzw. selbst definierte Werte zu übernehmen. Dazu genügt ein Klick auf die Schaltfläche **übertragen**.

Wird die Option **Alle** aktiviert, werden die Voreinstellungen aller SmartPart-Elemente übertragen.

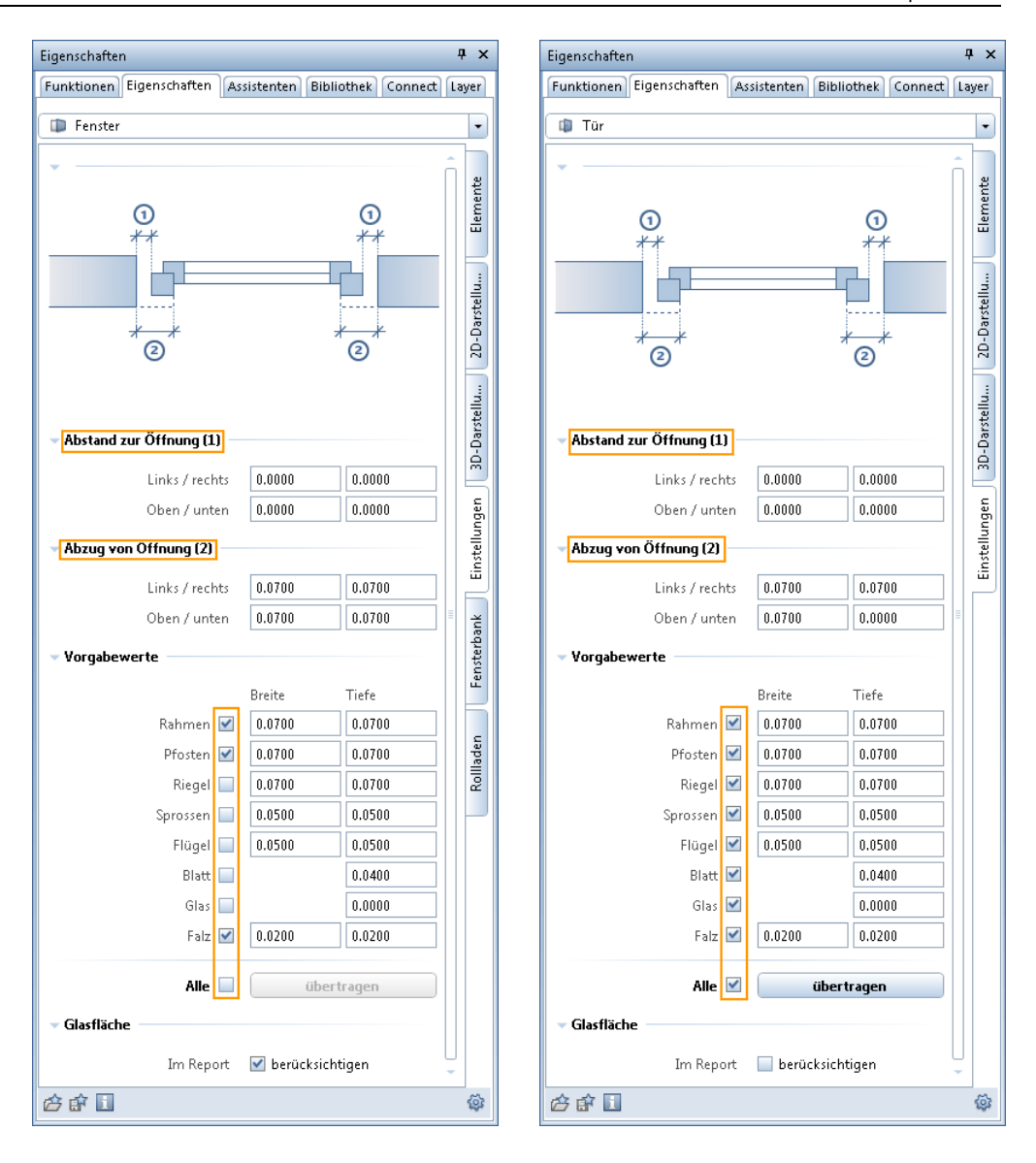

### Neue Parameter für Sonnenschutz-**SmartPart**

Für die Sonnenschutz-SmartParts (**Rollladen**, **Schiebeladen**, **Klappladen**) können Sie für die **3D-Darstellung** den einzelnen SmartPart-Bestandteilen unterschiedliche Farben und Oberflächen zuweisen. Beim SmartPart **Rollladen** ist dies für die Elemente **Kasten** und **Lamellen/Schienen** möglich, beim SmartPart **Schiebeladen** für den **Rahmen**, die **Füllung** und die **Schienen**. Beim SmartPart **Klappladen**  können Sie dem **Rahmen** und den **Lamellen** unterschiedliche Farben und Oberflächen zuweisen.

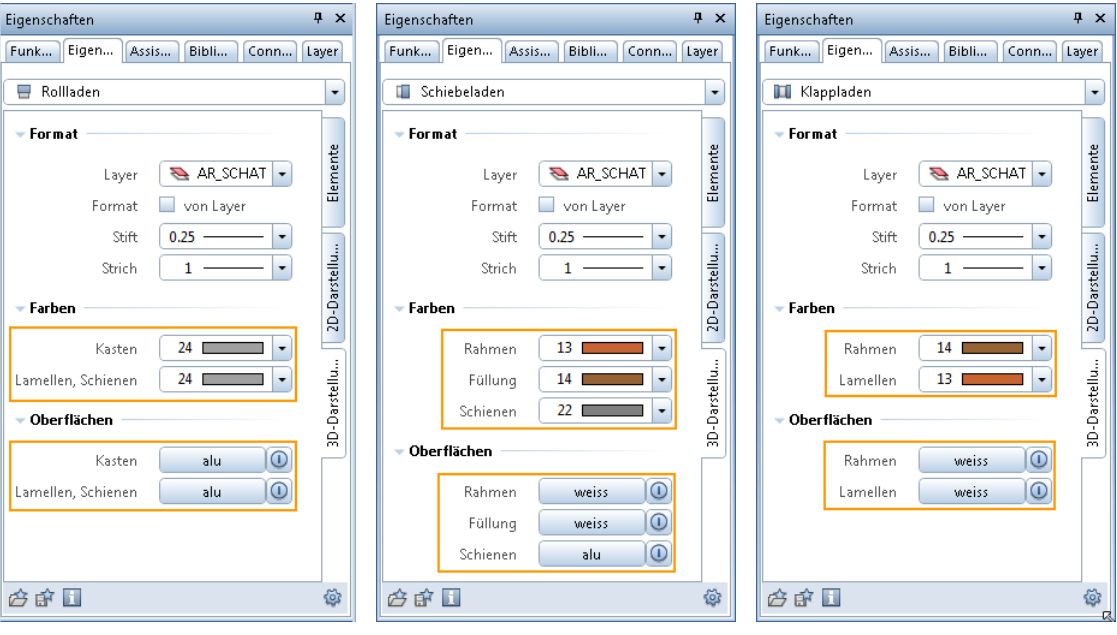

Wollen Sie Schiebeladen z.B. als Gestaltungselemente für Präsentationszeichnungen verwenden, ist es jetzt möglich, diese **ohne** Schienen darstellen zu lassen. Die entsprechende Option finden Sie auf der

Registerkarte **Elemente** des Schiebeladen-SmartParts (Funktion **Sonnenschutz-SmartPart** im Modul **Basis: Wände, Öffnungen, Bauteile**).

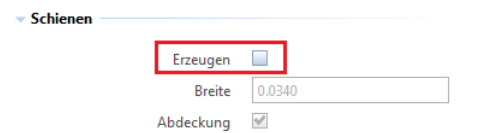

### Unterschiedliche Layervergabe für 2D und 3D

Bei der Darstellung von Fensterbank- und Rollladen-SmartParts ist es jetzt möglich, unterschiedliche Layer für die 2D- und die 3D-Darstellung zu vergeben.

Dies ist zum einen möglich beim Erzeugen von in Fenster-SmartParts integrierten Fensterbänken und Rollladen mit Hilfe der Funktion **Fenster-SmartPart**, Registerkarten **Fensterbank** und **Rollladen**.

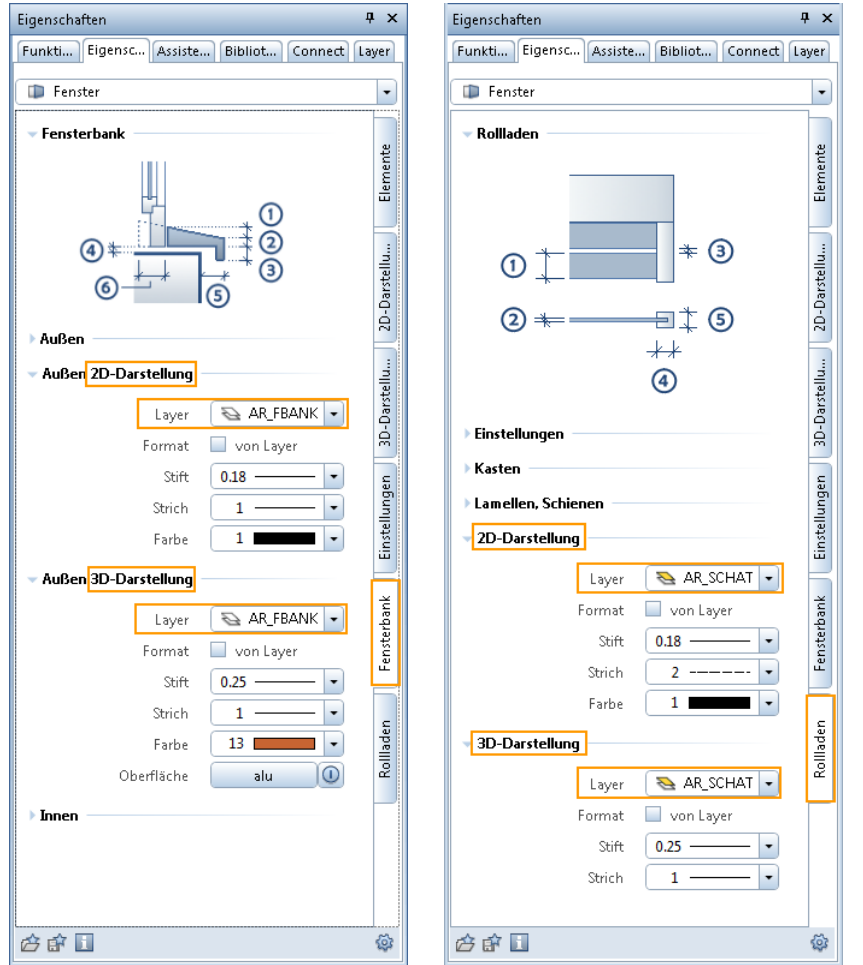

Zum anderen kann diese unterschiedliche Layervergabe auch beim Erzeugen separater Fensterbank- und Rollladen-SmartParts vorgenommen werden.

Zum Erzeugen eines separaten Fensterbank-SmartParts wird ebenfalls die Funktion **Fenster-SmartPart** verwendet, allerdings wird hier im oberen Teil der Palette in der Auswahl die Fensterbank gewählt (s. Abb.).

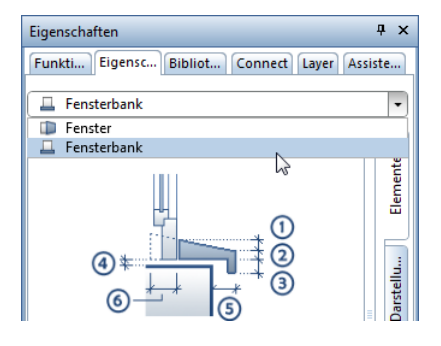

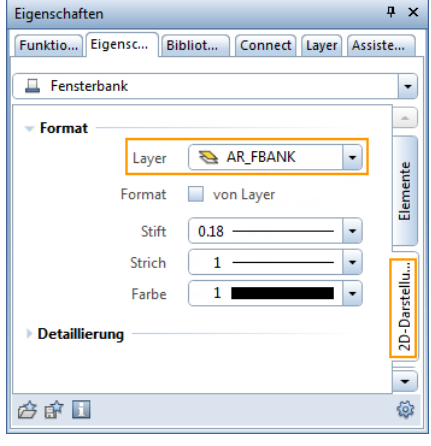

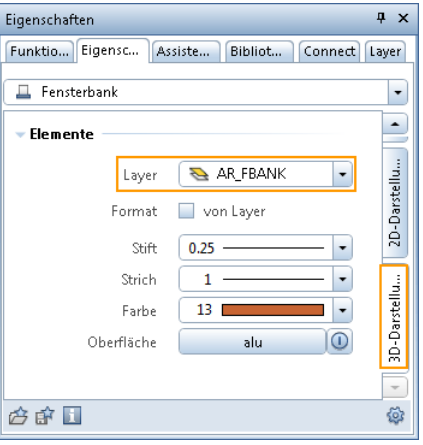

Separate Rollladen-SmartParts werden mit der Funktion **Sonnenschutz-SmartPart** erzeugt. Auch hier ist es möglich, für die 2D- und für die 3D-Darstellung unterschiedliche Layer zu vergeben.

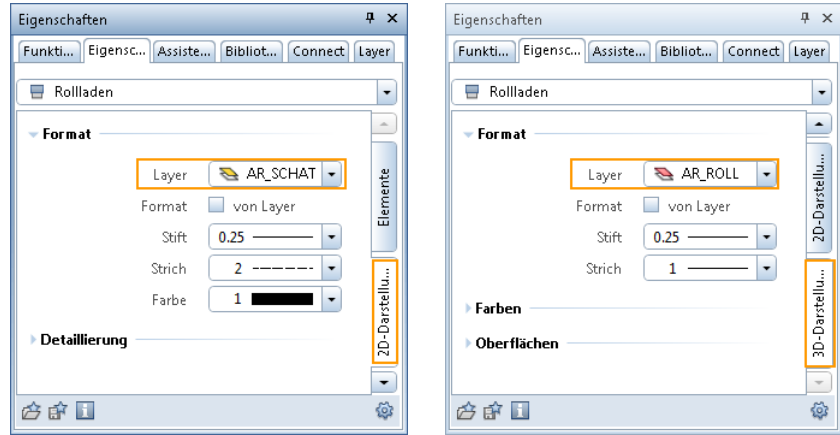

**Voreingestellt sind sowohl für die 2D- als auch für die 3D-Darstellung folgende Layer:**

- für Fensterbänke: AR\_FBANK
- für Rollladen: AR\_SCHAT
- für Schiebeladen: AR\_SCHAT

### Neue Reports für SmartParts

Um SmartParts **Lichtkuppel** auszuwerten, steht Ihnen in der Funktion **Reports** (Ordner **Ausbau**, Ordner **Fenster, Türen**) die neue Datei Lichtkuppel und Lichtband.rdlc zur Verfügung. Hier erhalten Sie eine Auflistung der Lichtkuppeln je Geschoss mit den Kranzhöhen, den Höhen der Lichthauben und den Abmessungen der dazugehörigen Rohbauöffnungen.

Zur Auswertung von Fenstern wird in der Funktion **Reports** (Ordner **Ausbau**, Ordner **Fenster, Türen**) der neue Report Fenster Offset.rdlc angeboten. Hier werden SmartParts und Makros je Geschoss ausgewertet, die mit einem Abstand zur jeweiligen Fensteröffnung abgesetzt wurden. Im Report werden die Fensterelemente grafisch dargestellt, ihre Anzahl, Breite, Höhe und Fläche werden ausgegeben. Außerdem werden die dazugehörigen Rohbauöffnungen mit Breite und Höhe aufgelistet. Die Gesamtsummen für die Fensterfläche und die Anzahl der Fensterelemente vervollständigen diesen Report.

### Weitere Neuerungen im Bereich Architektur

### **Bis zu 20 Wandschichten möglich**

Bei Wänden konnten Sie bisher maximal 5 Wandschichten eingeben; nun sind bis zu 20 Schichten möglich.

Die Anzahl der Schichten wird nicht mehr durch Klicken auf ein Symbol eingestellt, sondern in einem Eingabefeld festgelegt. Wie bisher kann jeder Schicht eine eigene Höhenanbindung zugewiesen werden.

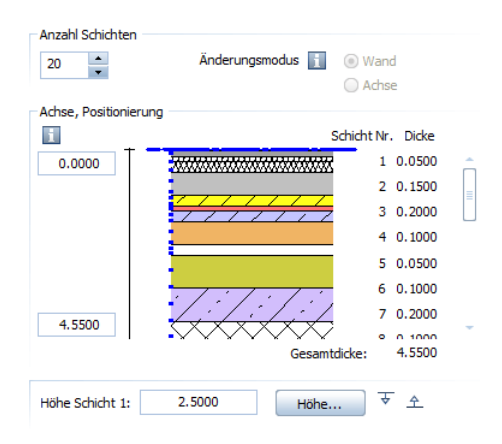

**Achtung:** In früheren Versionen von Allplan sind nur Wände mit maximal 5 Schichten möglich. Wenn Sie Wände mit mehr als 5 Schichten in eine Vorversion wandeln, dann wird jede Schicht in einen 3D-Quader gewandelt; die Geometrie der Wand bleibt dabei erhalten. Zugewiesene Flächenelemente werden als 2D Flächenelemente übernommen.

**Folgende Funktionen arbeiten mit bis zu 20 Schichten:** 

- **Wand**
- **Aufkantung**
- *<u>I* Linien-Autowand</u>
- **Ar-Bauteileigenschaften übertragen**

#### **Bauteilachse positionieren**

Das Positionieren der Bauteilachse wurde verbessert. Die Symbole rechts neben der Vorschaugrafik sind entfallen; die intuitive Eingabe per Drag&Drop ist weiterhin möglich, und die Eingabefelder rechts von der Grafik sind besser gekennzeichnet. Die Kurzbeschreibung der Bedienung über **in erleichtert die Einarbeitung.** 

**Sie haben folgende Möglichkeiten:**

• **Intuitiv**

Verschieben Sie die Achse intuitiv mit der Maus: Der Cursor wird zum Doppelpfeil, und die Bauteilachse rastet an den mit Kästchen markierten Stellen ein. In den Zahlenfeldern links neben der Vorschaugrafik werden die Abstände zu den Kanten dargestellt.

Folgende Positionen sind vordefiniert: **Linke Kante des Bauteils bzw. der Schicht Rechte Kante des Bauteils bzw. der Schicht Mitte des Bauteils bzw. der Schicht**

• **Freie Position über Zahleneingabe** Klicken Sie in eines der Zahlenfelder links von der Grafik, und geben Sie einen beliebigen Wert für den Abstand der Achse zur Wandkante ein. Der Wert für die andere Seite wird automatisch errechnet.

**Die neuen Möglichkeiten zum Positionieren der Bauteilachse finden Sie auch bei folgenden Funktionen:**

- **Dachhaut**
- **Unterzug, Überzug**
- **Streifenfundament**

#### **Schichtreihenfolge bearbeiten**

Zur Bearbeitung der Schicht-Reihenfolge stehen Ihnen nun unten im Dialogfeld die Funktionen mit Symbol zur Verfügung, die bisher nur im **Kontextmenü der Spalten** zu finden waren:

- **Schichtaufbau umdrehen** (z.B. wenn die Wand in entgegengesetzter Richtung eingegeben werden soll)
- **Neue Schicht vor der markierten Zeile einfügen**
- **Neue Schicht hinter der markierten Zeile einfügen**
- **Markierte Zeile löschen**

Diese Funktionen lassen sich nur dann wählen, wenn eine Schicht aktiv ist. Markieren Sie die Schicht am besten in der Spalte **Nummer**.

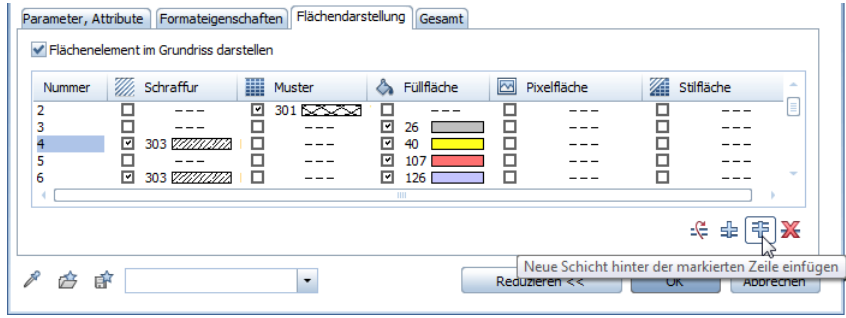

#### **Öffnungen in mehrschaligen Wänden**

Im Zusammenhang mit der Erweiterung auf 20 Wandschichten ist zu beachten, dass die meisten Anschlagsarten in mehrschaligen Wänden sich auf die erste bzw. letzte definierte Wandschicht beziehen.

Nur bei der unten markierten Anschlagsart  $\overline{\mathbb{R}}^n$  können Sie den Versatz für jede Schicht einzeln festlegen.

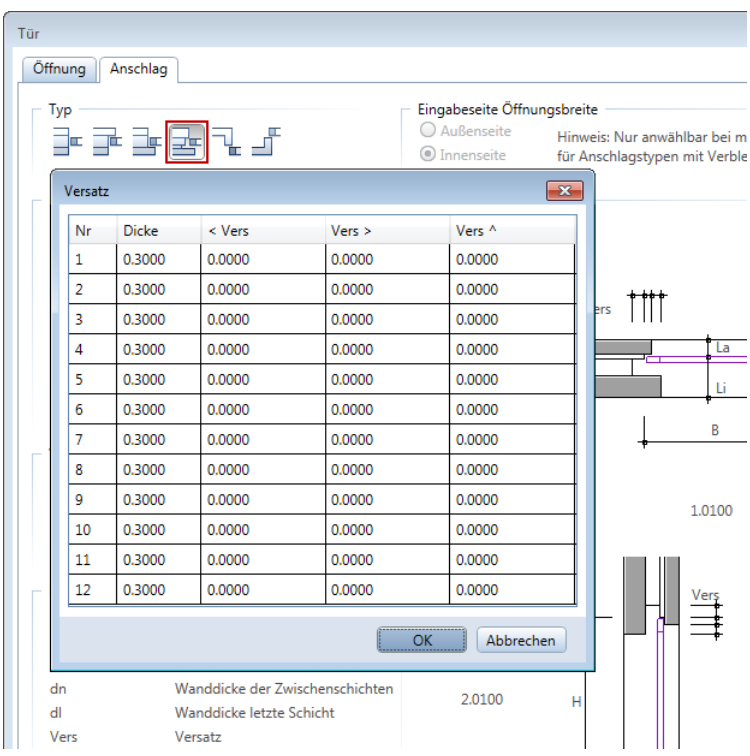

Weitere Gestaltungsmöglichkeiten haben Sie mit **Öffnungsmodellierer**, falls die Anschlagsarten nicht ausreichen.

### **Radius der Kreiswand als Attribut auswertbar**

Der Radius von Kreiswänden steht nun als Attribut zur Verfügung.

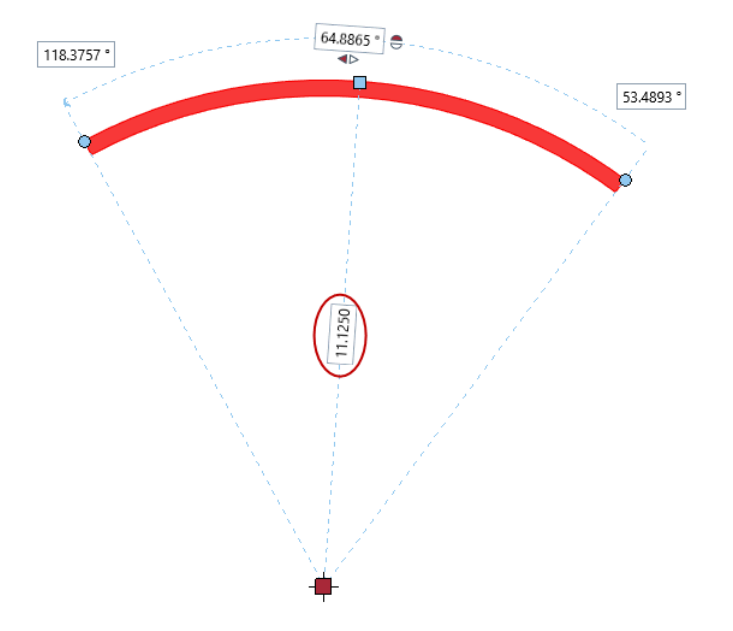

Das Attribut **Radius** befindet sich in der Attributgruppe **Archit. Allgemein** und liefert die Werte in Millimeter. Wenn Sie das Attribut **Radius** auswerten möchten, können Sie es in Beschriftungsbilder oder Reports einfügen.

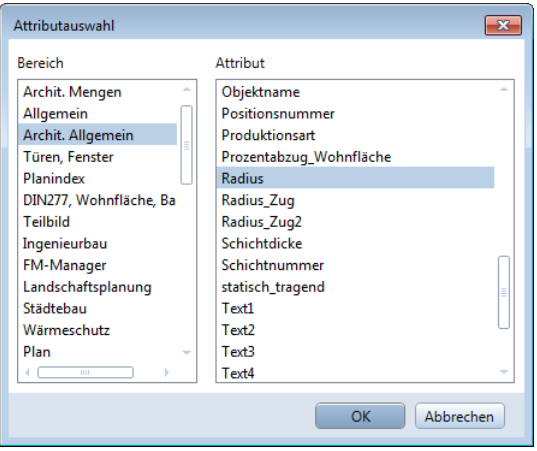

### **Vorschau von Architekturelementen**

Beim Definieren der Architekturelemente steht Ihnen in den meisten Fällen ein Vorschaufenster zur Verfügung.

Bereits in der letzten Allplan Version könnten Sie die Darstellung im Vorschaufenster über eine reduzierte **Fenster-Symbolleiste** steuern; diese wurde nun erweitert und an die Neuerungen von Unified Graphics angepasst.

Neben den **Standardprojektionen** kommen Sie nun mit **Ganzes Bild darstellen** schnell zur Ausgangsdarstellung zurück. Neben den **Ansichtsarten Draht** und **Animation** können Sie nun auch die Ansichtsart **Verdeckt** nutzen. Zum intuitiven Navigieren ist nun automatisch der **Bewegungsmodus** aktiv.

**Hinweis:** Die Einstellungen im Vorschaufenster entsprechen den Standards; sie können nicht angepasst werden.

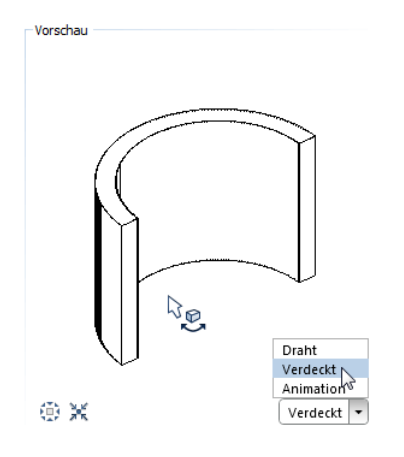

### **Darstellung von Ausbau-Elementen**

Ausbau-Elemente von Räumen (Seitenflächen, Bodenflächen, Deckenflächen und Leisten) wurden bisher nur in der Animation dargestellt; die Darstellung wurde in **Optionen** - **Animation** gesteuert. Aktivierte Elemente wurden entsprechend extrudiert und mit der evtl. zugewiesenen Oberfläche dargestellt.

**In Allplan 2015 werden die Ausbau-Elemente nun in allen Grafikfenstern dargestellt:**

- In Fenstern mit der Ansichtsart **Animation** oder beim Rendern werden die Ausbauflächen extrudiert und als Animationsoberfläche dargestellt.
- In Isometrien und Perspektiven mit Ansichtsart **Draht** werden die Ausbauelemente als Linien dargestellt.
- In Isometrien und Perspektiven mit Ansichtsart **Hidden** werden Boden- und Deckenflächen extrudiert und als Flächen dargestellt.
- In Grundrissfenstern mit Ansichtsart **Draht** sind die Ausbauelemente nicht sichtbar.

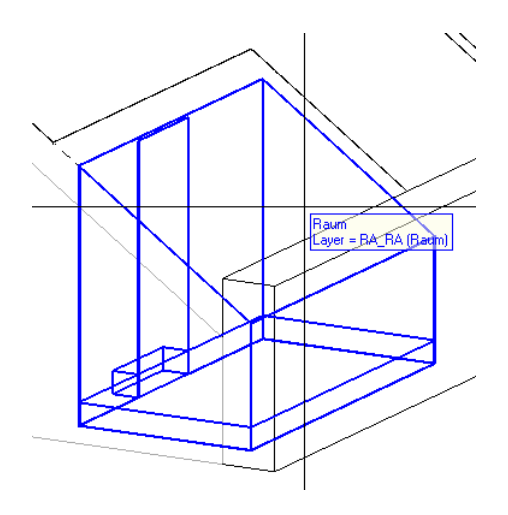

Die Steuerung der Darstellung ist nicht mehr in den **Optionen** - **Animation** zu finden, sondern in den **Optionen** - **Räume**.

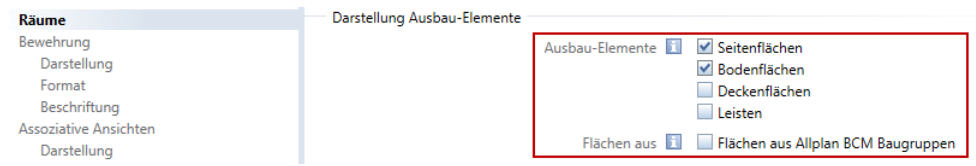

### **Assoziative Flächenvisualisierung**

Die Assoziativität der **Flächenvisualisierung** wurde erweitert. Ist bei einer vorhandenen Legende die Option **Assoziative Flächenvisualisierung vom aktiven Dokument** aktiviert und wird ein Element mit einem Kriterium erzeugt, welches noch nicht in der Flächenvisualisierung enthalten ist, wird nun automatisch ein Eintrag mit diesem Kriterium ergänzt und das neue Element wird automatisch in die Legende aufgenommen.

Im Rahmen der Erweiterung wurde ferner das Kontextmenü der assoziativen Legende geändert. Das Öffnen des Dialogfeldes der vorhandenen Flächenvisualisierung ist dadurch grundsätzlich mit einem Doppelklick links möglich.

Beispiel einer Flächenvisualisierung von Räumen mit den Umschließungsarten "a" und "b".

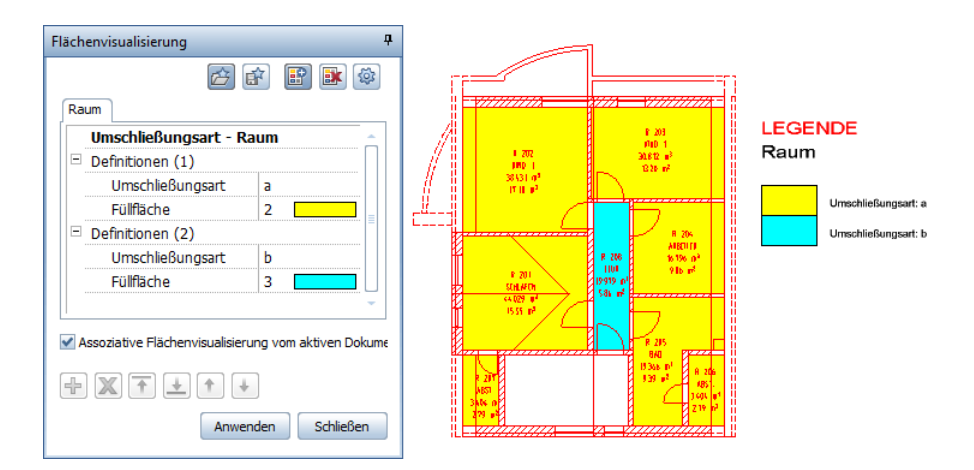

Kommt der Balkon mit der neuen Umschließungsart "c" dazu, wird dieser automatisch gefüllt, und die Legende wird ergänzt.

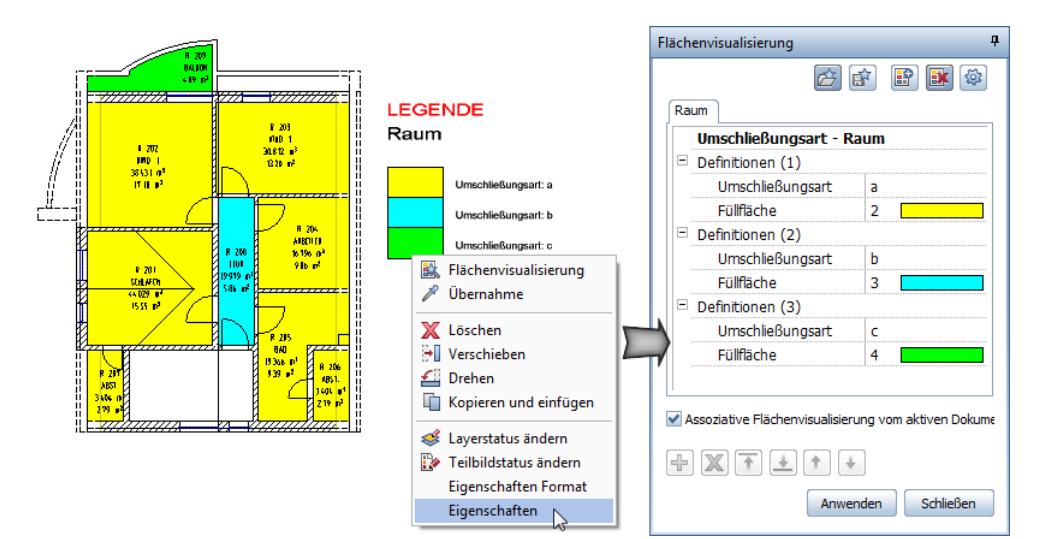

Ingenieurbau

Ein wichtiges Entwicklungsziel für Allplan 2015 Ingenieurbau war, die Planung von Brücken und Tunneln in Bezug auf Qualität und Zeitersparnis noch besser zu unterstützen. Zum Beispiel, was das geometrisch korrekte Ermitteln von Schnitten entlang von beliebigen Kurven betrifft. Statt wie bisher nur entlang von Geraden, können Sie bei Bauwerken nun Schnitte auch entlang von Kreisbögen, Klothoiden und Splines mit wenigen Klicks definieren und berechnen. Damit haben wir das Erzeugen dieser Schnitte für Sie derart beschleunigt und vereinfacht, dass die Arbeit von Stunden innerhalb von Sekunden erledigt ist.

Brücken und andere Tragwerke mit großen Spannweiten werden häufig als Spannbetonkonstruktionen ausgeführt. Mit einer neuen Funktion zur Modellierung von Spanngliedern verringert sich jetzt Ihr Zeitaufwand für eine 3D-Planung von Spannbetonkonstruktionen erheblich. Die neue Funktion ermittelt aus 2D-Darstellungen in Lageplan und Längsschnitt die doppeltgekrümmte 3D-Form des Spanngliedes. Auf Wunsch können Sie am Anfang und Ende des Hüllrohres die Trompete, die Spiralbewehrung, die Ankerplatte sowie den Ankerkörper erzeugen. Mit Hilfe einer Kollisionskontrolle zwischen Bewehrung, Spanngliedern und Einbauteilen reduzieren Sie zudem spürbar das Fehlerrisiko.

Damit Sie Ihre Effizienz in der Bewehrungsplanung weiter steigern können, haben wir die Ihnen bereits bekannten Möglichkeiten zur Direktbearbeitung über Griffe für die Modifikation von linearen Rundstahlverlegungen erweitert. Wichtige Parameter wie Stückzahl und Abstand ändern Sie jetzt in unmittelbarer Nähe der Verlegung. Den Verlegebereich passen Sie intuitiv über Griffe an.

### Neues Modul Brücken- und Tiefbau

In der Modulgruppe **Zusätzliche Module** finden Sie nun ein spezielles Modul für den Tief- und Brückenbau, das Modul **Brückenund Tiefbau**. Neben den bereits bekannten Funktionen **Tiefbau-, Brückenbauteil** und **Tiefbau-, Brückenbauteil modifizieren**, welche sich bisher im Modul **W** Modellieren 3D befanden, finden Sie hier die neuen Funktionen **Schnitt entlang beliebiger Kurve** und **Spannglied**.

Damit Sie das Modul nicht wechseln müssen, stehen Ihnen im Bereich **Erzeugen** und **Ändern** die für das Modul relevanten Funktionen des Moduls **Modellieren 3D** auch hier zur Verfügung.

### **Schnitt entlang beliebiger Kurve**

Mit der neuen Funktion **Staate Schnitt entlang beliebiger Kurve** erzeugen Sie einen Schnitt ohne Schnitttiefe entlang eines beliebigen 2D-Elements.

Nachdem Sie in der Palette **Schnitt entlang beliebiger Kurve** die Parameter für den **Maßstab**, die **Schnittführung** und den **Schnitt** festgelegt haben, klicken Sie im Grundriss das 2D-Element für die Schnittführung an und wählen die Blickrichtung, indem Sie das Fadenkreuz auf die gewünschte Seite bewegen und auf die Zeichenfläche klicken.

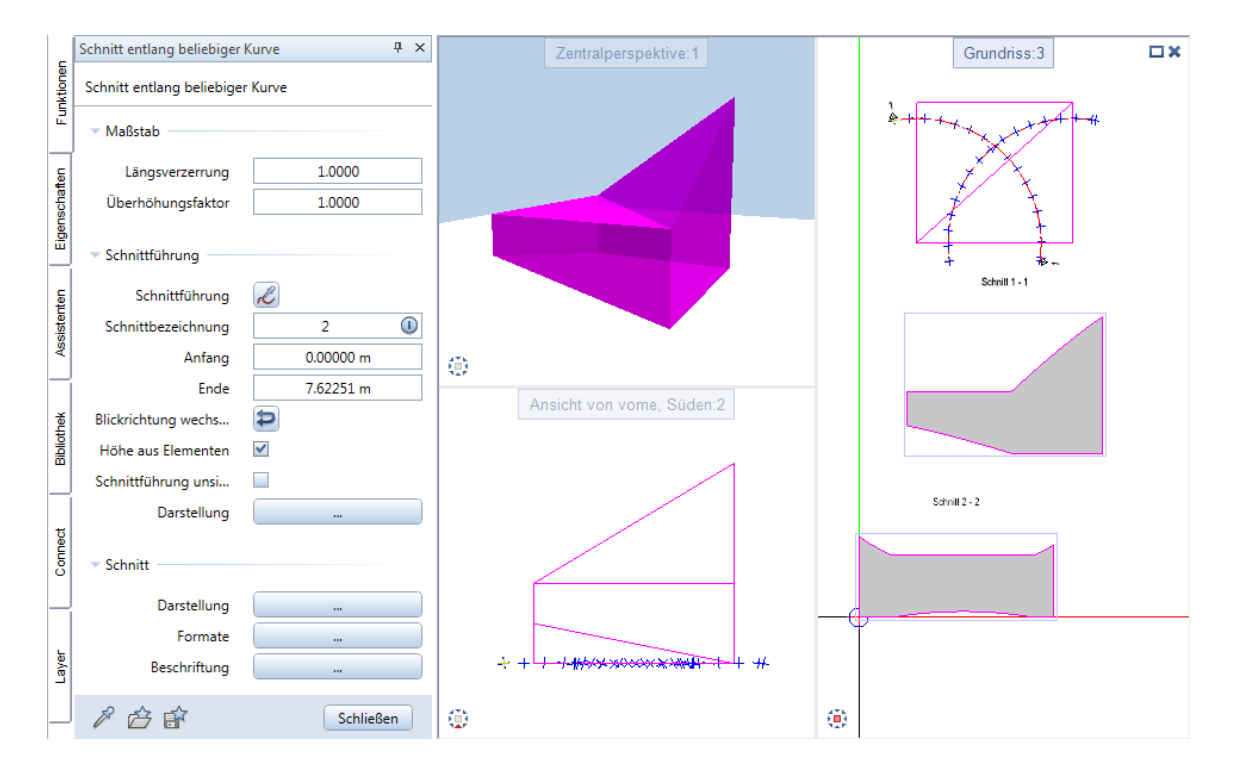

Bevor Sie den als Vorschau dargestellten Schnitt an der gewünschten Stelle absetzen, können Sie nochmals die Parameter des Schnitts verändern, mit  $\mathcal C$  ein neues Element für die Schnittführung übernehmen, den **Anfang** und das **Ende** der Schnittführung ändern sowie  $\text{mit}$  die Blickrichtung wechseln.

Änderungen am 3D-Modell werden im Schnitt nicht automatisch berücksichtigt. Die Aktualisierung der Darstellung erfolgt erst beim Modifizieren des Schnitts. Um einen vorhandenen Schnitt zu modifizieren, wählen Sie die Funktion **Schnitt entlang beliebiger Kurve modifizieren** und klicken auf dessen Ansichtsrahmen. Zum Aufruf der Palette **Schnitt entlang beliebiger Kurve** können Sie auch mit der linken Maustaste auf den Ansichtsrahmen doppelklicken oder im Kontextmenü des Ansichtsrahmens den Eintrag **Eigenschaften** wählen.

Maßgebende Berechnungspunkte der Schnittführung

An welchen Punkten der Schnittführung die Höhen der Elemente ermittelt werden, legen Sie in der Unterpalette **Darstellung** fest, welche Sie durch Klicken auf die Schaltfläche **Darstellung** im Bereich **Schnitt** öffnen. Bei nicht linear verlaufenden Kanten können Sie so einen exakteren Verlauf erhalten.

Die einzelnen Einträge haben folgende Bedeutung:

#### **Elementkanten**

Hierbei handelt es sich um die Schnittpunkte der Schnittführung mit den 3D-Elementen sowie um die Endpunkte der Schnittführung. Diese Punkte werden immer für die Höhenermittlung verwendet.

#### **Stationspunkte**

Hierbei handelt es sich um die Punkte, welche Sie bei einer als **Elementverbindung** festgelegten Schnittführung mit der Funktion

**Element stationieren** erzeugt haben.

Beachten Sie, dass mit der Funktion **Element teilen** erzeugte Punkte sowie Stationierungspunkte auf Elementen, die nicht zu einer Elementverbindung gehören, nicht berücksichtigt werden.
#### **Horizontale Lagepunkte**

Hierbei handelt es sich um die Punkte, an welchen die einzelnen 2D-Elemente der Schnittführung aneinanderstoßen, wie beispielsweise der Übergangspunkt zwischen Gerade und Klothoide.

### **0 km Achse**

Hierbei handelt es sich um den Bezugspunkt der Stationierung. Er ist nur bei einer Elementverbindung vorhanden und wird durch ein Kreuz (in Hilfskonstruktion) dargestellt.

Den Bezugspunkt können Sie mit dem Parameter **Bez-Pkt** in der

Funktion **Elementparameter modifizieren** versetzen. Der Wert, mit dem der Bezugspunkt stationiert wird, hat keine Bedeutung.

### **Spannglied**

Mit der neuen Funktion **Spannglied** erzeugen Sie das Hüllrohr und die Verankerungselemente für ein Spannglied in Tiefbau- und Brückenbauteilen. Als Grundlage dient eine Achse, welche sich aus der Verbindung von Einzelpunkten ergibt, die als Koordinaten-Punktdatei mit der Endung .re2 gespeichert wurden.

Für jedes Element des Spanngliedes können Sie getrennt voneinander die Formateigenschaften, die Geometrieparameter und deren Darstellung festlegen. Die Lage des Spanngliedes wird durch die **Höhe am Anfang** der Achse und den **Offset** des Hüllrohres gegenüber der Achse bestimmt.

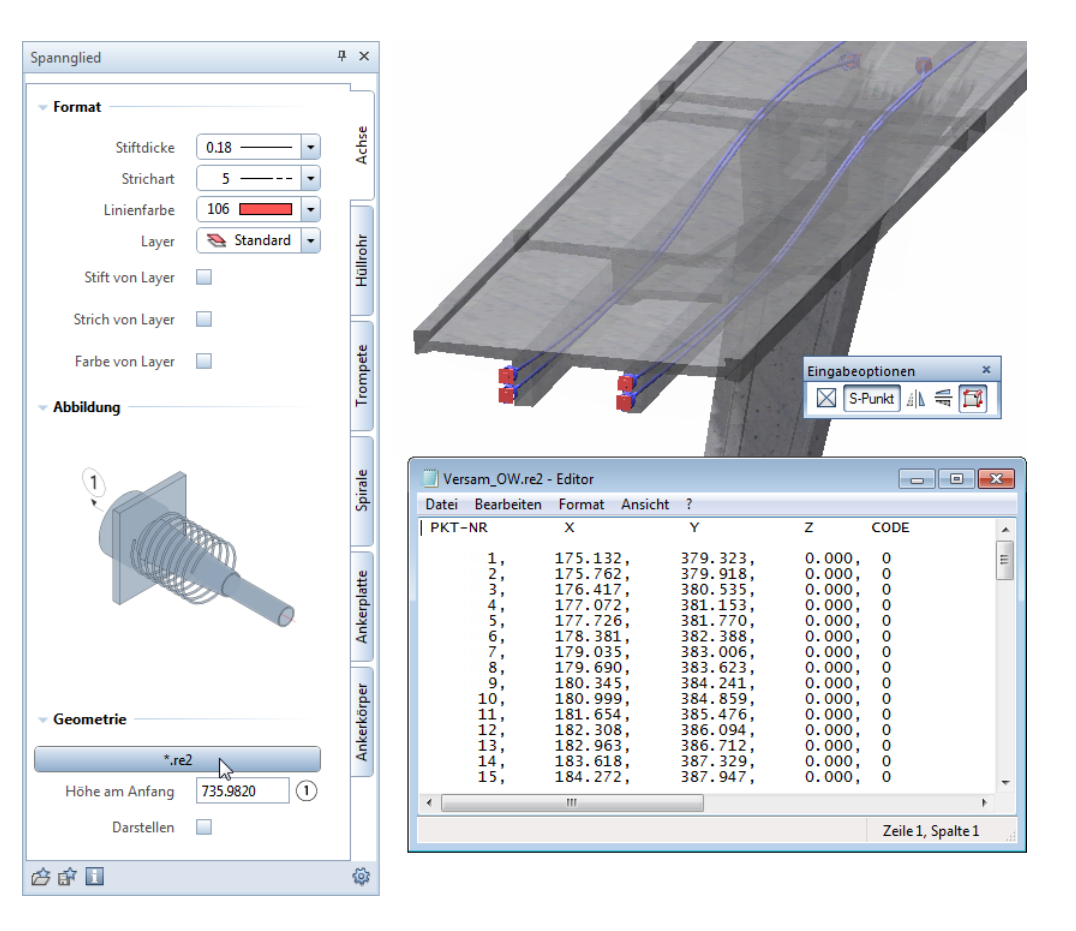

Um ein vorhandenes Spannglied zu modifizieren, doppelklicken Sie auf dieses oder wählen den Eintrag **Eigenschaften** aus dem Kontextmenü. Über die Favoritenverwaltung können Sie mit einem Klick ein Spannglied gegen ein anderes austauschen.

#### Achse des Spanngliedes

Die räumliche Lage der Spanngliedachse ergibt sich aus der Verbindung von Einzelpunkten. Hierbei wird für die X- und Y-Koordinaten dieser Punkte die zweidimensionale Grundrissdarstellung zugrunde gelegt. Für die Höhe werden die Y-Koordinaten einer zweidimensionalen Aufrissdarstellung verwendet, wobei der erste Punkt die Höhe 0,00 erhält und sich die Höhe der folgenden Punkte aus der jeweiligen Differenz der Y-Koordinaten ergibt. Die tatsächliche Höhe am Anfang der Spanngliedachse legen Sie in der Palette mit dem Parameter **Höhe am Anfang** fest.

### **So erzeugen Sie die Datei für die Spanngliedachse**

1 Erzeugen Sie mit den Konstruktionsfunktionen **Linie**, **Po**lygonzug, O Kreis, N Spline, ... den Verlauf der Spanngliedachse im Grundriss und im Aufriss.

Die Grundrissdarstellung sollte möglichst am Originalort des Spanngliedes liegen. Im Aufriss muss nicht zwingend die wahre Länge des Spanngliedes dargestellt sein, von Bedeutung ist hier die zutreffende Höhenentwicklung.

**Hinweis**: Wenn Ihnen die Spanngliedachse als 3D-Element vorliegt, können Sie von der Grundrissdarstellung eine Verdeckt-Berechnung erstellen. Zur Erzeugung der Aufrissdarstellung können Sie die Funktion **Schnitt entlang beliebiger Kurve** nutzen.

- 2 Besteht der Verlauf der Spanngliedachse aus mehreren Elementen, erzeugen Sie aus diesen eine **ALE** Elementverbindung.
- 3 Unterteilen Sie mit der Funktion **Element teilen** den Verlauf der Spanngliedachse im Grundriss und im Aufriss in die gleiche Anzahl von Teilen.

Möchten Sie die Unterteilung an vorgegebenen Punkten mit unterschiedlichen Abständen festlegen, unterteilen Sie den Verlauf der Spanngliedachse mehrfach mit der Einstellung **Teil des** 

**gewählten Elements** in den **Eingabeoptionen**.

Verfügen Sie über das Modul **Lageplan**, verwenden Sie hierzu alternativ die Funktion **Element stationieren** mit der Einstellung **Einzel** in den **Eingabeoptionen**.

**Hinweis**: Bei Einzelelementen werden die Koordinatenpunkte in Elementrichtung erzeugt. Bei Elementverbindungen legt das Bezugselement die Richtung fest. Hierfür wird die Regel für die Lesbarkeit von Texten zugrunde gelegt.

4 Speichern Sie zunächst die erzeugten Koordinatenpunkte der Grundrissdarstellung mit der Funktion **Punktdatei importieren, exportieren**.

Wählen Sie den Dateityp **Koordinaten** sowie die Datenart **".re2"**. Klicken Sie in den **Eingabeoptionen** auf **Auf Element** und klicken Sie das Element bzw. die Elementverbindung der Grundrissdarstellung an.

5 Speichern Sie anschließend die erzeugten Koordinatenpunkte der Aufrissdarstellung auf die gleiche Weise in die zuvor festgelegte Datei.

Wählen Sie im Abfragedialog die Option **Anfügen**, um die Koordinatenpunkte beider Darstellungen fortlaufend in einer Datei zu erhalten.

**Hinweis**: Beim Auslesen der Datei wird die erste Hälfte der Einträge für die X- und Y-Koordinaten der Punkte und die zweite Hälfte für deren Höhe verwendet. Wenn Sie den Verlauf der Spanngliedachse im Grundriss und im Aufriss mit einer unterschiedlichen Anzahl von Punkten unterteilt haben, wird dadurch nicht der gewünschte Spanngliedverlauf erzeugt.

## Modifikation mit Griffen

Die Verlegelänge und/oder den Abstand bzw. die Stückzahl von linearen Verlegungen können Sie nun direkt über Griffe ändern. Nachdem Sie die gesamte Verlegung als Segment mit Umschalt+Klick oder über die Bereichseingabe aktiviert haben, werden

der **Zentrale Verschiebegriff** sowie **Geometrie-Griffe** an der Verlegung angezeigt. Ferner wird ein Eingabefeld für die Verlegelänge sowie den Abstand bzw. die Stückzahl eingeblendet.

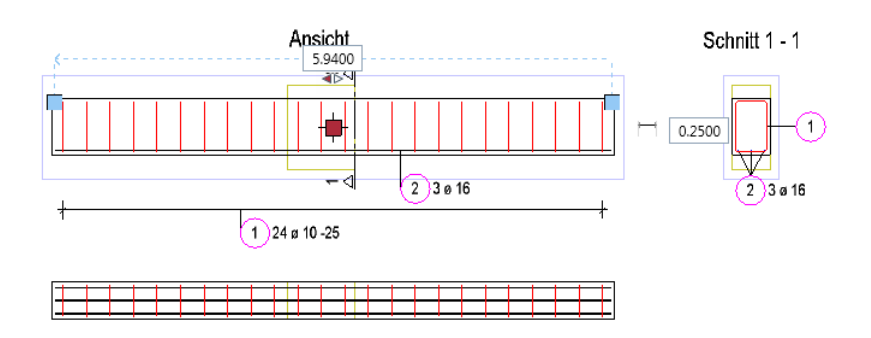

Folgende Modifikationen können Sie vornehmen:

- Mit Hilfe des Kontextmenüs können Sie die Verlegung verschieben, kopieren, drehen und spiegeln.
- **Nach Anklicken des**  $\bigoplus$  **Zentralen Verschiebegriff können Sie die** Verlegung an einer neuen Position absetzen. Bei gedrückter STRG-Taste kopieren Sie die Verlegung.
- Nach Anklicken eines **Geometrie-Griffes** können Sie die Verlegelänge in Richtung der Verlegung verändern. Alternativ ändern Sie den Zahlenwert der Verlegelänge im Eingabefeld. Mit den darunter liegenden Pfeilchen legen Sie die Richtung der Änderung fest.
- Im Eingabefeld für den Abstand bzw. die Stückzahl ändern Sie den Zahlenwert des jeweiligen Parameters. Das Umschalten zwischen den Parametern erfolgt durch Anklicken des Symbols vor dem Eingabefeld.

## Allgemeingültige Darstellungsparameter

Die bisher nur für die Animation und Ableitung gültigen Einstellungen für die Darstellung der Ingenieurbau-Elemente **Schalungskörper**, **Einbauteile**, **Rundstahl** und **Matten** sind nun für alle Ansichtsarten gültig. Lediglich für die Darstellung der Elemente in der Ansichtsart **Draht** in der **Grundrissprojektion** sowie bei der Planausgabe werden weiterhin die Einstellungen der Seite **Optionen Bewehrung - Darstellung** im Bereich **Rundstahl** verwendet.

Die allgemeingültigen Einstellungen zu **Biegung** und **Stabquerschnitt** finden Sie nun in dem neuen Bereich **Darstellung allgemein** auf der Seite **Optionen Bewehrung - Darstellung**. Die Einstellungen zu den Formateigenschaften sind weiterhin auf der Seite **Optionen Arbeitsumgebung - Animation** enthalten. Folgende Besonderheiten sind zu beachten:

- Bei der Einstellung **Elemente nicht berücksichtigen** erfolgt keine Darstellung der jeweiligen Elemente in den Ansichtsarten **Verdeckt**, **Animation**, **Sketch** und **RTRender** sowie in der Ableitung. In der Ansichtsart **Draht** erfolgt die Darstellung mit den Formateigenschaften der Elemente.
- Bei der Einstellung **Eigene Oberfläche für Animation** werden die festgelegte **Körperfarbe** und **Transparenz** nur in den Ansichtsarten **Animation** und **RTRender** berücksichtigt. Für die übrigen Ansichtsarten erfolgt die Darstellung mit den Formateigenschaften der Elemente.

Für die Ableitung werden in diesem Fall die aktuellen Einstellungen in der Symbolleiste **Format** verwendet.

• Bei der Einstellung **Oberflächenfarben aus Durchmessern** werden die einzelnen Durchmesser in den Ansichtsarten **Animation** und **RTRender** unabhängig von den gewählten Einstellungen mit den zugewiesenen Farben dargestellt. In den übrigen Ansichtsarten sowie in der Ableitung erfolgt diese Darstellung nur dann, wenn in der **Bildschirmdarstellung** die Option **Farbe zeigt Stift** deaktiviert ist. Anderenfalls erfolgt die Darstellung mit den Formateigenschaften der Elemente. Für die Ableitung werden in diesem Fall die aktuellen Einstellungen in der Symbolleiste **Format** verwendet.

## Punktverlegung für 2D-Bewehrung

Ist in den **Optionen** die Einstellung **mit 3D-Modell bewehren** deaktiviert, haben Sie nun die Möglichkeit, in der Funktion **Verlegung Stabform** in den Eingabeoptionen die **Punktverlegung** zu aktivieren. Die Eisen der angewählten Position werden damit als Punkte zur Schnittdarstellung verlegt. Die Festlegung der Ansicht der Biegeform, die im Bezug zur Verlegegeraden verlegt werden soll, entfällt dadurch.

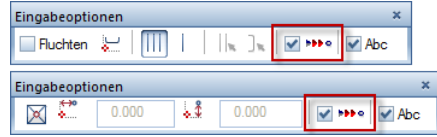

# Interdisziplinäre Zusammenarbeit

Der zuverlässige Datenaustausch mit Planungspartnern ist eine Grundvoraussetzung für die effiziente Bearbeitung von Bauprojekten. Als Mitglied der Open BIM Initiative engagiert sich Nemetschek Allplan daher kontinuierlich für eine Verbesserung der interdisziplinären Zusammenarbeit.

Neben dem zertifiziertem Allplan IFC 2x3 Coordination View 2.0 Export wurde in Allplan 2015 nun auch der Import durch zahlreiche Testreihen überprüft und zertifiziert. Damit gewährleisten wir einen noch zuverlässigeren Datenaustausch mit anderen Open BIM-Lösungen.

## Zertifizierter IFC Import nach Allplan

Seit **Allplan 2013** ist der Allplan IFC 2x3 Coordination View 2.0 Export zertifiziert. In Allplan 2015 wurde nun auch der IFC Import durch zahlreiche Testreihen überprüft und zertifiziert.

### Verbesserungen beim Digitalen Planversand

Ein weiterer wichtiger Aspekt des Datenaustausches ist ein durchdachtes digitales Planmanagement. Hierfür ist unsere Webapplikation **Allplan Exchange** das ideale Werkzeug.

Mit der Version Allplan 2015 verfügt Allplan Exchange jetzt über ein **Single Sign-On** mit den Kundenportalen Allplan Connect und Allplan Campus. Das bedeutet, dass registrierte Anwender nach einmaliger Anmeldung auf alle Kundenportale und Webapplikationen zugreifen können.

Darüber hinaus haben wir zahlreiche Verbesserungen in Allplan Exchange für Sie realisiert. Mit Hilfe von neuen Filter- und optimierten Sortierfunktionen finden Sie die richtigen Dokumente mit wenigen Klicks. Die Verwaltung von Kontakten wurde übersichtlicher gestaltet, Rollen und Rechte sind jetzt für alle Mitarbeiter sichtbar. Planindexattribute werden auch im Download-Bereich angezeigt und ermöglichen so detaillierte Informationen zu Revisionsständen und Freigaben. In den Bereichen "Alle Dokumente" und "Meine Downloads" können Sie jetzt für den Download mehrere Dateien zu einer Zip-Datei zusammenfassen und im gleichen Schritt herunterladen.

## Weitere Neuerungen im Bereich Basis

### **Verbesserungen bei der Bauwerksstruktur**

Wenn ein Projekt noch keine Bauwerksstruktur enthält, können Sie jetzt die Struktur mit Hilfe eines Assistenten erzeugen. Sie rufen den Assistenten auf, indem Sie in diesem Dialogfeld **Bauwerksstruktur-Assistent starten** aktivieren.

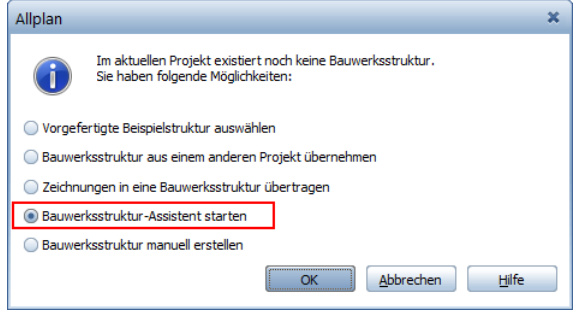

Das Dialogfeld wird angezeigt, wenn Sie in einem Projekt, das noch keine Bauwerksstruktur enthält, die Funktion **Projektbezogen öffnen** aufrufen oder wenn Sie eine bestehende Bauwerksstruktur löschen.

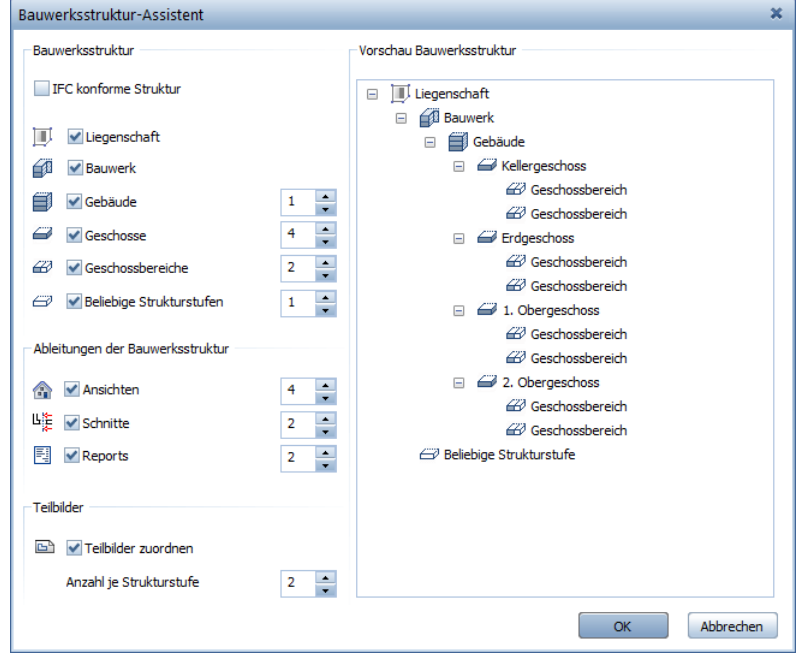

### Assistent zum Erzeugen einer Bauwerksstruktur

### **Bauwerksstruktur**

Hier definieren Sie die Strukturstufen für die Bauwerksstruktur. Wenn Sie **IFC konforme Struktur** aktivieren, können nur diejenigen Strukturstufen und Teilbildzuordnungen gewählt werden, die IFC konform sind. Um eine Strukturstufe komplett zu entfernen, deaktivieren Sie das jeweilige Kontrollkästchen.

### **Ableitungen der Bauwerksstruktur**

#### **Ansichten, Schnitte, Reports**

Hier definieren Sie die Strukturstufen für die Ableitungen der Bauwerksstruktur.

#### **Teilbilder**

#### **Teilbilder zuordnen**

Wenn Sie diese Option aktivieren, werden jeder Strukturstufe Teilbilder zugeordnet, jeweils im 10er Schritt. Unter **Anzahl je Strukturstufe** legen Sie fest, wie viele Teilbilder jeder Strukturstufe zugeordnet werden (max. 10).

#### **Vorschau Bauwerksstruktur**

Hier wird eine Vorschau der Bauwerksstruktur angezeigt.

Weitere Verbesserungen in der Bauwerksstruktur

- Die Bauwerksstruktur ist automatisch angewählt. Die Registerkarte **Zeichnungsstruktur** kann ausgeblendet werden.
- Auch wenn Sie keine Bauwerksstruktur erstellen, sind 10 Teilbilder zugeordnet und Teilbild 1 aktiv gesetzt.

### **Projektwinkel für gedrehte Grundrissdarstellung**

Im Dialogfeld **Projekteinstellungen** kann jetzt der **Projekt-Winkel für gedrehte Grundrissdarstellung** aus dem zuletzt aktiven Fenster übernommen werden.

Die Eingabe erlaubt bis zu 9 Nachkommastellen (bisher 3).

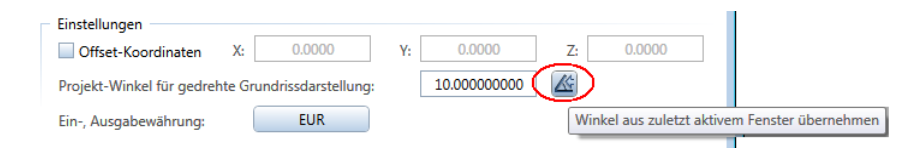

### **Flächensuche**

In der **Polygonzugeingabe** können Sie nun - wie vielfach gewünscht

- die **Flächensuche** zusätzlich zu einer der vier Optionen der **Elementsuche** aktivieren. Bisher konnte nur eine der verfügbaren Optionen aktiv sein.

Welche Option bevorzugt verwendet wird, hängt davon ab, worauf Sie klicken: Klicken Sie in eine Fläche, dann hat die **Flächensuche** Priorität, beim Klick auf ein Element die **Elementsuche**.

Nun verhält sich die **Flächensuche** wieder wie in den Versionen, als die *Automatische Geometrieermittlung* noch in der Dialogzeile zu finden war.

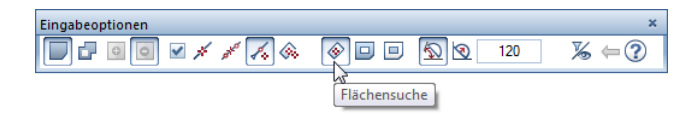

### **Änderungen in den Optionen**

Beschleunigte Verdecktdarstellung

Die Einstellmöglichkeiten für die **Beschleunigte Verdecktdarstellung** (bisher in den **Optionen Arbeitsumgebung** - **Anzeige** - Bereich **Darstellung**) sind entfallen, denn die **Beschleunigte Verdecktdarstellung** wurde durch die Ansichtsart **Verdeckt** für Grafikfenster abgelöst. Die Ansichtsarten können mit modifiziert werden.

Texturdarstellung im Animationsfenster

Die Möglichkeit zum Ein- und Ausschalten von **Texturdarstellung im Animationsfenster** (bisher in den **Optionen Arbeitsumgebung** - **Animation** - Bereich **Allgemein**) ist entfallen. Sie können dies nun mit Hilfe von **der Ansichtsart Animation** steuern.

#### Darstellung Ausbau-Elemente

Ausbau-Elemente (Seitenflächen, Bodenflächen, Deckenflächen und Leisten) von Räumen können nun nicht nur in Fenstern mit der Ansichtsart **Animation** dargestellt werden, sondern in den meisten anderen Ansichtsarten. Deshalb wurden diese Optionen aus den **Optionen Arbeitsumgebung** - **Animation** - Bereich **Darstellung Ausbau-Elemente** verschoben in die **Optionen Räume**.

Weitere Informationen finden Sie unter Darstellung von Ausbau-Elementen (siehe Seite [57\)](#page-136-0).

#### OpenGL für Konstruktionsfenster

Die Einstellung **OpenGL für Konstruktionsfenster verwenden** in den **Optionen Arbeitsumgebung** - **Anzeige** - Bereich **Hardwarebeschleunigung Grafik**) wirkt sich nun auf alle Grafikfenster aus; deshalb wurde die Bezeichnung der Option geändert in **OpenGL für Grafikfenster verwenden**.

Durch Aktivieren der Option **OpenGL für Grafikfenster verwenden** (Standardeinstellung) haben Sie erweiterte Möglichkeiten in Grafikfenstern mit Ansichtsart **Animation** und **Verdeckt**; außerdem ist dann die Ansichtsart **Sketch** möglich. Ist die Option ausgeschaltet, dann ist die Darstellung von TrueType Texten etwas schärfer, aber die Ansichtsart **Sketch** entfällt.

Optionen Animation

Die Funktion **Optionen Animation** (Modul **Animation**) ist entfallen. Sie diente nur als Shortcut zum Öffnen von **Coptionen Arbeitsumgebung - Animation**.

### **Neue Regel 'Textzeiger' für Position von Maßzahlen**

Die Position von Maßzahlen in einer Maßlinie kann nicht nur frei, sondern auch über definierte Regeln festgelegt werden. Nun gibt es die neue Regel **Textzeiger**, die vor allem im russischen Raum verwendet wird.

#### **Regel: Textzeiger**

Die **Position** der Maßzahl ist fest eingestellt auf mittig zwischen den Begrenzungssymbolen oberhalb der Maßlinie. Reicht der Platz zwischen den Begrenzungssymbolen für die Maßzahl nicht aus, dann wird diese an einem Textzeiger auf der Seite der Maßlinie platziert, die den Referenzpunkten gegenüber liegt. Die Textzeiger beginnen mittig zwischen den Begrenzungssymbolen; Winkel und Länge der Zeiger sind so gewählt, dass sich die Maßzahlen nicht überdecken.

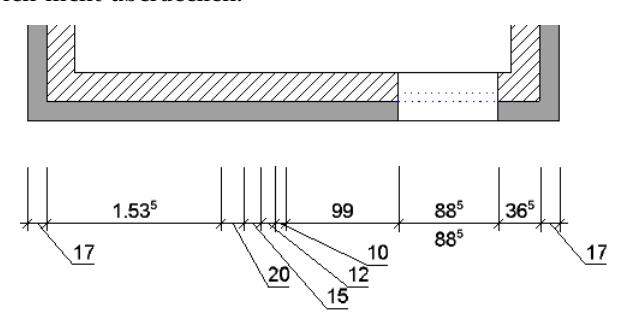

Die Maßzahlen an Zeigern lassen sich wie gewohnt bearbeiten, z.B. mit **Maßzahl verschieben** beliebig verschieben; die Zeiger werden sofort angepasst. Mit **Maßzahlort anpassen** wird der ursprüngliche Zustand wieder hergestellt.

Wird bei einem Maßblock nachträglich die Regel auf **Textzeiger** umgestellt, sollten Sie bei Bedarf die Abstände der Maßlinien zueinander anpassen, z.B. mit Hilfe von  $\rightarrow$  Maßlinie verschieben, Option **Maßlinienabstand verzerren**.

### **Symbole ersetzen**

In der Bibliothek **Symbole** können Sie jetzt einfacher bestehende Symbole ersetzen:

Öffnen Sie das Kontextmenü des Symbols, das ersetzt werden soll, und klicken Sie auf **Ersetzen**:

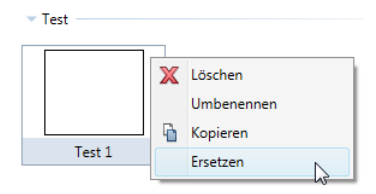

**Hinweis:** Im Ordner **Standard** können keine Symbole ersetzt werden.

Damit wird der Dialog zum Speichern von Elementen als Symbol eingeblendet, und das bestehende Symbol wird durch das neue ersetzt.

# Projektverwaltung

# Verwenden von Projektvorlagen

Als Projektvorlagen werden Projekte bezeichnet, die als Vorlage beim Erstellen neuer Projekte ausgewählt werden können. Die neu erstellten Projekte sind dann eine identische Kopie der Projektvorlage und übernehmen sämtliche Einstellungen und Inhalte. Jedes beliebige Projekt kann als Projektvorlage gespeichert werden. Physikalisch sind die Projektvorlagen im Ordner \Std\ProjectTemplates gespeichert.

Projektvorlagen können im ProjectPilot gelöscht oder umbenannt werden.

**Unterschied zu Projektstrukturen:**

- Projekt*strukturen* enthalten nur die Strukturinformationen des Projektes, wie z.B. Bezeichnungen der Teilbilder, Bezeichnungen der BWS Elemente usw.
- Projekt*vorlagen* enthalten zusätzlich die Inhalte der Teilbilder und Pläne sowie Einstellungen für Ressourcenzugriff (projektbezogen - bürobezogen)

### **So speichern Sie ein Projekt als Projektvorlage**

• Starten Sie den ProjectPilot und kopieren Sie das Projekt mit Drag&Drop in den Ordner **Büro\Projektvorlagen**.

Oder:

Klicken Sie im Menü **Datei** auf **Projekt neu, öffnen...** und dann im Kontextmenü des Projektes auf **Nach Projektvorlagen** kopieren.

# Projektorganisationen im Standard (\Etc)

Die ausgelieferten Projektorganisationen werden jetzt im \Etc gespeichert statt wie bisher im Büroordner\Std. Als Vorschlag ist eine einfache Projektorganisation ausgewählt. Wenn Sie Ihre Projekte ohne Projektorganisation erstellen möchten, deaktivieren Sie das Kontrollkästchen, die Einstellung bleibt auch für weitere Projekte erhalten.

# Installation

# 32 Bit Version entfallen

Die 32 Bit Version von Allplan ist entfallen, mit Allplan 2015 steht nur noch die 64 Bit Version zur Verfügung. Das bedeutet auch, dass Allplan 2015 nicht auf Windows Vista lauffähig ist.

# Konfiguration von Autoupdate vereinfacht

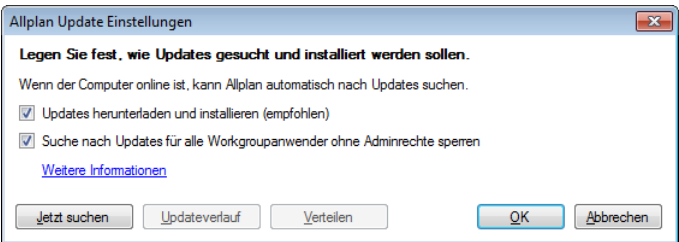

#### **Updates herunterladen und installieren (empfohlen)**

Es wird automatisch nach neuen Updates gesucht, wenn der Rechner online ist. Sobald ein neues Update vorliegt, wird dieses automatisch heruntergeladen. Beim nächsten Allplan Start kann das Update installiert werden.

#### **Suchen nach Updates für alle Workgroupanwender ohne Adminrechte sperren (nur für Administratoren)**

Wenn diese Option aktiviert ist, dann können Benutzern, die nicht Allplan Administrator sind, keine Updates herunterladen. Updates können dann nur mit **Verteilen** durch den Allplan Administrator installiert werden.

#### **Jetzt suchen**

Wenn Sie auf **Jetzt suchen** klicken, prüft Allplan, ob ein neues Update zur Verfügung steht. Falls ein neues Update zur Verfügung steht, können Sie entscheiden, ob Sie das Update herunterladen möchten. Beim nächsten Allplan Start kann das Update installiert werden.

#### **Updateverlauf**

Zeigt den bisherigen Updateverlauf des aktuellen Rechners an.

#### **Verteilen… (nur für Administratoren)**

Mit dieser Schaltfläche kann der Allplan Administrator ein heruntergeladenes Update in den Ordner \Updates verschieben und so für alle Anwender in der Workgroup zur Verfügung stellen. Beim nächsten Allplan Start kann das Update installiert werden.

# Bereich Planlayout und Drucken

Aufgrund zusätzlicher Erweiterungen wurde die Funktion **Pläne drucken** nochmals umbenannt. Sie heißt nun **Pläne ausgeben** und verdeutlicht damit ihre geänderte Funktionalität. Neben Änderungen für den PDF Export wurde die Druckvorschau an die Planausgabe angepasst.

# Neue Option zur Ermittlung des Verzerrungsfaktors

Zur automatischen Ermittlung des Verzerrungsfaktors für eine verkleinerte bzw. vergrößerte Ausgabe eines Planes steht Ihnen nun bei der Verwendung von Windowstreibern die Option **An Papier anpassen** zur Verfügung. Die bisherige Festlegung des Verzerrungsfaktors mit Hilfe des Dialogfeldes **Verzerrung** ist damit entfallen.

Die Einstellungen für die Größe und Ausrichtung der Ausgabe finden Sie nun in der Registerkarte **Drucker** im Bereich **Anpassen**. Alle hier festgelegten Einstellungen werden nun nicht mehr im Druckprofil gespeichert und nur noch temporär verwendet, d.h. nach erneuter Anwahl der Funktion **Pläne ausgeben** ist als Verzerrungsfaktor wieder 100% eingestellt und die übrigen Optionen sind deaktiviert.

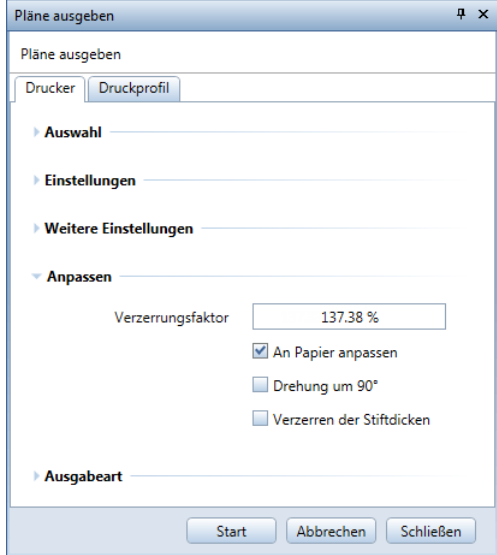

Ist die Option **An Papier anpassen** aktiviert, wird bei einer Änderung von Format und/oder Ausrichtung der Seite bzw. des Papiers des Ausgabegeräts der Verzerrungsfaktor automatisch angepasst. Für die Ermittlung des Verzerrungsfaktors wird immer die Seite an das Papier des Ausgabegeräts angepasst. Eine automatische Drehung um 90° erfolgt nicht mehr.

- Bei einer Seite **ohne** Ränder werden die Abmessungen der Seite so verzerrt, dass diese innerhalb der Abmessungen des Druckbereichs des Ausgabegeräts liegen.
- Bei einer Seite **mit** Rändern werden die Abmessungen der Seite so verzerrt, dass diese innerhalb der Abmessungen des Papiers des Ausgabegeräts liegen. Die Ränder des Ausgabegeräts werden in diesem Fall grundsätzlich nicht berücksichtigt. Die Ränder der Seite werden unverzerrt berücksichtigt, d.h. lediglich der Druckbereich der Seite wird verzerrt.

# Umfang der Planausgabe

### PDF Export

Im Bereich **Ausgabeart** können Sie nun zusätzlich den **PDF Export** anwählen und somit den Plan in einem Schritt in mehrere Ausgabemedien ausgeben. Nach Aktivieren der Ausgabeoption können Sie die Parameter für den PDF Export festlegen, indem Sie auf die Schaltfläche **Einstellen** klicken.

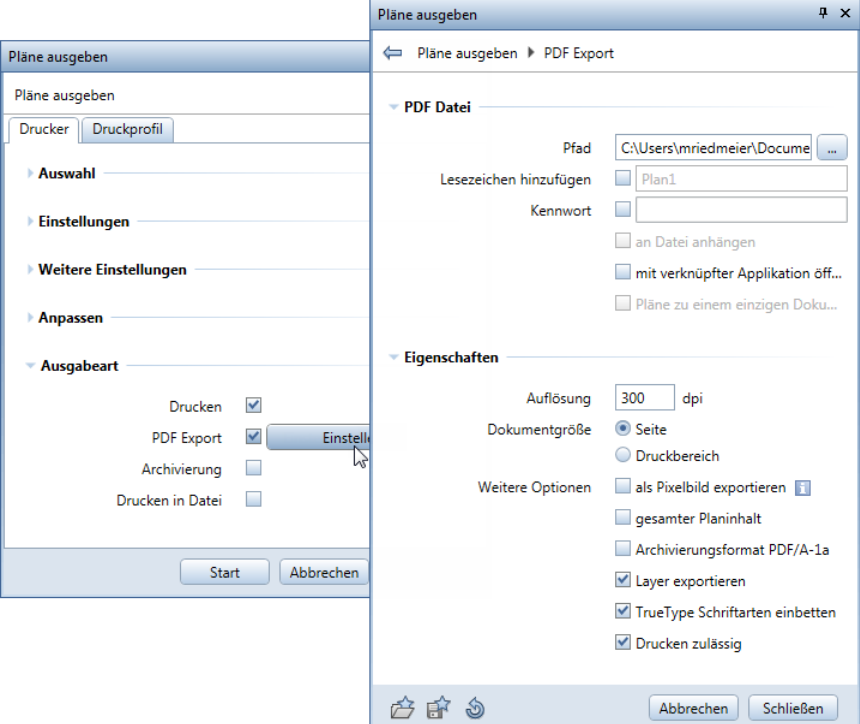

Mit Ausnahme der Parameter **Druckprofil verwenden** und **Graustufen** stehen Ihnen hier die bekannten Parameter der Funktion **PDF Daten exportieren** zur Verfügung. Für die beiden genannten Parameter werden die Einstellungen in der Registerkarte **Druckprofil** zugrunde gelegt.

### Archivierung

Im Rahmen der Erweiterung können Sie nun auch die Ausgabe auf das eingestellte Ausgabegerät explizit mit der Option **Drucken** steuern. Die Optionen **Drucken** und **Drucken in Datei** können hierbei nicht gleichzeitig aktiviert sein.

Da durch die alleinige Aktivierung der Option **Archivierung** nun die Archivierung der Pläne mit der Funktion **Pläne ausgeben** möglich ist, ist die bisherige Funktion **Archivierung** im Bereich Er**zeugen** nicht mehr erforderlich und somit entfallen.

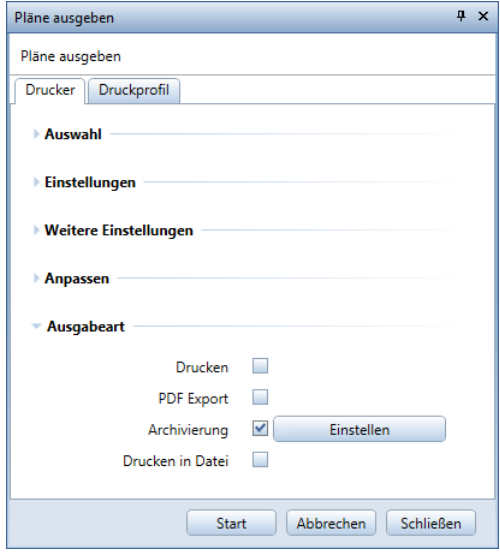

# XRefs in der Planausgabe

Auf vielfachen Kundenwunsch können Sie nun in der Funktion **Pläne ausgeben** in den auszugebenden Elementen die Ausgabe von XRefs und/oder XRef-Rahmen steuern.

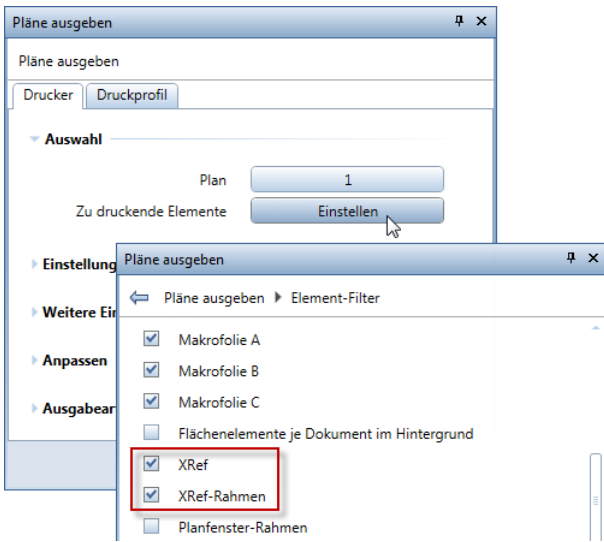

# Funktionsumfang in der Mehrfachausgabe

Die Erweiterungen zum Anpassen der Größe und Ausrichtung der Ausgabe sowie zum Umfang der Planausgabe stehen Ihnen auch in der Mehrfachausgabe zur Verfügung, wobei die Einstellungen im Bereich **Anpassen** für jeden Plan separat festzulegen sind.

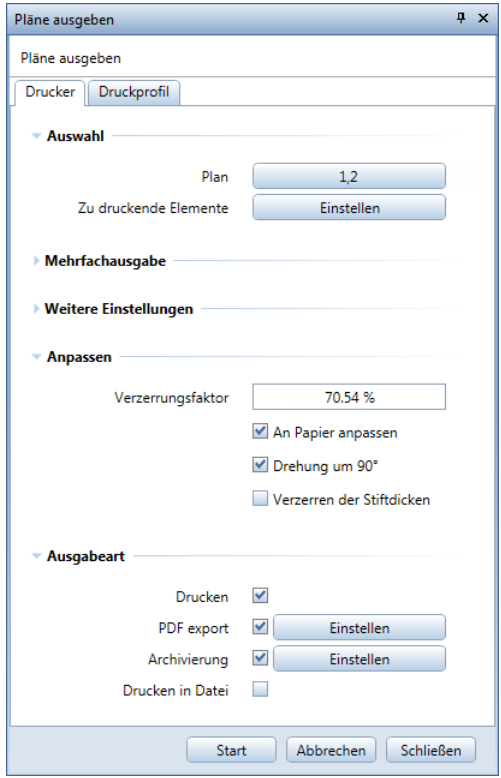

## Ausgabequalität beim PDF Export

Damit große Kreisbögen im PDF lagerichtig erzeugt werden, wurde zu Version 2014-1 eine erhöhte Ausgabequalität implementiert, welche durch einen Eintrag in der Registrierung gesteuert wird. Da diese erhöhte Ausgabequalität bei Verwendung von bestimmten Elementen jedoch dazu führen kann, dass die Dateigröße sehr groß wird und somit das PDF schlecht per E-Mail zu versenden ist, wird nun der PDF Export standardmäßig wieder mit normaler Qualität erzeugt.

Möchten Sie die erhöhte Ausgabequalität nutzen, können Sie dies durch Änderung des Eintrages in der Registrierung erreichen. Öffnen Sie hierzu den Registrierungseditor, indem Sie links unten auf das Windows-Symbol klicken und **regedit** eingeben. Gehen Sie anschließend zu HKEY\_CURRENT\_USER -> Software -> Nemetschek -> Allplan -> 2015.0 -> Settings -> PDF, öffnen Sie auf der rechten Seite den Wert **HighQualityExport** mit einem Doppelklick und ändern Sie den Wert von **0** auf **1**.

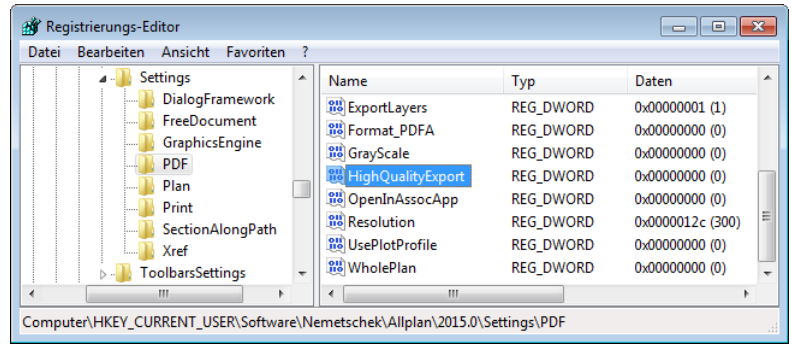

## Druckvorschau neu gestaltet

Die Funktion **Fensterinhalt drucken** wurde an die Planausgabe angepasst. Die Festlegung der Einstellungen erfolgt nun in der Palette, wodurch Änderungen sofort sichtbar sind. Gegenüber der Vorversion können Sie für das Pixelbild in der Kopf- und Fußzeile jeden beliebigen Dateityp verwenden. Die eingestellte Schriftart des Kopfund Fußzeilentextes wird angezeigt. Die Höhe der Kopf- und Fußzeile ergibt sich nun nicht mehr aus dem eingegebenen Wert abzüglich der Ränder, sondern wie tatsächlich festgelegt.

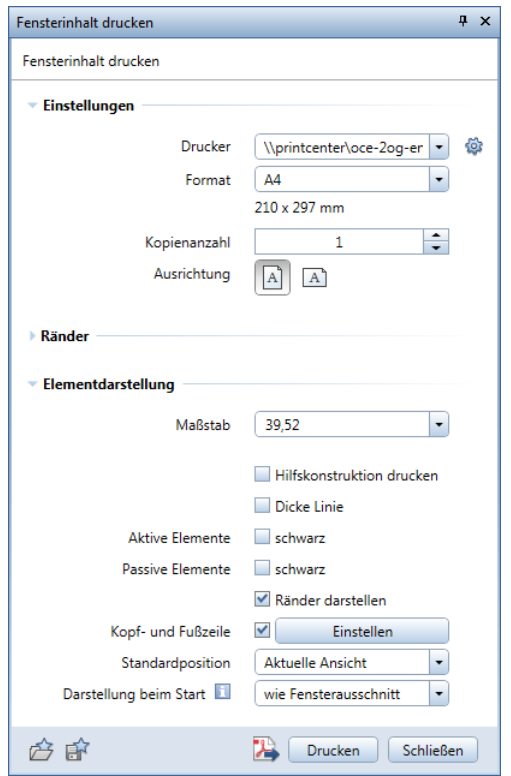

Die bisherigen Funktionen **Lupe** und **Drehen** stehen Ihnen derzeit nicht mehr zur Verfügung. Ferner ist aufgrund der Entwicklungen von Unified Graphics die Option **Animationsfenster hochauflösend drucken** nicht mehr erforderlich und somit entfallen.

# Systemvoraussetzungen für Allplan 2015

Stellen Sie vor der Installation sicher, dass alle Rechner, an denen Allplan 2015 installiert werden soll, die Mindestvoraussetzungen erfüllen.

### Hardwarevoraussetzungen

#### **Mindestanforderung**

- Intel Core 2 Prozessor oder kompatibel
- 4 GB RAM
- 5 GB freier Festplattenplatz
- OpenGL 3.3 kompatible Grafikkarte mit 1 GB RAM, Auflösung 1280 x 1024

#### **Empfehlung**

- Intel Core i7 oder Core i5 Prozessor oder kompatibel
- 8 GB RAM
- OpenGL 4.2 kompatible Grafikkarte mit 2 GB RAM, Grafikkarte laut Zertifizierung http://www.nemetschek-allplan.com/info/graphiccards

# Softwarevoraussetzungen

- Windows 8.1 64-Bit
- Windows 7 64-Bit, Service Pack 1
- Windows Server 2012 R2, Standard Edition

### **Hinweise**

- **Empfehlung**: Windows 8.1 64-Bit
- **Empfehlung Datenserver**: Windows Server 2012 R2, Standard Edition

**Hinweise**:

- Hardlock Lizenzserver wird nicht mehr unterstützt
- Workgroup Online (Workgroup über das Internet) erfordert einen FTP-Server.

# Weitere Informationen

nemetschek-allplan.com/info/sys2015 bietet weitere Informationen zu Themen wie:

- Systemtest Tool
- Grafikkarte
- Drucker
- Citrix Terminal Server
- Allplan Datenserver

# Index

#### **3**

30 Year Edition Bundle 3 Himmel 5 Makros 6 Materialien 4 SmartParts 7 32 Bit Version 85

### **A**

Ansichtsarten 12, 13, 14, 15, 16 Assistent für Bauwerkstruktur 75 Assoziative Flächenvisualisierung 58 Ausbau-Elemente darstellen 57 Ausgabequalität beim PDF Export 94 Autoupdate 86

#### **B**

Bauteilachse 52 Bauwerkstruktur Assistent 75 Blick einstellen, Shortcuts 34

### **C**

CINERENDER 29

### **D**

Darstellung von Ingenieurbau-Elementen 70

### **F**

Film 25 Flächenvisualisierung assoziativ 58 **G**

Grafikkarte, Anforderungen 36 **H** Himmel 5 Hintergrund 21 **I**

IFC Import zertifiziert 74 Ingenieurbau 61 Allgemeine Darstellung 70 Modifikation mit Griffen 69 Punktverlegung 71 Schnitt entlang beliebiger Kurve 63 Spannglied 66

### **K**

Kamera 25 Klappladen 42 Kontextmenü im Bewegungsmodus 34 Kreiswand, Radius als Attribut 55

### **L**

Lichter setzen 23

### **M**

Makros 6 Maßlinien mit Textzeiger 80 Materialien 4

### **N**

Nordrichtung 17

### **O**

Oberfläche einstellen 22 Öffnungen in mehrschaligen Wänden 54 Optionen 78

### **P**

Planlayout und Drucken 87 Archivierung 90 Berücksichtigung von XRefs 92 Ermittlung des Verzerrungsfaktors 88 PDF Export 90 Projektlicht 23 Projektorganisationen 84

Projektvorlagen 83 Projektwinkel für gedrehte Grundrissdarstellung 77 Punktverlegung für 2D - Bewehrung 71

### **R**

Rendern in Echtzeit 27

### **S**

Schichtreihenfolge 53 Schnittstellen 75 IFC Import zertifiziert 74 **SmartParts** Klappladen 42 Layervergabe 46 Lichtkuppel -SmartPart 40 Parameter für Fenster -/Tür - SmartPart 43 Parameter für Sonnenschut z - SmartPart 45 Reports 50 Sonnenstand 17 Standort 18 Symbole ersetzen 81 Systemvoraussetzungen 97 Szene 17 Hintergrund 21 Nordrichtung 17 Sonnenstand 17 Standort 18 Virtuelle Grundebene 19

### **U**

Umfang der Planausgabe 90 Unified Graphics Ansichtsarten 12, 13, 14, 15, 16

### **V**

Virtuelle Grundebene 19 Vorschau Architekturelemente 56

### **W**

Wandschichten, bis zu 20 51

### **X**

XRefs in der Planausgabe 92